# This document is intended for installers, set-up technicians and IT professionals of Trellix products.

**Important**: Engage appropriate network security professionals to ensure all lighting control system hardware and servers are secure for access. Ensure IT professionals review the Trellix network architecture documentation referred to in this manual.

Network security is an important issue. Typically, the IT organization must approve configurations that expose networks to the Internet. Be sure to fully read and understand customer IT Compliance documentation.

| SETUP MAP   |
|-------------|
|             |
| LOWER RAISE |
| ^           |
|             |
| = FILTER    |
| ~           |
|             |
|             |
|             |
|             |

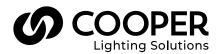

# 

#### Read all the instructions thoroughly before installing this product.

This manual provided information on the installation and operation of Trellix Lighting. For proper operation it is important to follow the instructions.

The purpose of this document is to provide sufficient instructions for installation and basic troubleshooting.

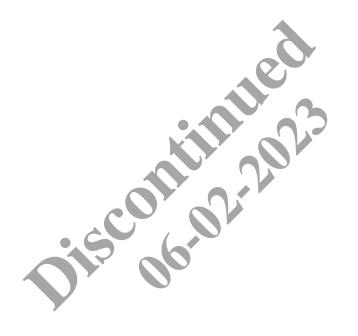

# Contents

| 1 - About this Document                                                     |    |
|-----------------------------------------------------------------------------|----|
| 1.1 – Assumptions                                                           |    |
| 1.2 – Using This Manual                                                     |    |
| 1.3 – Key Terms                                                             |    |
| 1.4 – Related Documentation                                                 |    |
| 1.5 – What's New                                                            |    |
| 2 - Commissioning                                                           | 3  |
| 2.1 – Before You Begin                                                      |    |
| 2.2 – Stages in the Commissioning Process                                   |    |
| 2.3 – Setting Up the Trellix Core Date & Time                               |    |
| 2.4 – Setting Building Date & Time                                          |    |
| 2.5 – Setting the Floor Baseline Energy Value                               |    |
| 2.6 – Setting the Maximum Power for Type 3 Devices                          |    |
| 2.7 – Setting Up Initial Schedules                                          |    |
| 2.7.1 – Procedure                                                           |    |
| 2.8 – Setting Up Floor Maps (Optional)                                      |    |
| 2.9 – Setting Up BACnet                                                     |    |
| 2.10 – Setting Up the Trellix APIs (Optional)                               |    |
| 2.10 – Setting Up the Trellix APIs (Optional)<br>2.11 – Setting Up Open ADR |    |
| 2.12 – Setting Up the Email Server                                          |    |
| 2.13 – Setting Up Additional User Accounts and Roles (Optional)             |    |
| 2.13.1 – Adding User Accounts                                               |    |
| 2.13.2 – Adding Roles                                                       | 23 |
| 2.14 – Synchronizing Data with a WAC                                        | 25 |
| 2.15 – Confirming WACs are Using Trellix Core as NTP Server                 |    |
| 2.16 - Backing Up the System                                                |    |
| 3 - System Administration                                                   | 28 |
| 3.1 – Backing Up and Restoring                                              | 20 |
| 3.2 – Clearing Utilization and Occupancy History                            |    |
| 3.3 – Configuring Demand Response                                           |    |
| 3.4 – Resetting to Factory Configuration                                    | 32 |
| 3.5 – Configuring the Firewall                                              | 33 |
| 3.6 – Setting the GSA Warning                                               |    |
| 3.7 – Configuring the Language Plugin                                       |    |
| 3.8 – Downloading Audit Logs                                                |    |
| 3.9 – Configuring the Published APIs                                        |    |
| 3.9.1 – Published API for Lighting Data                                     |    |
| 3.9.2 – Published API for Locate Data                                       |    |
| 3.10 – Upgrading the Software                                               |    |
| 4 – Software Licenses and Client Information                                |    |
| 4.1 – About Licenses                                                        |    |
| 4.1 – About Licenses                                                        |    |
| 4.2 – Opdating a Trenx Lighting License                                     |    |
| -                                                                           |    |
| 5 - User and Role Administration                                            |    |
| 5.1 – Default Lighting Accounts, Roles, and Permissions                     |    |
| 5.2 – Admin Password Change Requirements                                    |    |
| 5.3 – Adding and Removing User Accounts                                     |    |
| 5.4 - Viewing and Editing User Accounts                                     |    |
| 5.5 – Adding and Removing Roles                                             |    |
| 5.6 – Viewing and Editing Roles                                             |    |
| 5.7 – Adding a Building                                                     |    |

| 6 - Sites Configuration                                                                   | 58       |
|-------------------------------------------------------------------------------------------|----------|
| 6.1 – Sites Page                                                                          | 58       |
| 6.2 – Buildings and Floors                                                                | 59       |
| 6.2.1 – Viewing and Editing a Building                                                    | 59       |
| 6.2.2 – Adding a Building                                                                 | 60       |
| 6.2.3 – Viewing and Editing a Floor                                                       |          |
| 6.2.4 – Adding a Floor                                                                    |          |
| 6.3 – Areas and Zones                                                                     |          |
| 6.3.1 – Viewing and Editing Area Settings                                                 |          |
| 6.3.2 – Viewing and Editing Zone Settings                                                 |          |
| 6.4 - Scenes                                                                              |          |
| 6.4.1 – Viewing and Editing Scenes                                                        |          |
| 6.4.2 – Procedure                                                                         |          |
| 6.5 – Occupancy Sets                                                                      |          |
| 6.5.1 – Viewing and Editing Occupancy Sets                                                |          |
| 6.5.2 – Viewing the Zones Controlled by an Occupancy Set                                  |          |
| 6.5.3 – Viewing the Sensors Controlled by an Occupancy Set                                |          |
| 6.6 – Daylight Sets                                                                       |          |
| 6.6.1 – Identifying the Daylight Set for a Specific Device                                |          |
| 6.6.2 – Viewing and Editing a Closed Loop Daylight Set                                    | +7<br>77 |
| 6.6.3 – Viewing and Editing Open Loop Daylight Sets                                       |          |
| 6.6.4 – Calibrating Open and Closed Loop Daylight Sets                                    | 79<br>۵۵ |
| 6.7 – Demand Response                                                                     | 00<br>00 |
| 6.7.1 – Viewing and Editing the Demand Response Configuration                             | 00<br>01 |
| 6.8 – White Tuning                                                                        | ۱۵<br>ده |
| 6.8.1 – Viewing and Editing the White Tuning Configuration.                               | ده<br>ده |
| 6.9 – Wallstations                                                                        |          |
| 6.9 – Wanstations<br>6.9.1 – Viewing and Editing Wallstations                             |          |
| 6.10 – Floor Maps                                                                         | 00       |
| 6.10.1 – Overview                                                                         | 07       |
| 6.10.1 – Overview<br>6.10.2 – Viewing a Floor Map in Edit Mode                            |          |
| 6.10.3 – Configuring the Floor Map Image Settings                                         |          |
| 6.10.4 – Configuring the Floor Map finage Settings                                        |          |
| 6.10.5 – Viewing and Selecting Unlinked Areas, Zones, and Devices                         |          |
| 6.10.6 – Linking Areas and Zones to a Floor Map                                           |          |
|                                                                                           |          |
| 6.10.7 – Linking Devices to a Floor Map                                                   |          |
| 7 - Device Discovery, Import, and Configuration                                           |          |
| 7.1 – Actions Menu                                                                        |          |
| 7.2 - Discovering WACs Automatically                                                      |          |
| 7.3 – Discovering WACs or WaveLinx Wired EGs Manually                                     |          |
| 7.4 – Pairing Devices with a WAC<br>7.5 – Importing a WAC or WaveLinx Wired (EG) Database |          |
| 7.6 – Importing A WAC of Wavelinx Wied (EG) Database                                      |          |
| 7.7 – Importing a WaveLinx Wired Database                                                 |          |
| 7.8 – Pushing Data to One or More WACs                                                    |          |
| 7.9 – Synchronizing Changes to BACnet                                                     |          |
| 7.10 – Editing Trellix Core Configuration                                                 |          |
| 7.11 – Associating a WAC with a Building and Floor                                        |          |
| 7.12 – Associating WaveLinx Wired Areas with a Building and Floor                         |          |
| 7.13 – Editing the Maximum Power for Type 3 Devices                                       |          |
| 7.14 – Viewing and Exporting the Paired Devices List                                      | 118      |

| 8   | - Schedule Configuration                                                    |     |
|-----|-----------------------------------------------------------------------------|-----|
|     | 8.1 – Schedules, Events, and Actions                                        |     |
|     | 8.2 – Creating a New Schedule                                               |     |
|     | 8.3 – Enabling, Disabling, Configuring, and Deleting Schedules              |     |
|     | 8.4 – Searching for Scheduled Events                                        |     |
|     | 8.5 – Editing, Enabling, Adding, Deleting, and Copying Scheduled Events     |     |
|     | 8.6 – Event Editing: Choosing Active Dates                                  |     |
|     | 8.7 – Event Editing: Choosing the Active Time Range                         |     |
|     | 8.8 – Event Editing: Choosing to Repeat an Event                            |     |
|     | 8.9 – Action Editing: Adding a Zone Level Action                            |     |
|     | 8.10 – Action Editing: Adding a Scene Action                                |     |
|     | 8.11 – Action Editing: Adding a White Tuning Level Action                   |     |
|     | 8.12 – Action Editing: Adding an Occupancy Action                           |     |
|     | 8.13 – Action Editing: Adding an Enable/Disable Wallstation Action          | 145 |
| 9 · | - Troubleshooting                                                           |     |
|     | 9.1 – Console Menu Options                                                  |     |
|     | 9.2 – Invalid Password                                                      |     |
|     | 9.3 – No Controllers Found                                                  |     |
|     | 9.4 - No New Controllers Found                                              |     |
|     | 9.5 – Error While Discovering Controllers                                   |     |
|     | 9.6 - Error While discovering The Controller Using The IP Address           |     |
|     | 9.7 - The Area Controller With The IP Address Has Already Been Discovered   |     |
|     | 9.8 - No Devices Found                                                      |     |
|     | 9.9 – No New Devices Found                                                  |     |
|     | 9.10 – Error Importing Devices                                              |     |
|     | 9.11 – Total BACnet Object Count Exceeds Maximum                            |     |
|     | 9.12 – Error Syncing The Imported Devices With BACnet.                      |     |
|     | 9.13 – Invalid File Format (During Backup)                                  |     |
|     | 9.14 – Invalid Update File Name (During Upgrade)                            |     |
|     | 9.15 – Error Loading The System Setup                                       |     |
|     | 9.16 – Invalid Open ADR Certificate Files                                   |     |
|     | 9.17 – Areas, Zones, And Devices Lost From Floor Plan                       |     |
|     | 9.18 – No Building Schedules Are Working<br>9.19 – Invalid Backup File Name |     |
|     | 9.19 – Invalid Backup File Name                                             |     |
|     | 9.20 – Invalid Upgrade File Name                                            |     |
|     | 9.21 – Trellix Time Drifting Out Of Sync                                    |     |
| 10  | 0 – Appendix                                                                | 151 |
|     | 10.1 – Setup Wizard                                                         |     |
|     | 10.2 – Account Permissions                                                  |     |
|     | 10.3 – WaveLinx Alarms                                                      |     |
|     | 10.4 – WaveLinx Wired Alarms                                                |     |

## 1 – About this Document

This document describes how to administer and configure the Trellix Smart Lighting IoT platform and associated applications.

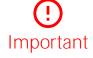

This document does not cover the initial Trellix Core installation and setup. Please refer to the Trellix Core Quick Start Guide if you are installing Trellix platform for the first time.

#### 1.1 – Assumptions

The information and procedures in this document assume the following:

- Trellix Core has been installed and set up as described in the Trellix Core Quick Start Guide
- One or more WaveLinx Wireless Area Controllers and/or WaveLinx Wired EGs have been installed and configured on your site
- You are familiar with the WaveLinx Mobile Application User Manual, WaveLinx Planning and Installation Guide, and if applicable the WaveLinx Wired Installation Guide
- You are familiar with the Trellix Lighting User Manual
- You know the Trellix Core IP address and have a login account with System Administrator, Facility Manager, or IT Administrator permissions

#### 1.2 - Using This Manual

| If you are                                                              | Then                                                                                                    |
|-------------------------------------------------------------------------|----------------------------------------------------------------------------------------------------|
| Commissioning a Trellix Lighting installation                           | See Commissioning to continue where the Trellix Core Quick Start left off.                                                                                                    |
| Administering the features of a Trellix Lighting installation           | See System Administration to configure system features such as backups, language plugins, and software upgrades.                                                                      |
| Managing Trellix client information and software licenses               | See Software Licenses and Client Information for product licensing details and procedures.                                                                                            |
| Administering users and roles on a Trellix installation                 | See User and Role Administration to create, edit, and delete custom user accounts and roles.                                                                                          |
| Configuring new or existing Sites in Trellix                            | See <i>Sites Configuration</i> to configure Buildings, including Floors, Areas, Zones, Scenes, Occupancy Groups, Demand Response and Devices settings.                                |
| Discovering and associating Controllers or<br>importing Controller data | See <i>Device Discovery, Import, and Configuration</i> to locate and synchronize<br>WaveLinx Wireless Area Controllers and WaveLinx Wired Ethernet Gateways with<br>Trellix Lighting. |
| Configuring or editing Schedules, Events and Actions                    | See <i>Schedule Configuration</i> to create Schedules that will automate your LCS based on date and regular or astronomical time                                                      |
| Troubleshooting a Trellix system                                        | See <i>Troubleshooting</i> to understand and resolve error messages, status messages, and other situations you may encounter.                                                         |

#### 1.3 - Key Terms

The terms listed below are used in this document.

- Alarm An error notification that requires an action
- Application Programming Interface (API) A set of clearly defined methods of communication between various software components
- BACnet A communications protocol for Building Automation and Control (BAC) networks
- Drawing Exchange Format (DXF) A CAD data file format developed by Autodesk
- Ethernet Gateway (EG) An Ethernet Gateway is used to connect WaveLinx Wired to Trellix
- Event A notification, such as a cleared alarm or system event, that does not require any action
- EPICS File Electronic Protocol Implementation Conformance Statement that describes the BACnet device capabilities

- Internet of Things (IoT) The extension of Internet connectivity into physical devices, enabling them to communicate and interact with over the Internet for remote monitoring and control
- Lighting Control System (LCS) A computer-based control system installed in a building to control and monitor lighting equipment such as controllers, ballasts, drivers, keypads, and sensors (consists of hardware and software)
- WaveLinx Low Voltage Distributed Low Voltage power (formerly nDLVP)
- Trellix Core (TC) A gateway that aggregates Wireless Area Controller device data
- Wireless Area Controller (WAC) An application that coordinates the WaveLinx Mobile App with various WaveLinx devices to provide lighting zone configuration, monitoring, and control (also referred to as "Controller" or "Area Controller")

#### **1.4 – Related Documentation**

| Document                                  | Description                                                                                                    |
|-------------------------------------------|----------------------------------------------------------------------------------------------------|
| Trellix Core Quick Start Guide            | This guide covers the initial installation and setup of Trellix platform.                                                                                 |
| Trellix Lighting User Guide               | This manual covers the monitoring and controlling of a Trellix Lighting system.                                                                           |
| Trellix Lighting API Reference            | This manual describes the Trellix Lighting developer API.                                                                                                 |
| WaveLinx System Network/IT Planning Guide | This guide covers the planning, design, set up, and configuration of a WaveLinx System.                                                                   |
| WaveLinx Mobile Application User Manual   | This manual covers the use of the WaveLinx Mobile Application to configure the Wireless Area Controllers.                                                 |
| WaveLinx Wired Installation Quick Guide   | This guide covers the basic steps for installing WaveLinx Wired.                                                                                          |
| WaveLinx Wired Installation Instructions  | This document provides detailed instructions for installing and setting up WaveLinx Wired and EG2.                                                        |
| Cyber Infrastructure Security Tips        | Tips and advice about common security issues for non-technical computer users.                                                                            |
| Cooper CCOE Cybersecurity Recommendations | Recommendations to complement your existing cybersecurity programs so the product is deployed and maintained in a way that minimizes cybersecurity risks. |
| 1.5 - What's New                          |                                                                                                    |
| Change Descript                           | tion                                                                                                    |
|                                           | Sites interface (formerly Buildings) now offers editing of WAC Area, Zone, ncy, Daylight, and Demand Response configuration.                              |
|                                           | levant Building and Device elements are selected, such as Areas, Sensors, or ions, live data is prominently displayed in a separate card.                 |

### 2 – Commissioning

This chapter contains the recommended stages to follow when commissioning a Trellix Lighting system, along with links to the relevant procedures.

#### 2.1 – Before You Begin

This process assumes the Trellix Core Quick Start Guide tasks listed below are complete:

- Trellix Core IP address has been set to allow communication with the WaveLinx Controllers
- Trellix Core Time Zone has been set correctly
- All connected Controllers have been discovered and their data imported
- All Buildings and Floors have been created, and all Controllers have been associated with a Floor
- · All default account passwords have been changed

#### 2.2 - Stages in the Commissioning Process

Follow the process below to complete the system setup that was initiated with the Trellix Quick Start Guide.

| Stage | Description                                                                                                    | Reference                                                |
|-------|----------------------------------------------------------------------------------------------------|----------------------------------------------------------|
| 1     | Set up the Trellix Core host server to synchronize time with an external NTP server.                                 | Setting Up the Trellix Core Date & Time                  |
| 2     | Set up the Time Zone for each Building.                                                                              | Setting Building Date & Time                             |
| 3     | Set the baseline energy per Floor (required by the Energy dashboard).                                                | Setting the Floor Baseline Energy Value                  |
| 4     | Set the power data for Type 3 Devices (required by the Energy dashboard).                                            | Setting the Maximum Power for Type 3 Devices             |
| 5     | Set up one or more Schedules for Areas for use time-based actions (e.g., turning lights on and off).                 | Setting Up Initial Schedules                             |
| 6     | Set up one or more Floor Maps (optional).                                                                            | Setting Up Floor Maps (Optional)                         |
| 7     | Set up BACnet (optional for customers wanting to share data with a Building Automation System).                      | Setting Up BACnet                                        |
| 8     | Set up Published API (optional, for customers wanting to share lighting or location data with a third-party system). | Setting Up the Published APIs (Optional)                 |
| 9     | Set up OpenADR (optional for customers who want to integrate with a utility company system).                         | Setting Up Open ADR                                      |
| 10    | Set up the Email Server as required for Alarm Notification.                                                          | Setting Up the Email Server                              |
| 11    | Set up additional User Accounts and Roles (optional).                                                                | Setting Up Additional User Accounts and Roles (Optional) |
| 12    | Synchronize data with WACs and confirm site operation.                                                               | Synchronizing Data with WACs                             |
| 13    | Confirm that time on each WAC is synched with Trellix Core.                                                          | Confirming WACs are Using Trellix Core as NTP Server     |
| 14    | Back up the database for Trellix and Controllers.                                                                    | Backing Up the System                                    |

#### 2.3 - Setting Up the Trellix Core Date & Time

Trellix Lighting lets you set up the way date and time is handled on the lighting system.

#### IMPORTANT

NTP Synchronization must be set up and enabled to obtain reliable data. The best and recommended option is NTP Server synchronization with time provided by the Stratum 1-14 NTP servers. Trellix time can only be as reliable as the designated time source.

There are two levels of time synchronization:

- How Trellix Core keeps time (e.g., IM host server, external NTP server)
- How the WACs keep time (e.g., WAC host server, IM as NTP server)

#### Νοτε

This following procedure applies to the date and time on Trellix Core/Trellix Lighting interface. There is a separate time zone configuration for each building in your Building hierarchy. This is required to manage multiple buildings located in in different time zones.

#### Step Action

1 Click III to display the app menu, then click **Admin**, then click **System**, and then click **Date & Time**.

| RESU                           | LT                |                              |             |            |
|--------------------------------|-------------------|------------------------------|-------------|------------|
| =                              | System Management |                              |             | Admin 🚺    |
| Alarms                         | Backup & Restore  | DATE AND TIME NTP SERVER     |             |            |
| :=                             | BACnet            | Time Zone and Date Format    |             |            |
| Event Logs                     | Clear History     | Time Zone                    | Date Format | EDIT       |
| System                         | Date & Time       | [UTC-04:00] America/New York | DD-MM-YYYY  |            |
| 22<br>Users                    | Demand Response   | Daylight Savings             |             |            |
|                                | Email Server      | NTP Synchronization          |             |            |
| Clients                        | Factory Reset     | 151.110.126.15               |             | NTP Status |
|                                | Firewall          |                              |             |            |
|                                | GSA Warning       |                              |             |            |
|                                | Language Plugin   |                              |             |            |
|                                | Logs              |                              |             | V          |
|                                | Published API     |                              |             |            |
|                                | Software Upgrade  |                              |             |            |
| <b>ത</b> ര <u>ാലങ</u><br>09:59 |                   |                              |             | 04         |

2 Click Edit, then select a Time Zone from the list, and then select a Date format, the Daylight Savings check box if you want to enable this feature.

#### Νοτε

The settings on this tab determine how Trellix Core keeps time.

| Time Zone<br>[UTC-04:00] America/New York | Date Format     DD-MM-YYYY | Ŧ |  |
|-------------------------------------------|----------------------------|---|--|
| ✓ Daylight Savings                        |                            |   |  |
| O Set Date and Time Manually              |                            |   |  |
| Synchronize with the NTP Server           |                            |   |  |
| NTP Server<br>151.110.126.14              |                            |   |  |
|                                           |                            |   |  |
|                                           |                            |   |  |
|                                           |                            |   |  |
|                                           |                            |   |  |
|                                           |                            |   |  |

3

- Select the **Date and Time** source that Trellix Lighting will use as a reference, as follows:
- Set Date and Time Manually Enter the current date and time using the selection lists
- Synchronize with the NTP Server Enter the IP address of an external NTP time server

#### Νοτε

If you change the **Set Date and Time Manually** or **Synchronize with the NTP Server** settings, the system will restart to apply your changes. A restart can take up to 15 minutes.

#### IMPORTANT

Each Building defined in the system will also have a clock, so you will have to set the Time and Time Zone for each building.

| 4 | To enable this Trellix Core host as the NTP Server for connected WACs, click the NTP Server tab, and then click Enable. |
|---|----------------------------------------------------------------------------------------------------|
| 5 | Click 🇰 to display the app menu, then click Lighting, then click Devices, and then click Trellix Core.                  |
| 6 | Click Actions, and then select Sync Data with WAC.                                                                      |
|   |                                                                                                    |

#### Νοτε

This will send the NTP server data to all connected WACs. Allow five minutes for the changes to be applied before confirming the settings as described in the next topic.

#### 2.4 - Setting Building Date & Time

Follow the steps below to configure the Building date and time.

#### Step Action

1 Click III to display the app menu, then click Lighting, and the click Sites in the main menu.

| =               | Sites                             |                 |                                                  | Lighting    |
|-----------------|-----------------------------------|-----------------|--------------------------------------------------|-------------|
| <b>A</b> larms  | Default Client 🚺 ≪                | Client Details  |                                                  | 🖍 EDIT      |
| ><br>Operate    | Select Building  Default Building | Default Client  |                                                  |             |
| Dashboard       | Select Floor<br>Default Floor     | Publicitd<br>C1 | Name<br>Default Client                           |             |
| :<br>Event Logs |                                   |                 | hust not exceed 32 characters 14/32<br>Address 2 |             |
| Sites           | All Areas<br>28 Paired Devices    | Address         | Address 2                                        |             |
| 5chedules       | 🕒 Collab 1                        | City            | State/Province                                   |             |
| Q<br>Devices    | 🕞 Collab 2                        | Postal Code     | Country 👻                                        |             |
|                 | 🕒 Kitchenette                     | Total Alarms    | Source                                           |             |
|                 | Dpen Office                       | 0               | LXI                                              |             |
|                 | Private Office 1                  |                 |                                                  |             |
| _               | Private Office 2                  |                 |                                                  |             |
| () COOPER       |                                   |                 |                                                  | CANCEL SAVE |

2

Select a **Building** in the Building navigation panel, and then click **Edit**.

#### Νοτε

A ① button indicates the selected component with details displayed. Clicking ① beside a component will select it.

| General Properties              |                                                                                                    |
|---------------------------------|----------------------------------------------------------------------------------------------------|
| Public Id<br>B1                 | Name<br>Default Building                                                                                                   |
| Building Type<br>Other          | Must not exceed 32 characters 16/32   Building Superficies                                                                 |
|                                 |                                                                                                    |
| Building Number                 | 0/10 Address 1                                                                                                    |
| Address 2                       | City                                                                                                    |
| State/Province                  | Postal Code                                                                                                    |
| Country                         | Timezone                                                                                                    |
| Building Details                | 6                                                                                                    |
| General Properties Public Id B1 | Name<br>Default Building                                                                                                   |
| Building Type                   | Must not exceed 32 characters 16/32                                                                                        |
| Other                           | <ul> <li>Building Superficies</li> </ul>                                                                                   |
| Other                           | Building Superficies                                                                                                    |
| Building Number                 | Address 1     Torc-05.00 America/kio branco                                                                                |
| Building Number                 | Address 1<br>Joine-vo.ovj America/Rio Branco                                                                               |
| Building Number                 | Address 1<br>[UTC-03.00] America/Rio Branco<br>[UTC-04:00] America/Thunder Bay                                             |
|                                 | Other Building Number Address 2 State/Province Country ect the desired zone. Building Details General Properties Public id |

4

Enter the desired Latitude and Longitude values under Astronomical Details.

#### Νοτε

The Latitude and Longitude are used by the Schedules feature for actions that track the sunrise and sunset.

#### EXAMPLE

| Address 2                                                                   | City                                                                                             |
|-----------------------------------------------------------------------------|--------------------------------------------------------------------------------------------------|
|                                                                             |                                                                                                  |
| State/Province                                                              | Postal Code                                                                                      |
| Country -                                                                   | Timezone<br>[UTC-04:00] America/Toronto 👻                                                        |
| Associated Schedule<br>N/A                                                  | 4                                                                                                |
| Astronomical Details<br>Astronomical Setup - Latitude<br>43.6424847034509 N | Astropulitical Settle - Longitude<br>79.3869968797809 E                                          |
|                                                                             | Country -<br>Associated Schedule<br>N/A<br>Astronomical Details<br>Astronomical Setup - Latitude |

#### 2.5 – Setting the Floor Baseline Energy Value

Follow the steps below to set the Baseline Energy value. Baseline Energy is the kWh consumption by all devices on the floor for one hour, assuming 24/7 operation and no controlled reductions.

#### Step Action

1 Click **III** to display the app menu, then click **Lighting**, and the click **Sites** in the main menu.

| =            | Sites                            |       |   |                                                 |                           | Lighting           |
|--------------|----------------------------------|-------|---|-------------------------------------------------|---------------------------|--------------------|
| Alarms       | Default Client                   | ()    | « | Floor Details                                   |                           | 🖍 EDIT 🚺 SETUP MAP |
| ><br>Operate | Select Building Default Building | * (i) | + | General Properties                              |                           |                    |
| Dashboard    | Select Floor<br>Default Floor    | • 0   | + | Public Id<br>F1                                 | Name<br>Default Floor     |                    |
| Event Logs   | All Areas                        |       |   | Floor Number                                    | Baseline Energy (KWh)     |                    |
| Sites        | 28 Paired Devices                |       |   |                                                 |                           |                    |
| 5chedules    | 🕒 Collab 1                       |       |   | Floorplan File<br>Floor 1 - PO demo space LARGE | Capacity (# People)<br>84 |                    |
| Q<br>Devices | Collab 2                         |       |   | Total Alarms<br>O                               | Square Footage            |                    |
|              | TA Kitchenette                   |       |   |                                                 |                           |                    |

2

Select the Floor, and then click Edit.

#### Νοτε

A ① button indicates the selected component with details displayed. Clicking ① beside a component will select it.

#### EXAMPLE

| Alarms       | Default Client                   | <b>(</b> ) | « | Floor Details                 |                              |       | n Edit |
|--------------|----------------------------------|------------|---|-------------------------------|------------------------------|-------|--------|
| Operate      | Select Building Default Building | Ť          | + | General Properties            |                              |       |        |
| Dashboard    | Select Floor<br>Default Floor    | Ť O        | + | Public Id<br>F1               | Name<br>Default Floor        |       |        |
| Event Logs   | All Areas                        |            |   | Floor Number                  | Baseline Energy (kWh)<br>0.5 | 14/32 |        |
| Sites        | 28 Paired Devices                |            | _ | 0 / 10<br>Floorplan File      | Capacity (# People)          | 3/10  |        |
| Schedules    | Collab 1                         |            |   | Floor 1 - PO demo space LARGE | 84                           |       |        |
| Q<br>Devices | Collab 2                         |            |   | Total Alarms<br>O             | Square Footage               |       |        |
|              |                                  |            |   |                               |                              | 0.7   | -      |

3 Click **Baseline Energy**, enter the desired value in kWh, and then click **Save** (shown inset above).

#### 2.6 - Setting the Maximum Power for Type 3 Devices

Follow the steps below to set the Maximum Power value for Type 3 Devices.

#### Step Action

1 Click **III** to display the app menu, then click **Lighting**, and the click **Devices** in the main menu.

| ≡                  | Devices                         |   |                                   | C V                          |                           |                              | Lighting |
|--------------------|---------------------------------|---|-----------------------------------|------------------------------|---------------------------|------------------------------|----------|
| Alarms             |                                 | 9 | ateway Details                    |                              |                           | / EDIT                       |          |
| Operate            | Trellix Core<br>3 Controller(s) |   | Network Settings                  |                              |                           |                              | ^        |
|                    | EG2<br>0 Device(s)              |   | Configure IP 💿 Man                | ual 🔘 DHCP                   |                           |                              |          |
| Dashboard          | PO-Demo-73-fe<br>19 Device(s)   | ~ | MAC Address<br>54:B2:03:8B:79:EF  | IP Address<br>10.130.162.254 | Subnet Mask 255.255.254.0 | Default Gateway 10.130.162.1 |          |
| Event Logs         | PO-Demo-7e-7e<br>9 Device(s)    | ~ | 34.02.03.00.79.EI                 | 10.130.102.234               | 233.233.234.0             | 10.130.102.1                 |          |
| Sites              |                                 |   |                                   |                              |                           |                              |          |
|                    |                                 |   | DNS Settings Preferred DNS Server | Alternate DNS Server         |                           |                              | ^        |
| Schedules          |                                 |   | N/A                               | N/A                          |                           |                              |          |
| Q<br>Devices       |                                 |   |                                   |                              |                           |                              |          |
|                    |                                 |   |                                   |                              |                           |                              |          |
|                    |                                 |   |                                   |                              |                           |                              |          |
|                    |                                 |   |                                   |                              |                           |                              |          |
|                    |                                 |   |                                   |                              |                           |                              |          |
|                    |                                 |   |                                   |                              |                           |                              |          |
| () COOPER<br>15:11 |                                 |   |                                   |                              |                           |                              |          |

| Step | Actio  | n                  |            |  |  |
|------|--------|--------------------|------------|--|--|
| 2    | Click  | View Type 3 Device | <b>S</b> . |  |  |
|      | Ехамя  | Example            |            |  |  |
|      | =      | Devices            |            |  |  |
|      | Alarms | ← Type-3 Devices   | BULK EDIT  |  |  |

| Alarms                 | ← Type-3 Devices                                          | BULK EDIT |
|------------------------|-----------------------------------------------------------|-----------|
| <b>&gt;</b><br>Operate | Only Buildings and Floors wit<br>Device will appear below | h Type-3  |
| Dashboard              | Building                                                  |           |
| Event Logs             | Default Building                                          | ·         |
| Sites                  | Default Floor                                             | *         |
| Schedules              | 347V Switchpack Dim                                       | ^         |
| Q<br>Devices           | 37-RSP CCI-CCT Collab                                     | 1         |
| Devices                | 34-RSP CCI-CCT Collab                                     | 2         |

**3** To set the power for one Device, select it from the list, then click **Edit**, and then expand the **Power** region. Go to Step 5.

#### Νοτε

You can limit the Devices displayed by selecting a Building and Floor.

| L | Device will appear below          |   | System Location                         | Stalus Blink to       | Identify |             |
|---|-----------------------------------|---|-----------------------------------------|-----------------------|----------|-------------|
|   | Building<br>Default Building      | - | PO-Demo-73-fe-RS                        | Area<br>Open Office   |          |             |
|   | <sup>Floor</sup><br>Default Floor |   | 0.02180300                              | Operonite             |          |             |
|   | 347V Switchpack Dim               |   | 802,15.4 Network P<br>Dimmable Properti |                       |          | ~           |
| 5 |                                   |   | Contact Closure Inp                     |                       |          | ~           |
|   | RSP-CCI                           | - | Statistics                              |                       |          | ~           |
|   |                                   |   | Power                                   |                       |          | ^           |
|   |                                   |   | Meter Type 🕖<br>Type 3                  | Max Power (Watt)<br>5 |          |             |
| R |                                   |   |                                         |                       |          | CANCEL SAVE |

4 To set the power for multiple Devices, click Bulk Edit, and then select the checkboxes for all Devices you want to modify.

#### **EXAMPLE**

| <b>A</b> larms      | ← Type-3 Devices BULK                                           |       |
|---------------------|-----------------------------------------------------------------|-------|
| <b>D</b><br>Operate | Only Buildings and Floors with Type<br>Device will appear below | e-3 0 |
| Dashboard           | Building                                                        |       |
| Event Logs          | Default Building                                                | ·     |
| Sites               | Default Floor                                                   |       |
| Schedules           | 347V Switchpack Dim                                             | •     |
| Q<br>Devices        | 347V Switchpack Dim/CCI                                         | *     |
|                     | 🗹 🧟 RSP-CCI                                                     |       |

5 Enter the Max Power (Watt) value for the Device(s), and then click Save,

#### 2.7 - Setting Up Initial Schedules

Schedules allow Trellix Lighting to manage time-based actions, such as turning lights on and off according to the sunrise and sunset.

This section describes the creation of a schedule with a simple Event and Action. If you are unfamiliar with Schedules, or need help with other Events and Actions, see the *Schedule Configuration* chapter for more information.

#### 2.7.1 - Procedure

Follow the steps below to create a Schedule.

#### Step Action

1

Click Schedules in the main menu, and then click Create a Schedule.

#### Νοτε

If no schedules exist, the Create Schedule window will appear automatically when the Schedules page is loaded.

#### RESULT

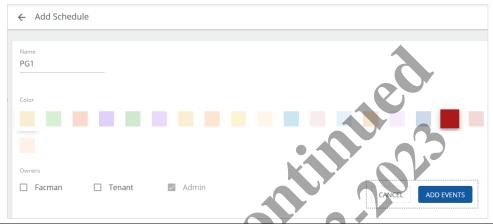

2 Enter a Schedule Name, then click a color to represent this Schedule in the calendar, and then click Add Events.

| ← PG1                                                           |                           |           |                      |             |
|-----------------------------------------------------------------|---------------------------|-----------|----------------------|-------------|
| Events + ADD EVENT<br>There are no events for this<br>schedule. | Event Name                |           |                      |             |
|                                                                 | Recurrence<br>Weekly      | Ŧ         | Repeat Every<br>Week | <b>*</b>    |
|                                                                 |                           |           | S M T                | W T F S     |
|                                                                 | Event Trigger Custom Time | *         | Start Time - HH:MN   | Л (24       |
|                                                                 | SELECT INDIVIDU           | JAL DATES |                      |             |
|                                                                 | Start Date                |           | End Date             |             |
|                                                                 |                           |           | O No End Date        |             |
|                                                                 |                           |           | O End after 5        | occurrences |

3

# Enter an Event Name, then select Astronomical Time as the Event Trigger, with a Start Time of Sunset, and an offset Before Sunset of 30 Minutes.

Leave the **Recurrence** as **Weekly**, and then select Monday through Friday (**M**,**T**,**W**,**T**,**F**). Select or enter a **Start Date** and **End Date** in the future.

#### EXAMPLE

| Events + ADD EVENT<br>There are no events for this<br>schedule. | Event Name<br>Weekday Lights On<br> |       |                               |             |               |                |
|-----------------------------------------------------------------|-------------------------------------|-------|-------------------------------|-------------|---------------|----------------|
|                                                                 | Recurrence<br>Weekly                | Ŧ     | Repeat Every<br>Week          | ~           |               |                |
|                                                                 | Event Trigger<br>Astronomical Time  | ~     | S M T<br>Start Time<br>Sunset | W T F S     | Before Sunset | O After Sunset |
|                                                                 | SELECT INDIVIDUAL I                 | DATES | End Date                      |             |               |                |
|                                                                 | 01-05-2020                          |       | 31-12-2020     No End Date    |             |               |                |
|                                                                 |                                     |       | End after 5                   | occurrences |               | + ADD ACTION   |

#### 4 Click Add Action, and then select Set Zone Level as the Action Type.

Select the Building, Floor, and Area where this action will take place.
 Click Zone, then select All Zone Types, and then select All Zones. Set the Light Level to 85%, and the Fade Rate Seconds to 1.5.

| ← Add An Action                                                              |              |            |                   |                     |
|------------------------------------------------------------------------------|--------------|------------|-------------------|---------------------|
| Action Type<br>Set Zone Level -                                              |              |            |                   |                     |
| Parameters       Building     Floor       Default Building     Default Floor | Area<br>Test | · ·        |                   | 🕅 VIEW MAP          |
| ● Zone(s) ○ Affected Zones By Area                                           | 0            |            |                   |                     |
| Zones                                                                        |              |            |                   |                     |
| ✓ All Zones                                                                  |              |            |                   | SELECT ZONES (3)    |
| Light Level                                                                  | •            | 85 Percent | Fade Rate Seconds | CANCEL ADD TO EVENT |
| 0                                                                            | 100          |            |                   |                     |

6

Click Add to Event (shown inset above) to create the Event and return to the Schedule page.

#### EXAMPLE

| Events + ADD EVENT                     | Weekly            | ~     | Week               | ~             |         |               |                |
|----------------------------------------|-------------------|-------|--------------------|---------------|---------|---------------|----------------|
| There are no events for this schedule. |                   |       | S M T              | W             | FS      |               |                |
|                                        | Event Trigger     |       | Start Time         |               | Minutes |               |                |
|                                        | Astronomical Time | ~     | Sunset             | *             | 30      | Before Sunset | O After Sunset |
|                                        | SELECT INDIVIDUAL | DATES |                    |               |         |               |                |
|                                        | Start Date        |       | End Date           |               |         |               |                |
|                                        | 01-05-2020        | -     | 31-12-2020         |               |         |               |                |
|                                        |                   |       | 🔿 No End Date      |               |         |               |                |
|                                        |                   |       | O End after 5      | occurrences   | 5       |               |                |
|                                        | Actions           |       |                    |               |         |               | + ADD ACTION   |
|                                        | Zone Level: 85 %  |       | Zones : Zone 2, Zo | one 3, Zone 1 |         | 2             | ā 🖍            |

7 Click Save to apply your Event changes, and then click ← (upper left) to return to the Schedules page with the new schedule showing. Click Commit, and then click Confirm to send your changes to the Area Controllers.

J

| Default Client Test   | = | + ADD SCHED |               | Aσ            |               |                 | Search           | ۹         |
|-----------------------|---|-------------|---------------|---------------|---------------|-----------------|------------------|-----------|
| Select Building<br>31 |   | May 03 - 0  | 9, 2020       |               |               | VIEW            | 🔿 Day 💿 Wee      | k 🔿 Month |
| 🖽 F1                  | ~ | Sun         | Mon           | Tue           | Wed           | Thu             | Fri              | Sat       |
|                       |   | 3           | 4             | 5             | 6             | 7               | 8                | 9         |
| 123                   |   |             | .: Weekday Li | .∴ Weekday Li | .∵ Weekday Li | .:^* Weekday Li | .::.: Weekday Li |           |
| 🖽 A                   |   | 0           | Đ             | Ð             | 0             | •               | Ð                | Đ         |
|                       |   |             |               |               |               |                 |                  |           |
| Schedules             |   |             |               |               |               |                 |                  |           |
| PG1                   | Ο |             |               |               |               |                 |                  |           |

#### 2.8 - Setting Up Floor Maps (Optional)

See About Floor Maps, and the procedures that follow it, if you want to create one or more Floor Maps.

#### 2.9 – Setting Up BACnet

#### Notes

The current version of Trellix Lighting supports a combined total of 10,000 published Area, Zone, Input Device, and Output Device objects. The Total Published Objects field will display the number of objects currently enabled after you have saved your configuration.

When modifying the Building or Device hierarchy (e.g., adding or removing a Building or Floor), the BACnet object list needs to be resynchronized. Any changes to the Building or Device hierarchy will cause BACnet to be disabled. See Synchronizing Changes to BACnet for instructions.

#### Step Action

1 Click **III** to display the app menu, then click **Admin**, then click **System**, and then click **BACnet**.

#### Result

| ≡           | System Management |                                   | ADMIN  |
|-------------|-------------------|-----------------------------------|--------|
| Alarms      | Backup & Restore  | BACnet Settings & Publish Options | n edit |
| :=          | BACnet            |                                   |        |
| Event Logs  | Clear History     | BACnet/IP  Disabled               |        |
| System      | Date & Time       |                                   |        |
| 22<br>Users | Demand Response   |                                   |        |
| 20          | Email Server      |                                   |        |
| Clients     | Factory Reset     |                                   |        |

2 Click Edit, and then set the BACnet/IP toggle to Enabled, and then click Save (shown inset below).

#### Νοτε

Wait for 5 minutes after BACnet/IP is enabled. This allows time for the EPICS (Electronic Protocol Implementation Conformance Statement) file to be generated.

#### RESULT BACnet Settings & Publish Option EDIT BACnet/IP Routed Network Number IPv4 address Port Enabled 47808 1 127.0.0.1 0 Unspecified Level 7 BACnet Id MAC Address Device Device Address 20:67:7C:DD:5C:18 Trellix Core 10.130.162.245 55555 . (0 Objects) 🥝 (0 Objects) Areas (0 Objects) 🥝 Zones (60 Objects) Disabled Disabled Disabled Disabled Output Devices (66 Objects) Daylight Sets (2 Objects) Input Devices (61 Objects) Occupancy Sets (22 Objects) 2 Disabled Disabled Disabled Disabled CANCEL Total Published Objects 213

| Step | Action                             |                             |                                  | N . I N I                                                                                                    |                   |  |  |  |  |
|------|------------------------------------|-----------------------------|----------------------------------|----------------------------------------------------------------------------------------------------|-------------------|--|--|--|--|
| 3    | Enter the BAChet por               | number from the <b>Port</b> | list, then enter a <b>Routec</b> | Network Number.                                                                                                    |                   |  |  |  |  |
|      | Note                               |                             |                                  |                                                                                                    |                   |  |  |  |  |
|      | The IPv4 address can               | not be changed becaus       | e it refers to the local BA      | Chet publisher.                                                                                                    |                   |  |  |  |  |
| 4    | To set the priority of I           | BACnet commands, sel        | ect the appropriate <b>Higl</b>  | Priority Limit value.                                                                                                    |                   |  |  |  |  |
|      | action". Those equal t             | o or lower will be mapp     | ed to "high priority/overi       | will be mapped to Trellix "normal privide" on Trellix. For example, with <b>Uns</b><br>vel 8 would be "normal priority/manu | specified Level 7 |  |  |  |  |
| 5    | Set the toggle for one             | or more of the followi      | ng to <b>Enabled</b> to expose   | that type of BACnet data for the cor                                                                                        | nfigured gateway  |  |  |  |  |
|      | Buildings                          |                             |                                  |                                                                                                    |                   |  |  |  |  |
|      | Floors                             |                             |                                  |                                                                                                    |                   |  |  |  |  |
|      | <ul> <li>Areas</li> </ul>          |                             |                                  |                                                                                                    |                   |  |  |  |  |
|      | Zones                              |                             |                                  |                                                                                                    |                   |  |  |  |  |
|      | <ul> <li>Daylight Sets</li> </ul>  |                             |                                  | •                                                                                                    |                   |  |  |  |  |
|      | <ul> <li>Input Devices</li> </ul>  |                             |                                  |                                                                                                    |                   |  |  |  |  |
|      | <ul> <li>Occupancy Sets</li> </ul> |                             |                                  |                                                                                                    |                   |  |  |  |  |
|      | <ul> <li>Output Devices</li> </ul> |                             |                                  |                                                                                                    |                   |  |  |  |  |
| 6    | Click Save (shown ins              | set below) to apply you     | r configuration, or click        | Cancel to discard it.                                                                                                    |                   |  |  |  |  |
|      | Example                            |                             |                                  |                                                                                                    |                   |  |  |  |  |
|      | BACnet Settings & Publis           | h Options                   |                                  | EDIT                                                                                                    |                   |  |  |  |  |
|      |                                    |                             |                                  |                                                                                                    |                   |  |  |  |  |
|      | BACnet/IP                          | Port                        | Routed Network Number            | IPv4 address                                                                                                    |                   |  |  |  |  |
|      | Enabled                            | 47808                       | - 1                              | 127.0.0.1                                                                                                    |                   |  |  |  |  |
|      |                                    |                             |                                  |                                                                                                    |                   |  |  |  |  |
|      | High Priority Limit                |                             |                                  |                                                                                                    |                   |  |  |  |  |
|      | Unspecified Level 7                |                             |                                  |                                                                                                    |                   |  |  |  |  |
|      |                                    |                             |                                  |                                                                                                    |                   |  |  |  |  |
|      | Device                             | Devize Address              | BACnet.Id                        | MAC Address                                                                                                    |                   |  |  |  |  |
|      | Trellix Core 💻                     | 192.168.1.20                | 55555                            | € 80:30:E0:2E:90:6C                                                                                                    |                   |  |  |  |  |
|      | Buildings (0 Objects)              | Floors (0 Objects)          | Areas (102 Objects)              | Zones (0 Objects)                                                                                                    |                   |  |  |  |  |
|      | Disabled                           | Disabled                    | Enabled                          | Disabled                                                                                                    |                   |  |  |  |  |
|      | Daylight Sets (0 Objects)          | Input Devices (0 Objects)   | Occupancy Sets (0 Objects) 🛛 🖉   | Output Devices (0 Objects)                                                                                                  |                   |  |  |  |  |
|      | Disabled                           | Disabled                    | Disabled                         | Disabled                                                                                                    |                   |  |  |  |  |
|      | Total Published Objects 1          | 04                          |                                  | CANCEL SAVE                                                                                                    |                   |  |  |  |  |
|      |                                    |                             |                                  |                                                                                                    |                   |  |  |  |  |

#### 2.10 - Setting Up the Trellix APIs (Optional)

Trellix data can be made available through two Published APIs, one for Lighting data a separate one for Locate data (if installed). This section explains how the Lighting API is enabled. If you want to enable the Locate API or are unfamiliar with the APIs, see *Configuring the Published APIs* for more details.

#### Procedure

Follow the steps below to configure the Published API for Lighting.

#### Step Action

1 Click **III** to display the app menu, then click **Admin**, then click **System**, and then click **Published API**.

2 Set the **Enabled/Disabled** toggle to **Enabled**.

#### RESULT

| Backup & Restore | Locate             | Light                                                      |                           |                                  |         |
|------------------|--------------------|------------------------------------------------------------|---------------------------|----------------------------------|---------|
| BACnet           | Published API for  | - Light                                                    |                           |                                  |         |
| Clear History    |                    | 0                                                          |                           |                                  |         |
| Date & Time      |                    | e Published API for Light                                  |                           |                                  |         |
| Demand Response  |                    | ation Programming Interfa<br>Ilix lighting system with 3rd |                           | integrators to                   | Enabled |
| Email Server     | Server Configura   | ation                                                      |                           | <b>N</b>                         |         |
| Factory Reset    | Ū                  |                                                            | server. Enable or disat   | ole TCP server connection below. |         |
| Firewall         | Host               | Port                                                       | Protocol                  | Certificate                      | ш       |
| GSA Warning      | 192.168.1.20       | 53259                                                      | ТСР                       | CA_CRT_TCP.crt                   | ± 🛑     |
| Language Plugin  | 192.168.1.20       | 9004                                                       | WES                       | N/A                              |         |
| Logs             | 192.108.1.20       | 5004                                                       |                           |                                  |         |
| Published API    | Export Public ID   |                                                            |                           |                                  |         |
| Software Upgrade | Click export to de | ownload the public ID tem                                  | plate to your local drive | 2.                               | EXPORT  |
|                  |                    | <b>) Y (</b>                                               |                           |                                  |         |
|                  |                    |                                                            |                           |                                  |         |

#### **O**THER **T**ASKS

- To download an XLSX file containing details about the devices exposed through the Published API, click Export
- To import an XLSX file containing the Published API device details, click Import, and then click Open

#### 2.11 - Setting Up Open ADR

The OpenADR interface allows communication between WaveLinx and a utility company's Demand Response Automation Server (DRAS).

#### Νοτε

The WaveLinx system should be registered with the utility company before performing this task. The utility company will provide either a certificate, or a username and password, to authenticate the connection.

Follow the steps below to configure and enable Open ADR.

#### Step Action

1

Click **III** to display the app menu, then click **Admin**, then click **System**, and then click **Demand Response**, and then click **Open ADR**.

RESULT

| BACnet     BACnet     Clear History     Date & Time     Demand Response     Email Server                                                                                                    | VTN Setup<br>OpenADR is not setup.Click Edit to update OpenADR connection details.                                                         | EDIT |
|----------------------------------------------------------------------------------------------------|----------------------------------------------------------------------------------------------------|------|
| Clear History Date & Time Demand Response Email Server                                                                                                    |                                                                                                    | EDIT |
| Clear History Date & Time Demand Response Email Server                                                                                                    |                                                                                                    | EDIT |
| Image: Second second second |                                                                                                    |      |
| Email Server                                                                                                    |                                                                                                    |      |
| ents                                                                                                    |                                                                                                    |      |
|                                                                                                    |                                                                                                    |      |
| Factory Reset                                                                                                    | Demand Response<br>Email Server<br>Factory Reset<br>It.<br>D RESPONSE OPENADR<br>UP<br>Mmer/IP Address of the VTN<br>P Password to connect |      |
| VTN Setup Host Name/IP Address of the VTN Use Password to connect Username                                                                                                    |                                                                                                    |      |
| Password<br>Use a Certificate to connect<br>Building(s) Opted In<br>Update to include one or more buildi                                                                                                    | ng(s) to receive Open ADR.                                                                                                    |      |

3 Enter the Host Name or IP Address of the VTN (remote ADR organization), and then enter the VEN ID that was assigned to them.

4 If the utility company DRAS server will use a password to authenticate, click **Use Password**, and then enter the **Username** and **Password** that were assigned to the ADR organization. Select the checkbox for each building that the ADR organization should respond to the Demand Response signal.

| DEMAND RESPONSE                                    | OPENADR        |                      |        |                    |  |
|----------------------------------------------------|----------------|----------------------|--------|--------------------|--|
|                                                    |                | _                    |        |                    |  |
| TN Setup                                           |                |                      | / EDIT |                    |  |
| ost Name/IP Address of the                         | • VTN          | VEN ID               |        |                    |  |
| Use Password to connec                             | t              |                      |        |                    |  |
| Username                                           |                |                      |        |                    |  |
| Password                                           | Ø              |                      |        |                    |  |
| OUse a Certificate to conn                         | lect           |                      |        | $\mathbf{\lambda}$ |  |
|                                                    |                |                      |        |                    |  |
| uilding(s) Opted In                                |                |                      |        |                    |  |
| uilding(s) Opted In<br>Ipdate to include one or mo | re building(s) | to receive Open ADR. |        |                    |  |

5 If the utility company DRAS server will use a certificate to authenticate, click **Use a Certificate**, and then click the **Choose File**, and then select the ZIP archive file that contains the necessary certificate files.

#### Νοτε

The certificate will be issued by the utility company.

| AMPLE                    |                               |                  |      |
|--------------------------|-------------------------------|------------------|------|
| DEMAND RESPONSE          | OPENADR                       |                  |      |
|                          |                               |                  |      |
| VTN Setup                |                               |                  | EDIT |
| Host Name/IP Address o   | f the VTN                     | VENID            |      |
| O Use Password to cor    | nnect                         |                  |      |
| Use a Certificate to a   | connect                       |                  |      |
| Choose a certificate     | for the connection $^{igvee}$ | CHOOSE FILE      |      |
| Building(s) Opted In     |                               |                  |      |
| Update to include one or | r more building(s) to r       | eceive Open ADR. |      |
| MyBuilding               |                               |                  |      |

See the Troubleshooting section if you get an unexpected result.

6 Select the checkbox for each **Buildings Opted In** that will participate in the Demand Response program, and then click **Save** (shown inset below).

#### EXAMPLE

| VTN Setup                              | VENID                     | EDIT   |  |
|----------------------------------------|---------------------------|--------|--|
| 10.130.162.101                         | 12341234                  | _      |  |
| Use Password to connect                |                           |        |  |
| Username<br>exampleuser                |                           |        |  |
| Password                               |                           |        |  |
| O Use a Certificate to connect         |                           |        |  |
| Building(s) Opted In                   |                           | CANCEL |  |
| Update to include one or more building | g(s) to receive Open ADR. |        |  |

#### 2.12 - Setting Up the Email Server

Trellix Lighting lets you connect your Trellix Lighting to an email server, allowing notifications to be emailed when alarms are generated.

#### Νοτε

You will need the IP address and port number of an SMTP (Simple Mail Transfer Protocol) server to complete this procedure. Depending on your SMTP server, you may also need authentication account details.

#### Step Action

1 Click III to display the app menu, then click Admin, then click System, and then click Email Server.

#### RESULT

| ≡            | System Management       |                                                | ADMIN |      |
|--------------|-------------------------|------------------------------------------------|-------|------|
| Alarms       | Backup & Restore        | Email Server Settings                          | 1     | EDIT |
| /ent Logs    | BACnet<br>Clear History | IP/Domain<br>example.com                       |       |      |
| System       | Date & Time             | Port Number<br>25                              |       |      |
| 211<br>Users | Demand Response         | 23 Requires Authentication                     |       |      |
| Clientz      | Email Server            | Username                                       |       |      |
| Citerica     | Factory Reset           | smtp@example.com                               |       |      |
|              | Firewall                | Password · · · · · · · · · · · · · · · · · · · |       |      |
|              | GSA Warning             |                                                |       |      |
|              | Language Plugin         | Test Email 🛛                                   |       |      |
|              | Published API           | Email for Notifications (optio                 | X TE  | ST   |
|              | Software Upgrade        |                                                |       |      |

2 Click Edit, then enter the IP address or Domain name of your SMTP server, and then enter a valid Port Number (e.g., 25 or 587).

3 If your SMTP server requires authentication, select **Requires Authentication**, then enter the **Username** and **Password** credentials for the email account.

#### EXAMPLE

| Username<br>smtp@example.com |        |  |
|------------------------------|--------|--|
|                              |        |  |
| Password                     |        |  |
| ~                            | CANCEL |  |

#### 2.13 - Setting Up Additional User Accounts and Roles (Optional)

This topic describes the addition of user accounts and roles. If you are unfamiliar with Trellix accounts, roles, and permissions, or you need more information, see *User and Role Administration*.

#### 2.13.1 - Adding User Accounts

Follow the steps below to create a new Trellix Lighting user account

#### Step Action

4 5

1 Click III to display the app menu, then click Admin, and then click Users.

| =                   | Users            |            |               |             |                         |                                  | ADMIN |   |
|---------------------|------------------|------------|---------------|-------------|-------------------------|----------------------------------|-------|---|
| Alarms              | ALL USERS        | ROLES      |               |             |                         |                                  |       |   |
| Event Logs          |                  | + ₹ FILTER | Ł Clear all 1 | filters     |                         | Search                           |       | ۹ |
| <b>\$</b><br>System | All Roles 💿 🛛 Li | IGHTING 💿  |               |             |                         |                                  |       |   |
| 22<br>Users         | User Name 🕇      | Email      |               | Application | Role                    | Items per page 50 ▼ 1 - 50 of 53 | <     | > |
| 20                  |                  |            |               |             |                         |                                  |       |   |
| Clients             | Admin            | N/A        |               | LIGHTING    | System Administrator    |                                  |       |   |
|                     | Facman           | N/A        |               | LIGHTING    | Facility Manager        |                                  | ×     |   |
|                     | ITAdmin          | N/A        |               | LIGHTING    | IT Administrator        |                                  | ×     | / |
|                     | LightingAPI      | N/A        |               | LIGHTING    | Third Party Integration |                                  | ×     | - |

Click + beside Manage Users. Enter the new User Name and (optionally) the Email for Notifications, then enter and confirm a Password, and then select Password Expires if you want to limit password validity to 90 days. If desired, expand and fill out the Additional Information fields.

| ← Add User                                                                                                    |                                                                                           |                       |  |
|----------------------------------------------------------------------------------------------------|-------------------------------------------------------------------------------------------|-----------------------|--|
| User Name                                                                                                    | Email for Notifications (option                                                           |                       |  |
| Joe                                                                                                    | joe@example.com                                                                           | _                     |  |
| Password                                                                                                    | Confirm Password                                                                          |                       |  |
| •••••                                                                                                    | •••••                                                                                     | Ø                     |  |
| ✓ At least 1 numbe                                                                                                    | character ( + & % are not allowed)                                                        |                       |  |
| <ul> <li>At least 1 number</li> <li>At least 1 special</li> <li>At least 1 upper-</li> <li>Password Expire</li> </ul>                               | er<br>character ( + & % are not allowed)<br>case letter<br>es                             |                       |  |
| <ul> <li>At least 1 number</li> <li>At least 1 special</li> <li>At least 1 upper-</li> <li>Password Expire</li> </ul>                               | er<br>character ( + & % are not allowed)<br>case letter                                   |                       |  |
| <ul> <li>At least 1 number</li> <li>At least 1 special</li> <li>At least 1 upper-</li> <li>Password Expire</li> </ul>                               | er<br>character ( + & % are not allowed)<br>case letter<br>es<br>I will expire in 90 days | CANCEL ASSIGN ROLE(5) |  |
| <ul> <li>At least 1 numbe</li> <li>At least 1 special</li> <li>At least 1 upper-</li> <li>Password Expire</li> <li>If selected, password</li> </ul> | er<br>character ( + & % are not allowed)<br>case letter<br>es<br>I will expire in 90 days | CANCEL ASSIGN ROLE(5) |  |

3 Click Assign Roles (shown inset above). Select a Role, then select the Receive Email Notifications check box if you want to send notifications to this user.

| AMPLE             |           |        |          |                                   |   |                 |
|-------------------|-----------|--------|----------|-----------------------------------|---|-----------------|
| Role(s) for "joe" |           |        | <b>Y</b> |                                   |   |                 |
|                   |           |        |          |                                   | + |                 |
| Role(s)           |           |        |          |                                   | + | ADD APPLICATION |
| Application       |           | Role   |          |                                   |   |                 |
| LIGHTING          | ~         | Tenant | ~        | SELECT AREA OF RESPONSIBILITY (1) |   |                 |
|                   |           |        |          |                                   |   |                 |
| Receive Email N   | lotificat | tions  |          |                                   |   | ×               |

4 Click Select Area of Responsibility. Use the Search box or expand and collapse the building hierarchy to view and select one or more Areas this user can access. Click Add to Role (shown inset below) to continue.

| ← Area of Responsibility for "Joe"           | Search Q                      |              |
|----------------------------------------------|-------------------------------|--------------|
| Default Client Test                          | ^                             |              |
| <b>B</b> 1                                   | ^                             |              |
| ■ F1                                         | ~                             |              |
| Default Building                             | CANCEL ADD TO ROLE            |              |
| 5 Click Create User to add this user and ret | urn to the <b>Users</b> page. |              |
| ALL USERS ROLES                              |                               |              |
| Manage Users + \Xi FILTER 🛓                  | Joe                           | 8            |
|                                              | tem per page 50 - 1           | - 1 of 1 🗸 🔉 |
| User Name 个 Email                            | Application Role              |              |
| User Name ↑ Email<br>Joe joe@example.com     |                               |              |

#### 2.13.2 - Adding Roles

Follow the steps below to create a new Trellix Lighting role.

#### Step Action

1

- Click **III** to display the app menu, then click **Admin**, then click **Users**, and then click **Roles**.
- **EXAMPLE**

| =           | Users                   |                                                      |                                                      | ADMIN |   |
|-------------|-------------------------|------------------------------------------------------|------------------------------------------------------|-------|---|
| Alarms      | ALL USERS               | ROLES                                                |                                                      |       |   |
| Event Logs  | Manage User Roles       | +                                                    |                                                      |       |   |
| System      | TrelliX Lighting Roles  |                                                      |                                                      |       | ^ |
| 24<br>Users | Name ↓                  | Permissions                                          | Items per page 5 v 1 - 5 of 13<br>Global Permissions | <     | > |
| Clients     | Viewer                  | View Only                                            | View Only                                            |       |   |
|             | Third Party Integration | View Only • Manual Action                            | View Only • Lighting API                             |       |   |
|             | TestRole1               | View Only • Acknowledge Alarms                       | User Managemen • Demand Response • View Only         | 🖻 🧪   |   |
|             | Tenant                  | View Only • Schedule • Manual Action                 | View Only                                            |       |   |
|             | System Administrator    | System Configuration • View Only • Schedule • Manual | User Management • User Role Management • System S    |       |   |

#### **Other Tasks**

- To sort the list of roles, click a column heading (e.g., Name)
- econd time To reverse the sort order, click the same heading a second time

<sup>2</sup> To add a role, click + beside Manage User Roles. Enter the new Role Name, then select each Lighting Permission and Global Permission this role should have.

#### Νοτε

See Default Lighting Accounts, Roles, and Permissions for role permission details

| <sub>Name</sub><br>Viewer Plus                                                                        | Application<br>LIGHTING                                  | -                      |                                                                 |                      |             |          |
|----------------------------------------------------------------------------------------------------|----------------------------------------------------------|------------------------|-----------------------------------------------------------------|----------------------|-------------|----------|
| LIGHTING Permissions                                                                                  |                                                          |                        |                                                                 |                      |             |          |
| Select All                                                                                            |                                                          |                        |                                                                 |                      |             |          |
| Acknowledge Alarms                                                                                    |                                                          | High Priority Override |                                                                 | lanual Action        |             |          |
| C Schedule                                                                                            |                                                          | System Configuration   | ✓ V                                                             | iew Only             |             |          |
| Global Permissions                                                                                    |                                                          |                        |                                                                 |                      |             |          |
| Select All                                                                                            |                                                          |                        |                                                                 | <b>O</b>             |             |          |
| Demand Response                                                                                       |                                                          | ✓ Lighting API         |                                                                 | ocate API            |             |          |
| System Settings                                                                                       |                                                          | User Management        |                                                                 | Jser Role Management |             |          |
| View Only                                                                                             |                                                          |                        |                                                                 |                      |             |          |
|                                                                                                    |                                                          |                        | 0.                                                              |                      | CANCEL      | ADD ROLE |
|                                                                                                    |                                                          |                        |                                                                 |                      | CANCEL      | ADD ROLL |
| lick <b>Add Role</b> .                                                                                |                                                          | <u> </u>               | <u>S</u>                                                        |                      | CANCEL      |          |
| lick <b>Add Role</b> .<br>KAMPLE                                                                      |                                                          | 5                      | 6.01                                                            |                      | CANCEL      |          |
|                                                                                                    | ROLES                                                    | jts o                  | 0.0                                                             |                      | CANCEL      |          |
| KAMPLE                                                                                                |                                                          |                        | 0                                                               |                      | CANCEL      |          |
| ALL USERS                                                                                             |                                                          |                        |                                                                 |                      | CANCEL      | ~        |
| ALL USERS                                                                                             |                                                          |                        | Global Permissions                                              | Items per page 5 🛛 💌 | 1 - 5 of 13 |          |
| XAMPLE ALL USERS Manage User Roles TrelliX Lighting Roles                                             | +                                                        | e Alarms               | Global Permissions View Only • Lighting AP                      | Items per page 5 🛛 💌 |             | ^<br>< > |
| XAMPLE<br>ALL USERS<br>Manage User Roles -<br>TrelliX Lighting Roles<br>Name ↓                        | +<br>Permissions                                         | e Alarms               |                                                                 | Items per page 5 🛛 💌 | 1 - 5 of 13 | ^<br>< > |
| XAMPLE<br>ALL USERS<br>Manage User Roles<br>TrelliX Lighting Roles<br>Name ↓<br>Viewer Plus<br>Viewer | +<br>Permissions<br>View Only • Acknowledge              |                        | View Only • Lighting AP                                         | Items per page 5 💌   | 1 - 5 of 13 | ^<br>< > |
| XAMPLE<br>ALL USERS<br>Manage User Roles<br>TrelliX Lighting Roles<br>Name ↓<br>Viewer Plus<br>Viewer | +<br>Permissions<br>View Only • Acknowledge<br>View Only | วก                     | View Only • Lighting AP<br>View Only<br>View Only • Lighting AP | Items per page 5 💌   | 1 - 5 of 13 | ^<br>< > |

#### 2.14 - Synchronizing Data with a WAC

#### Νοτε

You must be logged in with System Administrator permissions, such as the default Admin account, to perform this procedure. An account with Facility Manager permissions, such as the default Facman account, can use the **Actions menu** but cannot edit Trellix Core configuration.

| Click I      | Devices in the main menu, then select the target WAC, and then click the Actions menu. |   |                        |                  |                       |        |                         |
|--------------|----------------------------------------------------------------------------------------|---|------------------------|------------------|-----------------------|--------|-------------------------|
| Ехамр        | LE                                                                                     |   |                        |                  |                       |        |                         |
| ≡            | Devices                                                                                |   |                        |                  |                       |        | Lighting                |
| Alarms       | ₹ VIEW TYPE-3 DEVICES                                                                  | Q | Controller Details     |                  |                       |        |                         |
| ><br>Operate | Trellix Core<br>3 Controller(s)                                                        | ^ | General Properties     |                  |                       |        | Enable Discover Devices |
|              | EG2<br>0 Device(s)                                                                     |   | Device Type WAC        | Public ID<br>D41 | Name<br>PO-Demo-7e-7e | ∾<br>V | Import Devices          |
| Dashboard    | PO-Demo-73-fe<br>19 Device(s)                                                          | ~ | Physical Location      | System Location  | Status                | Fi     | Push Data to Controller |
| Event Logs   | PO-Demo-7e-7e<br>9 Device(s)                                                           | ^ | Default Client>Default | PO-Demo-7e-7e    | On                    | 8      | Remove Controller       |
| Sites        | 10-Relay Switchpack                                                                    | ¥ | Identify Mode<br>Off   |                  |                       |        | Controller Log          |
| Schedules    | 11-Integrated Sensor                                                                   | ¥ |                        |                  |                       | _      | Reboot WAC              |
| Schedules    | 4-BLE Integrated Sensor                                                                | ¥ | 802.15.4 Network Prope | rties            |                       |        |                         |

#### 2 Click Push Data to Controller.

#### Νοτε

See Synchronizing Data with WACs to push data to more than one WAC at a time.

Wireless Ethernet Ma

#### 2.15 - Confirming WACs are Using Trellix Core as NTP Server

5-BLE Integrated Sensor

To ensure the connected WACs are properly configured with Trellix Core as their NTP Server, you must connect to each WAC directly using your Web browser.

Prope

#### Νοτε

#### Refer to the WaveLinx User Manual if you require more information about WAC configuration.

On the WAC System screen (shown below), confirm the following:

- NTP Client is Enabled
- NTP Server 1 setting should match the Trellix Core IP address
- Timezone setting matches the Trellix Core Time Zone

#### Trellix Lighting System Configuration Guide

If any of the settings above are incorrect, click 🖍 for Time, then apply the proper settings, and then click Update.

| ≡                     | System             | WaveLinx Configurator |
|-----------------------|--------------------|-----------------------|
| <b>\$</b><br>System   |                    |                       |
| <b>O</b>              |                    |                       |
| Update                | Time               |                       |
|                       | Current Date/Time  |                       |
| Devices               | 2020-02-25 10:15   |                       |
| (;                    |                    |                       |
| Network               | NTP Client         |                       |
| *                     | Enabled            |                       |
| Users                 |                    |                       |
|                       | NTP Server 1       |                       |
|                       | 10.106.164.251     |                       |
|                       | Timezone           |                       |
|                       | America/Toronto    |                       |
|                       | Antensa, Forence   |                       |
|                       |                    |                       |
| <b>F:T-N</b><br>10:15 | Custom Certificate |                       |
|                       |                    |                       |

#### 2.16 – Backing Up the System

Follow the steps below to back up the Trellix system.

#### Νοτε

You must be logged in under an account with System Settings permission, such as the default Admin account, to back up.

#### Step Action

1 Click III to display the app menu, then click Admin, then click System, and then click Backup/Restore.

| =            | System Management |                               | ADMIN      |  |
|--------------|-------------------|-------------------------------|------------|--|
| Alarms       | Backup & Restore  | Backup and Restore            |            |  |
| :=           | BACnet            | Manual Backup 🚯 🗗             | ACKUP NOW  |  |
| Event Logs   | Clear History     |                               |            |  |
| System       | Date & Time       | Schedule Automatic Backup     | E A BACKUP |  |
| Lesers Users | Demand Response   | No Scheduled Backup Available |            |  |
| Clients      | Email Server      | Backup History 🔘              |            |  |

| 2 | 2 Click Backup Now and ensure that Configuration Data is selected. |  |  |  |  |
|---|--------------------------------------------------------------------|--|--|--|--|
|   | Result                                                             |  |  |  |  |
|   | Manual Backup 🛛                                                    |  |  |  |  |
|   | Select a type and click Backup Now.                                |  |  |  |  |
|   | ● Configuration Data ○ Historical Data                             |  |  |  |  |
|   | CANCEL BACKUP NOW                                                  |  |  |  |  |

Click Backup Now. You will see a progress message at the bottom of the screen, followed by a backup complete message.
 Note

Only one backup can be in progress at any time. If a second request to back up is made, it will be rejected.

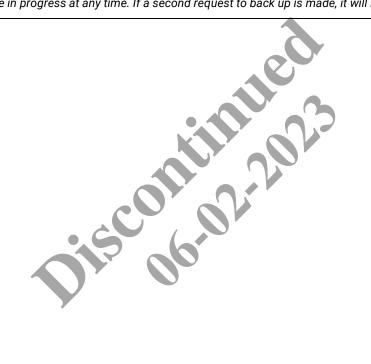

## 3 – System Administration

Use this chapter to administer Trellix Lighting system functions. See the *Commissioning* chapter for administration procedures that are typically performed when a Trellix system is first set up, such as BACnet or Email Server configuration.

#### Notes

The system administration features available will depend on the account privileges for the logged-in user.

| ≡                 | System Management |                                                          | ADMIN     |
|-------------------|-------------------|----------------------------------------------------------|-----------|
| Alarms            | Backup & Restore  | Email Server Settings                                    | 🖍 edit    |
| :=                | BACnet            | IP/Domain                                                |           |
| Event Logs        | Clear History     | example.com                                              |           |
| System            | Date & Time       | Port Number<br>25                                        |           |
| Users             | Demand Response   | ✓ Requires Authentication                                |           |
|                   | Email Server      | Username                                                 |           |
| Clients           | Factory Reset     | smtp@example.com                                         |           |
|                   | Firewall          | Password 🔊                                               |           |
|                   | GSA Warning       |                                                          |           |
|                   | Language Plugin   | Test Email 💿                                             |           |
|                   | Published API     | Email for Notifications (optional)<br>alerts@example.com | 8 TEST    |
|                   | Software Upgrade  |                                                          |           |
|                   |                   |                                                          |           |
| 0 COOPER<br>10:50 |                   | CAN                                                      | NCEL SAVE |

#### 3.1 - Backing Up and Restoring

Follow the steps below to backup and restore a Trellix Lighting system. Trellix supports separate backups for configuration and historical data, allowing either one to be restored without affecting the other. Backups can be kept on Trellix Core as well as downloaded. Restore operations can be performed using backup files that reside on the Trellix Core or by uploading the files from another location.

#### Νοτε

You must be logged in under an account with System Settings permission, such as the default Admin account, to perform these tasks.

#### Step Action

1 Click III to display the app menu, then click Admin, then click System, and then click Backup/Restore.

#### Νοτε

The system will store and display the 5 most recent backups of each type.

#### RESULT

| ≡           | System Management |                               |          | ADMIN             |
|-------------|-------------------|-------------------------------|----------|-------------------|
| Alarms      | Backup & Restore  | Backup and Restore            |          |                   |
| :=          | BACnet            | Manual Backup                 |          | BACKUP NOW        |
| Event Logs  | Clear History     |                               |          | BACKOF NOW        |
| System      | Date & Time       | Schedule Automatic Backup     |          | SCHEDULE A BACKUP |
| 22<br>Users | Demand Response   | No Scheduled Backup Available |          |                   |
| Clients     | Email Server      | Backup History 🛛              | N. N. N. |                   |

2 Click **Backup Now**, and then either **Configuration Data** or **Historical Data** as the type of data you want to back up.

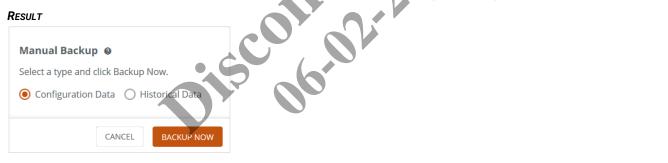

Click Backup Now. You will see a progress message at the bottom of the screen, followed by a backup complete message.
 Note

Only one backup can be in progress at any time. If a second request to back up is made, it will be rejected.

Δ

To schedule an automatic backup, click Schedule a Backup, then select a Recurrence of Weekly, Monthly, or Yearly, and then enter a Start Time.

#### Νοτε

A scheduled backup creates both Configuration and Historical backup files.

#### EXAMPLE

| Recurrence<br>Neekly         | Ŧ | Start Time-HH:MM<br>23:00                        |
|------------------------------|---|--------------------------------------------------|
| Repeats Every<br><b>Veek</b> | ~ | Days of the Week       S     M     T     F     S |
| art Date<br>/2/2020          |   | O End Date                                       |
|                              |   | End after 52 occurences                          |
|                              |   | O No end date                                    |
|                              |   | CANCEL SAVE                                      |

#### OTHER TASKS

- For a Weekly backup, select one or more Days of the Week on which a backup will occur, then select a Start Date on which this schedule will become active, and then specify when the schedule should stop with End Date, or End after N occurrences, or No end date. Click Save.
- For a Monthly backup, specify either the Date (1-31) or Day (1<sup>st</sup> to Last, Monday Sunday), and then the (1-12) Months between backups. Finally, specify when the schedule should stop with End Date, or End after N occurrences, or No end date. Click Save.
- For a Yearly backup, enter the Repeats every number of years, then specify either the Date (1-31 January through December) or 1<sup>st</sup> to Last, Monday - Sunday) of January - December. Finally, specify when the schedule should stop with End Date, or End after N occurrences, or No end date. Click Save.
- 5 To restore from a backup that was saved on the server, click **Restore** in the Backup History region, and then click **Yes** to confirm.

#### IMPORTANT

If you are restoring from a backup created on another Trellix network with different IP addresses, see Areas, Zones, And Devices Lost From Floor Plan before proceeding.

#### Notes

- You will have to manually reimport all Controller data after restoring (See Importing a WAC or WaveLinx Wired (EG) Database or Importing Multiple Controllers for details)
- The user passwords are reset to default after a restore, so you will have to be manually return them to their expected values (See Default Lighting Accounts, Roles, and Permissions for the default values)

#### **OTHER TASKS**

- To delete an existing backup from the server, click 🖬 beside the backup date in the Backup History region
- To download an existing backup from the server, click 보 beside the backup date in the Backup History region
- 6 To restore from a backup on your computer, click **Choose File**, then click **Choose File** again, then select the local backup file. Click **Upload** to send the file to the server, and then click **Restore** to complete the operation.

#### **OTHER TASKS**

To delete the uploaded backup file before without restoring, click 🖬 beside the file

#### 3.2 - Clearing Utilization and Occupancy History

Follow the steps below to clear Utilization (Energy) or Location (Occupancy) historical data.

#### Νοτε

Clearing Location data will wipe out the data used by the Replay Asset Movement feature on sites with Trellix Locate installed.

#### Step Action

1 Click III to display the app menu, then click Admin, then click System, and then click Clear History.

#### RESULT

| P<br>Barms    |                  |                                                 |               |
|---------------|------------------|-------------------------------------------------|---------------|
|               | Backup & Restore | Clear History                                   |               |
| : <b>=</b> B/ | BACnet           | Select a historical data from below to clear. 🛛 |               |
|               | Clear History    | ☑ Utilization □ Location                        |               |
|               | Date & Time      |                                                 | CLEAR HISTORY |
| Jsers D       | Demand Response  |                                                 | 1             |

3 Click Clear History (shown inset above).

#### 3.3 - Configuring Demand Response

Trellix Lighting lets you set up the interface used to participate in a Demand Response programs. The system can receive a Demand Response signal via BACnet/IP, Published API, and OpenADR. The Demand Response and OpenADR tabs are used to enable the Demand Response interface, send a test, and configure the OpenADR connection to a utility company's Demand Response Automatic Server (DRAS).

#### Νοτε

2

See Setting Up Open ADR in the Commissioning chapter for details on enabling Open ADR.

#### Procedure

Follow the steps below to configure and test the Demand Response

#### Step Action

1 Click III to display the app menu, then click Admin, then click System, and then click Demand Response.

| =          | System Management |                                                                             | Admin 👬                   |
|------------|-------------------|-----------------------------------------------------------------------------|---------------------------|
| Alarms     | Backup & Restore  | DEMAND RESPONSE OPENADR                                                     |                           |
| :=         | BACnet            | Test Response                                                               |                           |
| Event Logs | Clear History     | Send a test demand response signal by clicking the 'Test' button. Test will | S CANCEL RESPONSE TEST    |
| System     | Date & Time       | automatically end after 30 minutes.<br>Realtime Response                    |                           |
| Users      | Demand Response   | Allowing Lighting Gateway to receive real time demand response              | S CANCEL RESPONSE Enabled |
| 20         | Email Server      | Controller(s) DR Status                                                     |                           |
| Clients    | Factory Reset     | View controller(s) demand response status                                   | CONTROLLER(S) DR STATUS   |

2 To test that the Demand Response function is working, click **Test**. To terminate the test, click **Cancel Response**.

#### Notes

- A test takes 10 seconds to reach the Demand Response level, can have a maximum duration of 30 minutes, and returns to the previous level immediately when it ends
- The test assumes the system has been configured with the WaveLinx mobile app and the test can be verified in the field
- · The Cancel Response button will cancel all active Demand Response commands, not just the test command

3

To enable Trellix Lighting to receive an external demand response request, toggle the **Realtime Response** to **Enabled**.

#### Νοτε

A Realtime response takes 400 seconds to reach the Demand Response level, has no maximum duration, and returns to the previous level immediately when it ends

4 To see the current Demand Response status of the connected WACs, click **Controllers DR Status**.

#### EXAMPLE

| ÷ | CONTROLLER(S) DR | STATUS |                |       | _      |               |     |   |
|---|------------------|--------|----------------|-------|--------|---------------|-----|---|
|   | C REFRESH TABLE  |        |                |       | Sea    | rch Controlle | ers | ٩ |
|   |                  |        | ltems per page | 50    | *      | 1 - 50 of 1   | <   | > |
| C | Controllers      | Mode   |                | Activ | e Sign | al Level      |     |   |

#### Notes

- The Mode value will display Open ADR, Realtime, or Test if one of those is active, or N/A if none are active
- The Signal Level will display 0 when there is no active request, and 1 when there is an active request

#### **O**THER **T**ASKS

- To find a specific device, type some or all of the WAC name in the search field, and then press Return
- To update the status information, click **Refresh Table**
- If there is more than one page of WACs listed, use the < and > links below the list to browse

#### 5 Click Save to apply your changes.

#### 3.4 – Resetting to Factory Configuration

Trellix Lighting lets you reset Trellix Core/Trellix Lighting to the factory default settings.

#### Νοτε

You must be logged in under an account with System Settings permission, such as the Admin account provided by default, to perform this task.

#### Step Action

1 Click III to display the app menu, then click Admin, then click System, and then click Factory Reset.

#### RESULT

| =              | System Management |                                                                                                    | ADMIN       |    |
|----------------|-------------------|----------------------------------------------------------------------------------------------------|-------------|----|
| <b>A</b> larms | Backup & Restore  | Factory Reset                                                                                                    |             |    |
| :=             | BACnet            | Factory Reset will erase the custom settings and all factory defaults will be restored. Please refer to the User Mar | nual for mo | re |
| Event Logs     | Clear History     | information.                                                                                                    |             |    |
| System         | Date & Time       |                                                                                                    |             |    |
| 22<br>Users    | Demand Response   |                                                                                                    |             |    |
|                | Email Server      |                                                                                                    |             |    |
| Clients        | Factory Reset     |                                                                                                    | TORY RESET  |    |
|                | Firewall          |                                                                                                    |             |    |
| Click F        | actory Reset, and | then click <b>Yes, Reset Now</b> to restore the original Trellix Lighting factory setting                            | js.         |    |

2

#### **3.5 – Configuring the Firewall**

Follow the steps below to configure the Trellix firewall. The default port settings are as follows:

- PostgreSQL Disabled
- SSH Disabled
- Eureka Disabled
- System Service Enabled

#### Notes

- You must be logged in with an account with System Settings permission, such as the Admin account provided by default
- The ports described in this procedure are typically used by a Cooper specialist to troubleshoot the system

#### IMPORTANT

The PostgreSQL, SSH, and Eureka ports should only be enabled for troubleshooting and should after disabled as soon as the troubleshooting is complete.

#### Step Action

1 Click **III** to display the app menu, then click **Admin**, then click System, and then click **Firewall**.

#### RESULT System Management = 19 Backup & Restore Firewall 🖍 EDIT Alarms BACnet := Event Logs Description Status Clear History \$ Enabled System Service TCP Date & Time RabbitMQ Management Enabled \* TCF Demand Response User: Published API TCP Server Enabled Email Server ..... Client PostgreSQL Database Enabled 432 Factory Reset Eureka Server 8761 Enabled Firewall

- 2 Click Edit, and set the Status of one or more of the following firewall ports to Enable.
  - SSH
  - PostreSQL Database
  - Eureka Server

#### IMPORTANT

These ports should only be enabled for troubleshooting by Cooper Lighting Solutions. Do not enable any of these unless you clearly understand the consequences.

#### 3.6 - Setting the GSA Warning

The GSA Warning is a standard U.S. General Services Administration computer system statement of use. When enabled, it will appear each time a user loads the Trellix Lighting login page.

#### EXAMPLE

| В | Federal Government computer system that is<br>FOR OFFICE USE ONLY. This system is subject<br>to monitoring. Therefore, no expectation of<br>privacy is to be assumed. Individuals found<br>performing unauthorized activities are subject<br>to disciplinary action including criminal<br>presentation. |  |
|---|----------------------------------------------------------------------------------------------------|--|
|   | Warning<br>This is a U.S. General Services Administration<br>Federal Government computer system that is                                                                                                    |  |

Click 🗰 to display the app menu, then click Admin, then click System, and then click the GSA Warning.

#### RESULT

| =           | System Management |                               |
|-------------|-------------------|-------------------------------|
| Alarms      | Backup & Restore  | GSA Warning                   |
| :=          | BACnet            | Enable or Disable GSA Warning |
| Event Logs  | Clear History     | Disabled                      |
| System      | Date & Time       |                               |
| 22<br>Users | Demand Response   |                               |
| 20          | Email Server      |                               |
| Clients     | Factory Reset     |                               |
|             | Firewall          |                               |
|             | GSA Warning       |                               |

2 Set the GSA Warning to Enabled to display the message for each login.

#### 3.7 - Configuring the Language Plugin

Trellix Lighting supports localization of the interface with language plugins provided by Cooper Lighting Solutions. English and French are available in 7.0, while Spanish and other languages will be added over time.

#### Step Action

2

1 Click III to display the app menu, then click Admin, then click System, and then click Language Plugin.

| ≡          | System Management |                               |                   | ADMIN 👬 |
|------------|-------------------|-------------------------------|-------------------|---------|
| Alarms     | Backup & Restore  | Language Plugin               |                   |         |
| :=         | BACnet            | Import Language Plugir        | 1                 |         |
| event Logs | Clear History     | Click 'Import' to upload a    | a language plugin | IMPORT  |
| System     | Date & Time       |                               |                   |         |
| Users      | Demand Response   | Installed Language plug       |                   |         |
| 20         | Email Server      | Language plugins that are cur |                   |         |
| Clients    | Factory Reset     | Language                      | Plugin file       |         |
|            | Firewall          | English                       | ETN_EN.lang       |         |
|            | GSA Warning       |                               |                   |         |
|            | Language Plugin   |                               |                   |         |

3 To delete an unused plugin, click 🗈 beside the target language, and then confirm your action.

#### 3.8 – Downloading Audit Logs

Trellix Lighting maintains a downloadable audit log of the activities listed below for a minimum of 30 days.

#### User sessions

• Login and logout - who and when

#### **Command actions**

- Lighting level
- High priority override
- Scene
- Blink to identify

#### Schedule details

- Status create, delete, enable, disable, change owner, change name
- Events name, recurrence, repeat, event trigger, start and end time, start and end date
- Actions- type, enable, disable, parameters

#### Procedure

Follow the steps below to download the log.

#### Step Action

1 Click III to display the app menu, then click Admin, then click System, and then click Language Plugin.

| ≡          | System Management | Admin <u>:</u>                                                                                        |
|------------|-------------------|----------------------------------------------------------------------------------------------------|
| Alarms     | Backup & Restore  | Download Audit Log                                                                                    |
| ≔          | BACnet            | Audit log contains records off user access and locale details so historical activity can be reviewed. |
| Event Logs | Clear History     |                                                                                                    |
| System     | Date & Time       |                                                                                                    |
| Users      | Demand Response   |                                                                                                    |
|            | Email Server      |                                                                                                    |
| Clients    | Factory Reset     |                                                                                                    |
|            | Firewall          |                                                                                                    |
|            | GSA Warning       |                                                                                                    |
|            | Language Plugin   |                                                                                                    |
|            | Logs              |                                                                                                    |

# 2 Click Import to upload a valid Cooper language plugin. 3 To delete an unused plugin, click is beside the target language, and then confirm your action.

#### **3.9 – Configuring the Published APIs**

This procedure enables third-party access to Trellix data through two Published APIs, one for Lighting data a separate one for Locate data (if installed). Each API is enabled and configured individually. The exported Lighting object data represent Devices, while the Locate object data represent Assets and Tags.

#### **Custom Object IDs**

You can replace the default object IDs with custom values by exporting the Lighting or Locate Excel template file from Trellix, modifying the Published ID data it contains, and then importing it back into Trellix.

#### **Network settings**

- IP address change (Setup Wizard)
- DHCP status
   System changes
- Firmware updates who, when, status (initiated/completed)
- Data sync who, when, status (initiated/completed)
- Backup who, when, status (initiated/completed)

#### Data synchronization details

- Import from WAC
- Sync to WAC

This feature is useful when integrating Trellix Lighting with a third-party system, as follows:

- 1. The Trellix data, with default IDs, is exported to an Excel file.
- 2. The third-party system integrator modifies the exported file, replacing the default IDs with those used in the external system.
- 3. The modified file is imported into Trellix, making the Trellix data accessible using the external system IDs.

#### Notes

- Custom Device IDs are stored as part of the backup process
- When WAC devices are added, removed, or reassigned (e.g., moved to a different Zone), the custom IDs will have to be updated by exporting the Excel file, editing that file, and then re-importing its

#### 3.9.1 - Published API for Lighting Data

#### **Lighting ID Template**

The exported Published ID template for Lighting data (e.g., "Export\_PublishedId\_20200415082608.xlsx") contains the following values for each configured lighting object:

- Object Type The type of object, such as "Zone" or "Occupancy Set"
- Name The name of the object as displayed to users, such as "Zone 3" or "Construction Area"
- Building Location The name of the Building where the object resides
- Floor location The name of the Floor where the object resides
- Area where it belongs The name of the Area where the object belongs
- Identifier Unique identifier of the object, such as "94bc6ed6-c40a-11e9-a1f3-001d054d2784"
- PublishedID The identifier assigned to the object, such as "Z825" or "S209"

#### Procedure

Follow the steps below to configure the Published API for Lighting.

Step Action

1 Click III to display the app menu, then click Admin, then click System, and then click Published API.

#### 2 Set the Enabled/Disabled toggle to Enabled.

| =                             | System Management | •                                               |                                                                                                    |                                                   |                | Admin 🚻 |  |  |  |
|-------------------------------|-------------------|-------------------------------------------------|----------------------------------------------------------------------------------------------------|---------------------------------------------------|----------------|---------|--|--|--|
| Alarms                        | Backup & Restore  | Locate                                          | Light                                                                                                    | 0                                                 |                |         |  |  |  |
| :=                            | BACnet            | Published API for Ligh                          | nt                                                                                                    | 3                                                 |                |         |  |  |  |
| Event Logs                    | Clear History     |                                                 |                                                                                                    |                                                   |                |         |  |  |  |
| System                        | Date & Time       | Enable or Disable Pul                           | blished API for Light                                                                                                    |                                                   |                |         |  |  |  |
| <b>Pa</b><br>Users            | Demand Response   | Published Application integrate the Trellix lig |                                                                                                    | ce (API) allows system integra<br>I party systems | itors to       | Enabled |  |  |  |
|                               | Email Server      | Somer Configuration                             |                                                                                                    |                                                   |                |         |  |  |  |
| Clients                       | Factory Reset     | -                                               | Server Configuration Download certificate to use Trellix as a TCP server. Enable or disable TCP server connection below. |                                                   |                |         |  |  |  |
|                               | Firewall          | Host                                            | Port                                                                                                    | Protocol                                          | Certificate    |         |  |  |  |
|                               | GSA Warning       | 10.130.162.245                                  | 53259                                                                                                    | ТСР                                               | CA_CRT_TCP.crt | ± 🔎     |  |  |  |
|                               | Language Plugin   | 10.130.162.245                                  | 9004                                                                                                    | WSS                                               | <br>N/A        |         |  |  |  |
|                               | Logs              | 10.130.102.245                                  | 5004                                                                                                    | 112                                               | 1977           |         |  |  |  |
|                               | Published API     | Export Public ID                                |                                                                                                    |                                                   |                |         |  |  |  |
|                               | Software Upgrade  | Click export to downlo                          | oad the public ID temp                                                                                                   | plate to your local drive.                        |                | EXPORT  |  |  |  |
| <b>တ္</b> ငဝဝဇ္ဇာန္က<br>13:53 |                   | Import Public Ids<br>Click import to select     | and attach the public                                                                                                    | device ID template from your                      | local drive.   | IMPORT  |  |  |  |

3 If Trellix will be acting as a Server for your TCP Client, enable the toggle to the far right of the Host IP address under **Server Configuration** (shown orange and enabled below).

| XAMPLE               |                           |                               |                  |     |
|----------------------|---------------------------|-------------------------------|------------------|-----|
| Server Configuration |                           |                               |                  |     |
| Download certificate | to use Trellix as a serve | r. Enable or disable server c | onnection below. |     |
| Host                 | Port                      | Protocol                      | Certificate      |     |
| 10.130.162.245       | 53257                     | ТСР                           | CA_TCP.crt       | ± 🐠 |
|                      |                           |                               |                  |     |

4 To download an XLSX file containing details about the devices exposed through the Published API, click **Export**. To import an XLSX file containing the Published API device details, click **Import**, and then click **Open**.

#### Lighting XLSX Example

|                   |                         | icld_20200415082608.xlsx - E |                | 1 Jala                |                                      | - ⊞ –    |
|-------------------|-------------------------|------------------------------|----------------|-----------------------|--------------------------------------|----------|
| ile Home          | Insert Draw Page Layout | Formulas Data                | Review View    | Help                  |                                      | 🖻 Share  |
| 66 <del>-</del> : | × √ <i>f</i> x S306     |                              |                |                       |                                      |          |
|                   | В                       |                              | D              | E                     |                                      | G        |
| Object Type       | Name                    | <b>Building Location</b>     | Floor Location | Area where it belongs | Identifier                           | PublicID |
| Zone              | Zone 3                  | C1B3                         | F5             | A528                  | 2eae0250-6485-11ea-8c7e-001d054d2784 | Z819     |
| Occupancy SET     | Default Occupancy       | C1B3                         | F5             | A408                  | 0a2535c4-aa37-11e9-b860-001d054d2784 | OS9      |
| Occupancy SET     | Default Occupancy       | C1B1                         | F1             | A529                  | 8fdba2e0-7519-11ea-8f5a-001d054d212a | OS21     |
| Occupancy SET     | Occupancy Set 1         | C1B3                         | F5             | A411                  | ccc1c944-4e8d-11ea-8c71-001d054d2784 | OS13     |
| Occupancy SET     | Occupancy Set 1         | C1B3                         | F5             | A412                  | cf6693d2-4e8d-11ea-8f11-001d054d2784 | OS14     |
| Occupancy SET     | Occupancy Set 1         | C1B3                         | F5             | A409                  | c6a83fd0-eaa0-11e9-bcc9-001d054d2784 | OS11     |
| Occupancy SET     | Occupancy Set 1         | C1B3                         | F5             | A413                  | d22737ca-4e8d-11ea-a24c-001d054d2784 | OS15     |
| Occupancy SET     | Occupancy Set 1         | C1B3                         | F5             | A528                  | 2e297b8e-6485-11ea-b439-001d054d2784 | OS20     |
| Occupancy SET     | Occupancy Set 1         | C1B3                         | F5             | A410                  | ca789492-4e8d-11ea-bda9-001d054d2784 | OS12     |
| Occupancy SET     | Occupancy Set 1         | C1B3                         | F5             | A414                  | d49ddf2c-4e8d-11ea-9e45-001d054d2784 | OS16     |
| Occupancy SET     | Occupancy Set 1         | C1B1                         | F1             | A530                  | a4ebd57c-75ed-11ea-b6c4-001d054d212a | OS22     |
| Occupancy SET     | Occupancy Set 2         | C1B3                         | F5             | A409                  | fb7d0b46-eaa0-11e9-8141-001d054d2784 | OS10     |
| DLS               | OL Daylight Set 28      | C1B3                         | F5             | A409                  | 12267db4-eaa1-11e9-a708-001d054d2784 | DS4      |
| DLS               | OL Daylight Set 29      | C1B3                         | F5             | A409                  | 19734cb4-eaa1-11e9-b0ea-001d054d2784 | DS3      |

#### 3.9.2 - Published API for Locate Data

When the Locate API is enabled, Trellix data can be made available to remote programs. This can be accomplished in three ways:

- Trellix acts as a server, sending real-time Locate data to specified TCP clients
- Trellix acts as a server, sending real-time Locate data to specified POST URLs
- Trellix acts as a client application, sending real-time Locate data to a remote TCP server

#### Locate ID Template

The exported Published ID template for Locate data (e.g., "Export\_PublishedId\_RTLS\_20200415091734.xlsx") contains the following values for each configured device:

• UUID - The unique ID for the object, such as "6c52b439-b163-4c31-a6e9-d5c49eb29b74"

- Object Type The type of item, such as "Asset" or "Tag"
- Name The name of the item as displayed to users, such as "tag A14D87"
- Identifier The identifier assigned to the item, such as "assetID 543878"

#### Procedure

Follow the steps below to configure the Published API for Locate.

#### Step Action

1 Click III to display the app menu, then click Admin, then click System, and then click Published API.

| 2 Click Locate, and then set the Enabled/Disabled toggle to |
|-------------------------------------------------------------|
|-------------------------------------------------------------|

#### **E**XAMPLE

| ≡                 | System Management |                   |                           |                                                               |                   | ADMIN        |
|-------------------|-------------------|-------------------|---------------------------|---------------------------------------------------------------|-------------------|--------------|
| Alarms            | Backup & Restore  | LOCATE            | LIGHT                     |                                                               |                   |              |
| Event Logs        | BACnet            | Published API for | Locate                    |                                                               |                   |              |
| \$                | Clear History     |                   |                           |                                                               |                   |              |
| System            | Date & Time       |                   | e Published API for Locat | -                                                             |                   | ^            |
| 22<br>Users       | Demand Response   |                   | 11                        | g Interface (API) allows system<br>stem with non-Eaton system | m                 | enabled      |
| 20                | Email Server      | Server Configura  | ation                     |                                                               |                   |              |
| Clients           | Factory Reset     | 0                 |                           | ver. Enable or disable server                                 | connection below. |              |
|                   | Firewall          | Host              | Port                      | Protocol                                                      | Certificate       |              |
|                   | GSA Warning       | 10.130.162.245    | 53257                     | ТСР                                                           | CA_TCP.crt        | ± 🔘          |
|                   | Language Plugin   |                   |                           | 0                                                             |                   |              |
|                   | Published API     | Client Configura  | tion +                    |                                                               |                   |              |
|                   | Software Upgrade  |                   | TCP CLIENT(1)             |                                                               | POST URL(1)       |              |
|                   |                   |                   | )                         |                                                               | tems per page 50  | 1-1 of 1 < > |
| 0 COOPER<br>08:48 |                   | Host 个            | Port                      | Protoca                                                       | Certificate       |              |
| 08:48             |                   | 192 168 0 13      | 5/67                      | ТСР                                                           | NI/A              | 亩 2          |

- 3 To download an XLSX file containing the Published ID details, click **Export**, and then confirm the operation.
- 4 If Trellix will be acting as a Server for your TCP Client or POST URL client, enable the toggle to the far right of the Host IP address under **Server Configuration** (shown orange and enabled below).

| EXAMPLE                 |                         |                             |                      |     |
|-------------------------|-------------------------|-----------------------------|----------------------|-----|
| Server Configuration    |                         |                             |                      |     |
| Download certificate to | o use Trellix as a serv | er. Enable or disable serve | er connection below. |     |
| Host                    | Port                    | Protocol                    | Certificate          |     |
| 10.130.162.245          | 53257                   | ТСР                         | CA_TCP.crt           | ± 🛑 |
|                         |                         |                             |                      |     |

5 If you will be setting up a secure Client connection, click 보 to download the Trellix certificate.

#### Νοτε

Secure communication using the Trellix certificate is not required but is highly recommended if the client application is outside the building firewall.

6

| add a client application, click Client Configuration +. |      |  |  |
|---------------------------------------------------------|------|--|--|
| AMPLE                                                   |      |  |  |
| ← Configure Client for Locate                           |      |  |  |
|                                                         |      |  |  |
| Configuration Type                                      |      |  |  |
| TCP Client 👻                                            |      |  |  |
| TCP Client                                              |      |  |  |
| Host                                                    | Port |  |  |
| Certificate for the connection                          |      |  |  |

7 To add a TCP Client, select that from the **Configuration Type**, and then enter the **Host** IP address and **Port** number.

| Example                       |          |  |
|-------------------------------|----------|--|
| ← Configure Client for Loc    | te       |  |
|                               |          |  |
| Configuration Type            |          |  |
| TCP Client 👻                  |          |  |
| TCP Client                    |          |  |
| Host                          | Port     |  |
| 192.168.0.123                 | 8080     |  |
| Certificate for the connectio | - cC - O |  |

8 If the TCP Client will be using a secure connection, click **Attach File**, then locate and upload the Trellix certificate file (downloaded in Step 5).

#### EXAMPLE

| ← Configure Client for                                      | Locate |  |
|-------------------------------------------------------------|--------|--|
| Configuration Type<br>TCP Client -                          |        |  |
| TCP Client                                                  |        |  |
| Host                                                        | Port   |  |
| 192.168.0.123                                               | 8080   |  |
| Certificate for the conne<br>Certificate Name<br>CA_TCP.zip | ction  |  |

| LIGHT          | LOCATE        |          | connection perotit    |             |
|----------------|---------------|----------|-----------------------|-------------|
| Host           | Port          | Protocol | Certificate           |             |
| 10.130.162.245 | 53257         | ТСР      | CA_TCP.crt            | <u>+</u> () |
|                | TCP CLIENT(1) |          | POST URL(0)           |             |
|                |               |          | ltems per page 50 💌 1 | 1 of 1 < 💙  |
| Host <b>↑</b>  | Port          | Protocol | Certificate           |             |
| 192.168.0.123  | 8080          | ТСР      | N/A                   | 茵 🏾         |

To add a POST URL client, click Client Configuration +, and then select as Configuration Type of POST URL.

11 Enter the **Post URL**, then select one or both **Path** check boxes, then enter the corresponding **Path** values.

| Configure Client                            | for Locate               |                                         |
|---------------------------------------------|--------------------------|-----------------------------------------|
| Configuration Type Post URL                 | r<br>                    |                                         |
| Post URL<br>Post URL<br>example.com/trellix |                          | Note: Only CA certificates are accepted |
| ✓ Locate Alarms                             | Path<br>/locate/alarms   | 00                                      |
| Asset Location                              | Path<br>/asset/locations | CANCEL SAVE                             |

12 Click **Save** to complete the client configuration.

#### 3.10 – Upgrading the Software

The Trellix Core and WAC system software can be upgraded as new releases are provided by Cooper Lighting Solutions.

#### Νοτε

10

You must be logged in under an account with System Settings permission, such as the Admin account provided by default.

#### Action Step

1

Click 🇱 to display the app menu, then click Admin, then click System, and then click Software Upgrade.

| =          | System Management |                                         |                        |                                  | ADMIN       |
|------------|-------------------|-----------------------------------------|------------------------|----------------------------------|-------------|
| Alarms     | Backup & Restore  | Software Upgrade                        |                        |                                  |             |
| :=         | BACnet            | Click 'Upgrade Now' to initi            | ate a software upgrade |                                  | UPGRADE NOW |
| Event Logs | Clear History     |                                         | 10                     |                                  |             |
| System     | Date & Time       | Upgrade History                         |                        |                                  |             |
| 2<br>Users | Demand Response   | Software                                | Version                | Date                             |             |
| 20         | Email Server      | TrelliX Core                            | Version 7.0.0.109      | Last upgrade 30-03-2020<br>12:21 |             |
| Clients    | Factory Reset     | TrelliX Core                            | Version 7.0.0.104      | 16-03-2020 19:58                 |             |
|            | Firewall          | TrelliX Core                            | Version 7.0.0.100      | 27-02-2020 11:53                 |             |
|            | GSA Warning       |                                         |                        |                                  |             |
|            | Language Plugin   | Firmware Files                          |                        |                                  |             |
|            | Published API     | File name                               | Date                   |                                  |             |
|            | Software Upgrade  | WVX-ReleasePackage-<br>7.0.0.245.tar.gz | 17-12-2019 09:50       | N h                              | ⊠ ≛         |
|            |                   | WVX-ReleasePackage-<br>7.0.0.253.tar.gz | 23-12-2019 10:17       |                                  | <u> </u>    |
| () COOPER  |                   |                                         |                        |                                  |             |

Click Upgrade Now, then choose the target system to upgrade in the Select list. 2

## RESULT

| ESULT               |                                         |  |
|---------------------|-----------------------------------------|--|
| Upgrade Now         |                                         |  |
| Select a system 🔹   |                                         |  |
| ○ Select Firmware ● | Choose a firmware from your local drive |  |
|                     | CHOOSE FILE UPLOAD                      |  |
|                     |                                         |  |
|                     | CANCEL UPGRADE NOW                      |  |

3

To update Trellix Core, select it from the **Select a system** list, and then go to Step 5.

| ELLIX CORE EXAM                 | PLE                                    |
|---------------------------------|----------------------------------------|
| Upgrade Now                     |                                        |
| Select a system<br>Trellix Core | v                                      |
| O Select Firmware               | Choose a firmware from your local driv |
|                                 |                                        |
|                                 | CHOOSE FILE UPLOAD                     |

| Upgrade Now              |                                       |  |  |
|--------------------------|---------------------------------------|--|--|
| opgrade Now              |                                       |  |  |
| Select a system          |                                       |  |  |
| WAC -                    |                                       |  |  |
| Select System            |                                       |  |  |
| RTLS-Hallway-Offices     |                                       |  |  |
| RTLSCubicles-53-c6       |                                       |  |  |
| _                        |                                       |  |  |
|                          |                                       |  |  |
|                          |                                       |  |  |
|                          |                                       |  |  |
|                          |                                       |  |  |
|                          |                                       |  |  |
|                          |                                       |  |  |
|                          |                                       |  |  |
| 🔘 Select Firmware 	 🔘 Ch | oose a firmware from your local drive |  |  |
|                          |                                       |  |  |
|                          | CHOOSE FILE UPLOAD                    |  |  |
|                          |                                       |  |  |
|                          |                                       |  |  |

- 5 To upgrade using a file that is already on Trellix Core, click **Select Firmware**, then select the target file from the **Choose firmware file** list, and then click **Upgrade Now**.
- 6 To upgrade using a file from your local computer, click **Choose Firmware File from Local Drive**, then select the target file, then click **Upload**, and then click **Upgrade Now**.

#### Νοτε

The upgrade file must have a ". tar.gz" file extension to be accepted.

7 Click Upgrade Now, and then click Yes for confirm the upgrade operation.

#### Notes

- · Everyone who is using Trellix Lighting at this time will be disconnected so the upgrade can be applied
- Upgrade operations are logged as an event
- See the Trellix Lighting User Manual for details on alarm and event display

## 4 – Software Licenses and Client Information

This chapter describes how to manage the Trellix product licenses and configure Trellix Client information.

| =                  | Client Profile                                                   |                           |                                  |                           | ADMIN 🗰       |
|--------------------|------------------------------------------------------------------|---------------------------|----------------------------------|---------------------------|---------------|
| Alarms             | <b>Client Details</b><br>System ID : 1dfaae95-6fd5-3dc4          | 4-8d2e-7bc5e5c6e964       | COPY ID                          |                           | EDIT          |
| Event Logs         | Client Name<br>Default Client Test                               | Industry<br>HealthCare    | 0                                |                           |               |
| Users              | Additional Information (                                         | optional)                 |                                  |                           | ^             |
| Clients            | Working Hours<br>Days of the Week<br>S M T W<br>Building Address | T F S                     | Start Time - HH:MM<br>8:30       | End Time - HH:MM<br>16:30 |               |
|                    | Address Line 1<br>123                                            | Address Line 2            | <sub>City</sub><br>Example       |                           |               |
|                    | State/Province/Region                                            | Zip/PostalCode<br>N5W 1E6 | Country<br>Canada                |                           |               |
|                    | Application Details                                              |                           |                                  |                           | + ADD LICENSE |
| () COOPER<br>10:16 | LIGHTING<br>10000 Devices<br>Expiry Date: 18-09-2025             | . Ć                       | LOCATE<br>1000 Tags<br>Expiry Da | te: 01-09-2025            | n             |
|                    |                                                                  |                           |                                  | )                         |               |

#### 4.1 – About Licenses

Trellix has two licensed products, Trellix Lighting and Trellix Locate. Licenses for each product are obtained by sending your System ID to Cooper Lighting Solutions with the number of Lighting devices or Locate tags you want to manage. Cooper generates the corresponding JSON license file and sends it to you as a file that you can upload (add) to your Trellix system.

Trellix Lighting comes with a default license, while Trellix Locate is disabled and has no default license. During the Discovery phase of the Trellix Core setup, the number of Lighting devices is determined and compared against the license. For example, the default license might be 300 devices and 250 are discovered.

#### **Grace Period**

If the number of connected devices exceeds the license limit, a 30-day grace period is triggered. Unless the license is upgraded, a warning message will be displayed at each login, starting 5 days before the end of the grace period. If the grace period expires, Trellix will only permit login by an administrator, and the only available functions will be upgrading a license or removing a Controller. All other features will not unavailable.

#### 4.2 – Updating a Trellix Lighting License

Follow the steps below to use update the Trellix Lighting license.

#### Νοτε

You must be logged in under an account with System Configuration permission, such as the Admin account provided by default.

| Step | Action                           |
|------|----------------------------------|
| 1    | Click 🗰, and then click Clients. |
| 2    | Click Copy ID beside System ID.  |

| Step | Action                                                                                                    |
|------|----------------------------------------------------------------------------------------------------|
| 3    | Submit your Trellix Lighting license request to Cooper Lighting Solutions, including the System ID and the number of Tags required. Cooper will provide a JSON (.json) license file that is specific to your System ID. |
| 4    | When the license file arrives, click <b>+ Add License</b> . Locate and select the JSON license file, and then click <b>Open</b> to upload it.                                                                           |
| 5    | When the file has uploaded, the new license settings are applied to your system.                                                                                                    |

#### 4.3 – Editing the Client Information

Follow the steps below to edit the Trellix client information.

#### Νοτε

You must be logged in under an account with System Configuration permission, such as the Admin account provided by default.

#### IMPORTANT

1

Changing the Industry value will cause existing Trellix Locate configuration data to be lost.

#### Action Step

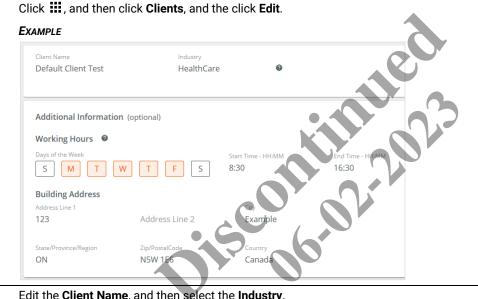

2 Edit the Client Name, and then select the Industry.

#### Νοτε

The Industry setting is used to provided default Categories (Asset Types, Asset Icons, and Departments) for a Trellix Locate system.

| 3 | Select the Days of the Week that have working hours, and then specify the Start Time and End Time for those days. |
|---|----------------------------------------------------------------------------------------------------|
| 4 | Enter the <b>Building Address</b> details, and then click <b>Save</b> .                                           |

## 5 – User and Role Administration

This chapter describes how to view, edit, add, and remove Trellix Lighting Users and Roles for effective and secure access to the system.

| Users            | Panel             | Ro          | les Panel       | List F      | lters    | L                 | ist Search  |              |                              |       |      |                  |
|------------------|-------------------|-------------|-----------------|-------------|----------|-------------------|-------------|--------------|------------------------------|-------|------|------------------|
|                  |                   | Users       |                 | /           |          |                   |             |              |                              | ADMIN |      |                  |
| Add User ~       | Alarms            | ALL USER    | s ROLES         |             |          |                   |             |              | × User Details               | 1     | EDIT |                  |
|                  | Event Logs        | Manage User | rs + ₹ FILTER   | ±           |          |                   | example.com | 0            | Standard Details             |       | ~    |                  |
| Users List ~     | System            | User Name ↑ | Email           | Application | Role     | ltems per page 50 | ▼ 1-3 of 3  | < >          | User Name<br>Joe             |       |      | Details<br>Panel |
|                  | Users             | DRUser      | dr@example.com  | LIGHTING    | Demand R | Response          |             |              | Account Status<br>Unlocked   | *     |      | T dilot          |
| 0 - 1            | Clients           | Joe         | joe@example.com | LIGHTING    | Tenant   |                   |             |              | Account Expiry<br>04/06/2020 |       |      |                  |
| Selected<br>User |                   | Operator    | ops@example.com | LOCATE      | Operator |                   | 4           |              | Roles<br>LIGHTING : Tenant   |       |      |                  |
|                  |                   |             |                 |             |          |                   |             | $\mathbf{O}$ | Notification<br>None         |       |      |                  |
|                  |                   |             |                 |             |          |                   |             | 0            | Additional Informat          | ion   | ~    |                  |
|                  |                   |             |                 |             |          |                   |             |              |                              |       |      |                  |
|                  |                   |             |                 |             |          |                   |             |              | CHANGE PAS                   | SWORD |      |                  |
|                  | 0 coores<br>10:30 |             |                 |             |          |                   |             |              | DELETE U                     | ISER  |      |                  |
|                  |                   |             |                 |             |          |                   |             |              |                              |       |      |                  |

### 5.1 – Default Lighting Accounts, Roles, and Permissions

Trellix Lighting provides a standard set of user accounts, roles, and permissions. Each role has a specific set of permissions, and each user account is assigned to one role. New user accounts, and new roles with custom permissions, can be created when logged into the Trellix Admin app under the System Administrator role. The Facility Manager role allows the creation new user accounts and the assignment of existing roles.

#### Νοτε

Refer to the Trellix Locate User Manual for information about Locate accounts, roles, and permissions.

The default user accounts, roles, and permissions provided with Trellix Lighting are described below.

| Username | Password | Role Assigned        | Permissions                                                                                                    |
|----------|----------|----------------------|----------------------------------------------------------------------------------------------------|
| Viewer   | BXLinx!1 | Viewer               | <ul> <li>The Viewer user has view-only access to the following:</li> <li>Lighting app: Alarms, Operate, Event Log, and Dashboard features</li> <li>Admin app: Alarms, Event Logs</li> </ul>                                                                                                    |
| Tenant   | BXLinx!2 | Tenant               | The Tenant user has view and operate access to the Alarms, Operate, Event Log, and Dashboard features.                                                                                                    |
| Facman   | BXLinx!3 | Facility Manager     | The Facility Manager user has view, operate, and administer access to all features except the following: Manage Roles; Backup/Restore, Factory Reset; Firewall; GSA Warning; Language Plugin; and Software Upgrade.                                                                                                    |
| ITAdmin  | BXLinx!4 | IT Administrator     | <ul> <li>The IT/Network Administrator has view, operate, and administer access to the following:</li> <li>Lighting app: Alarm, Operate, Event Log</li> <li>Admin app: System – Backup/Restore; BACnet, Email Server; Factory Reset; Firewall; GSA Warning; Language Plugin; Published API; and Software Upgrade</li> </ul> |
| Admin    | BXLinx!5 | System Administrator | The Trellix Lighting Administrator has full access to all features.                                                                                                    |

| Username | Password | Role Assigned           | Permissions                                                                        |
|----------|----------|-------------------------|------------------------------------------------------------------------------------|
| DRUser   | BXLinx!6 | Demand Response         | The Demand Response User has access to the Demand Response and OpenADR interfaces. |
| Public   | BXLinx!7 | Third Party Integration | The Third-Party Integration User has access to the Published API.                  |

#### 5.2 – Admin Password Change Requirements

There are two situations when the Admin user will have to provide a new password:

- When the Admin password is the default value when a Trellix update is applied
- When the database is restored

#### 5.3 - Adding and Removing User Accounts

Follow the steps below to create or remove Trellix Lighting user accounts.

#### Step Action

1 Click **III** to display the app menu, then click **Admin**, and then click **Users**.

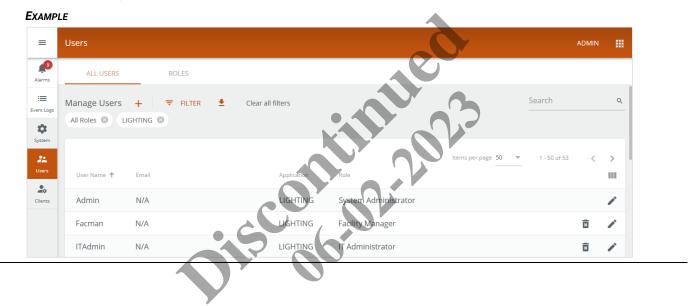

Click + beside Manage Users. Enter the new User Name and (optionally) the Email for Notifications, then enter and confirm a Password, and then select Password Expires if you want to limit password validity to 90 days. If desired, expand and fill out the Additional Information fields.

| User Name<br><b>Joe</b>                                                                      | Email for Notifications (option.<br>joe@example.com                                     |                       |  |
|----------------------------------------------------------------------------------------------|-----------------------------------------------------------------------------------------|-----------------------|--|
| Password                                                                                     | Confirm Password                                                                        | Q                     |  |
|                                                                                              |                                                                                         |                       |  |
| <ul><li>At least 1 number</li><li>At least 1 special</li></ul>                               | character ( + & % are not allowed)                                                      |                       |  |
| <ul> <li>At least 1 number</li> <li>At least 1 special</li> <li>At least 1 upper-</li> </ul> | r<br>character ( + & % are not allowed)<br>case letter                                  |                       |  |
| <ul> <li>At least 1 numbe</li> <li>At least 1 special</li> <li>At least 1 upper-</li> </ul>  | r<br>character ( + & % are not allowed)<br>case letter                                  |                       |  |
| <ul> <li>At least 1 numbe</li> <li>At least 1 special</li> <li>At least 1 upper-</li> </ul>  | er<br>character ( + & % are not allowed)<br>case letter<br>es<br>will expire in 90 days | CANCEL ASSIGN ROLE(5) |  |

3 Click Assign Roles (shown inset above). Select a Role, then select the Receive Email Notifications check box if you want to send notifications to this user.

| AMPLE            |   |        |   |                                   |   |                 |
|------------------|---|--------|---|-----------------------------------|---|-----------------|
| ole(s) for "joe" |   |        |   |                                   |   |                 |
|                  |   |        |   |                                   | - |                 |
| Role(s)          |   |        |   |                                   | Ŧ | ADD APPLICATION |
| Application      |   | Role   |   |                                   |   |                 |
| LIGHTING         | ~ | Tenant | ~ | SELECT AREA OF RESPONSIBILITY (1) |   |                 |
| Receive Email No |   |        |   |                                   |   |                 |

4

Click **Select Area of Responsibility**. Use the **Search** box or expand and collapse the building hierarchy to view and select Areas this user can access. Click **Add to Role** (shown inset below) to continue.

#### EXAMPLE

| ← Area of Responsibility for "Joe"                                                                 | Search                             | ۵. |   |
|----------------------------------------------------------------------------------------------------|------------------------------------|----|---|
| Default Client Test                                                                                |                                    | ^  |   |
| <b>B</b> 1                                                                                         |                                    | ^  |   |
| ■ F1                                                                                               |                                    | ~  |   |
| Default Building                                                                                   | CANCEL ADD TO RO                   |    |   |
|                                                                                                    |                                    |    |   |
|                                                                                                    |                                    |    |   |
|                                                                                                    |                                    |    |   |
| Hick <b>Create User</b> to add this user and<br>XAMPLE<br>ALL USERS ROLES<br>Manage Users + FILTER |                                    |    | 8 |
| XAMPLE ALL USERS ROLES                                                                             | d return to the <b>Users</b> page. |    |   |

6 To remove a user that you created, click 🛢 beside that user, or select the user to reveal the Role Details sidebar, and then click **Delete**.

#### Νοτε

The built-in user accounts provided with Trellix Lighting cannot be deleted.

#### 5.4 – Viewing and Editing User Accounts

Follow the steps below to view and edit the existing Trellix Lighting user accounts.

#### Step Action

1

Click **III** to display the app menu, then click **Admin**, and then click **Users**.

| Ехамр      | LE          |                         |                  |                      |                             |       |   |
|------------|-------------|-------------------------|------------------|----------------------|-----------------------------|-------|---|
| =          | Users       |                         |                  |                      |                             | ADMIN |   |
| Alarms     | ALL USERS   | ROLES                   |                  |                      |                             |       |   |
| Event Logs |             | + ╤ Filter<br>Ighting ⊗ | Lear all filters |                      | Search                      |       | ۹ |
| System     | User Name 个 | Email                   | Application      | ltems per paj        | ge <b>50 ▼</b> 1 - 50 of 53 | <     | > |
| Clients    | Admin       | N/A                     | LIGHTING         | System Administrator |                             |       | / |
|            | Facman      | N/A                     | LIGHTING         | Facility Manager     |                             | ×     | / |
|            | ITAdmin     | N/A                     | LIGHTING         | IT Administrator     |                             | ×     | 1 |

#### **Other Tasks**

- To search the list of users, enter the name of user in the **Search** box, and then press Enter or click  ${\sf Q}$
- To filter the list, click Filter, choose the type of filter (e.g., Role), and then click Apply
- To sort the list of users, click a column heading (e.g., User Name)
- To reverse the sort order, click the same heading a second time
- 2 Click a user row to display the User Details sidebar.

| /lanage Users | + 〒 FILTER      | $\sim$      | example.com                        | X User Details 🖌 EDIT                                         |
|---------------|-----------------|-------------|------------------------------------|---------------------------------------------------------------|
| User Name 个   |                 | Application | Items per page 50 • 1 - 3 of 3 < > | Standard Details ^<br>User Name<br>Joe                        |
| DRUser        | dr@example.com  | LIGHTING    | Demand Response                    | Account Status<br>Unlocked                                    |
| Joe           | joe@example.com | LIGHTING    | Tenant                             | Account Expiry<br>04/06/2020                                  |
| Operator      | ops@example.com | LOCATE      | Operator                           | Roles<br>LIGHTING : Tenant<br>Notification<br>None            |
|               |                 |             |                                    | Additional Information $~~~~~~~~~~~~~~~~~~~~~~~~~~~~~~~~~~~~$ |
|               |                 |             |                                    | CHANGE PASSWORD                                               |
|               |                 |             |                                    | DELETE USER                                                   |

X

3

To change the account password, click **Change Password** in the User Details panel, and then enter and confirm the new **Password** value. Edit the **Password Expires** setting as desired.

#### ΤιΡ

The New Password rules update as you type to save time when creating passwords.

#### EXAMPLE

| Change Password                                   |                        |   |
|---------------------------------------------------|------------------------|---|
| New Password                                      | Confirm New Password   | ø |
| — Between 8 and 16 character                      | s without spaces       |   |
| <ul> <li>Atleast 1 number</li> </ul>              |                        |   |
| <ul> <li>Atleast 1 special character (</li> </ul> | + & % are not allowed) |   |
| <ul> <li>Atleast 1 upper-case letter</li> </ul>   |                        |   |
| Password Expires                                  |                        |   |
| If selected, password will expire in              | 90 days                |   |

4 To modify the account details, click Edit in the User Details panel. Edit the User Name and Email for Notifications settings.

#### EXAMPLE

| ← Edit User                        |                                                    |                                   |                   |
|------------------------------------|----------------------------------------------------|-----------------------------------|-------------------|
| User Name<br>Joe                   | Email for Notifications (option<br>joe@example.com | 11.201                            | CHANGE PASSWORD   |
| Role(s)<br>Application<br>LIGHTING | Role<br>Tenant                                     | SELECT AREA OF RESPONSIBILITY (1) | + ADD APPLICATION |
| Receive Email Notificat            |                                                    | 12 06                             | Î                 |
| Additional Information (o          | optional)                                          |                                   |                   |
| First Name                         | Last Name                                          | Phone                             |                   |
| Joe                                | Example                                            | +1 = 519-222-4444                 | CANCEL            |

#### **Other Tasks**

- · Click Change Password to modify the password
- · Add another Application (e.g., Trellix Locate) to this account
- Edit the Application and Role settings
- · Click Select Area of Responsibility to view or modify the Areas this user can access
- Edit the Receive Email Notifications selection
- Edit the First Name, Last Name, and Phone settings under Additional Information
- 5 Click Update (shown inset above) to apply the user configuration changes.

#### 5.5 - Adding and Removing Roles

Follow the steps below to create or remove Trellix Lighting roles.

#### Step Action

1 Click 🗰 to display the app menu, then click Admin, then click Users, and then click Roles.

#### **EXAMPLE**

| =            | Users                   |                                                      |                                                   | ADMIN |   |
|--------------|-------------------------|------------------------------------------------------|---------------------------------------------------|-------|---|
| Alarms       | ALL USERS               | ROLES                                                |                                                   |       |   |
| Event Logs   | Manage User Roles -     | +                                                    |                                                   |       |   |
| \$<br>System | TrelliX Lighting Roles  |                                                      |                                                   |       | ^ |
| 22.<br>Users | Name 🦆                  | Permissions                                          | Items per page 5  T-5 of 13 Global Permissions    | <     | > |
| Clients      | Viewer                  | View Only                                            | View Only                                         |       |   |
|              | Third Party Integration | View Only • Manual Action                            | View Only • Lighting API                          |       |   |
|              | TestRole1               | View Only • Acknowledge Alarms                       | User Management • Demand Response • View Only     | 🗵 🧪   |   |
|              | Tenant                  | View Only • Schedule • Manual Action                 | View Only                                         |       |   |
|              | System Administrator    | System Configuration • View Only • Schedule • Manual | User Management • User Role Management • System S |       |   |
|              |                         |                                                      |                                                   |       |   |

#### **Other Tasks**

- To sort the list of roles, click a column heading (e.g., Name)
- To sort the list of roles, click a column heading (e.g., Name).
  To reverse the sort order, click the same heading a second time

<sup>2</sup> To add a role, click + beside Manage User Roles. Enter the new Role Name, then select each Lighting Permission and Global Permission this role should have.

#### Νοτε

#### See Default Lighting Accounts, Roles, and Permissions for role permission details

#### EXAMPLE

| <sup>ame</sup><br>iewer Plus                                                                        | Application<br>LIGHTING                                 | Ŧ                      |                                                               |                      |             |          |
|----------------------------------------------------------------------------------------------------|---------------------------------------------------------|------------------------|---------------------------------------------------------------|----------------------|-------------|----------|
| LIGHTING Permissions                                                                                |                                                         |                        |                                                               |                      |             |          |
| Select All                                                                                          |                                                         |                        |                                                               |                      |             |          |
| Acknowledge Alarms                                                                                  |                                                         | High Priority Override |                                                               | Manual Action        |             |          |
| Schedule                                                                                            |                                                         | System Configuration   |                                                               | View Only            |             |          |
| Global Permissions                                                                                  |                                                         |                        |                                                               |                      |             |          |
| Select All                                                                                          |                                                         |                        |                                                               |                      |             |          |
| Demand Response                                                                                     |                                                         | ✓ Lighting API         |                                                               | Locate API           |             |          |
| System Settings                                                                                     |                                                         | User Management        |                                                               | User Role Management |             |          |
| View Only                                                                                           |                                                         |                        |                                                               |                      |             |          |
|                                                                                                    |                                                         |                        |                                                               |                      |             |          |
|                                                                                                    |                                                         | .0                     |                                                               |                      | CANCEL      | ADD ROLE |
| ick Add Role.                                                                                       |                                                         |                        |                                                               |                      | CANCEL      | ADD ROLE |
| ick Add Role.<br>AMPLE                                                                              |                                                         | SCO                    | 6.01                                                          |                      | CANCEL      | ADD ROLE |
|                                                                                                    | ROLES                                                   | is of                  | 6.01                                                          |                      | CANCEL      | ADD ROLE |
| ALL USERS                                                                                           | ROLES                                                   |                        | 6.01                                                          |                      | CANCEL      | ADD ROLE |
| ALL USERS                                                                                           |                                                         |                        | 6.0.                                                          |                      | CANCEL      | ADD ROLE |
| AMPLE<br>ALL USERS<br>Manage User Roles                                                             |                                                         |                        | Global Permissions                                            | Items per page 5     | CANCEL      |          |
| AMPLE ALL USERS Annage User Roles TrelliX Lighting Roles                                            | +                                                       | ge Alarms              | Global Permissions View Only • Lighting A                     | Items per page 5 🛛 💌 |             | ^<br>< > |
| AMPLE<br>ALL USERS<br>Manage User Roles<br>TrelliX Lighting Roles                                   | +<br>Permissions                                        | ge Alarms              |                                                               | Items per page 5 🛛 💌 | 1 - 5 of 13 | ^<br>< > |
| AMPLE<br>ALL USERS<br>Anage User Roles<br>TrelliX Lighting Roles<br>Name ↓<br>Viewer Plus<br>Viewer | +<br>Permissions<br>View Only • Acknowledg              | -                      | View Only • Lighting A                                        | Items per page 5 💌   | 1 - 5 of 13 | ^<br>< > |
| AMPLE<br>ALL USERS<br>Anage User Roles<br>TrelliX Lighting Roles<br>Name ↓<br>Viewer Plus<br>Viewer | +<br>Permissions<br>View Only • Acknowledg<br>View Only | ion                    | View Only • Lighting A<br>View Only<br>View Only • Lighting A | Items per page 5 💌   | 1 - 5 of 13 | < >      |

## 4 To remove a role, click 📋 beside that role in the list.

#### ΤιΡ

If a role is selected and the Role Details sidebar is open, click the **Delete** button that appears there.

#### Νοτε

The built-in user roles provided with Trellix Lighting cannot be deleted.

3

#### 5.6 - Viewing and Editing Roles

1

2

Follow the steps below to view the existing Trellix Lighting roles and permissions.

### Step Action

Click 🇰 to display the app menu, then click **Admin**, then click **Users**, and then click **Roles**.

| Users                                                                                                    |                                                                               |                                                                    |                                            |                                                                                            |                               |               |                                                                                                    |                                                 | ADMI |     |   |
|----------------------------------------------------------------------------------------------------|-------------------------------------------------------------------------------|--------------------------------------------------------------------|--------------------------------------------|--------------------------------------------------------------------------------------------|-------------------------------|---------------|----------------------------------------------------------------------------------------------------|-------------------------------------------------|------|-----|---|
| ALL US                                                                                                    | SERS                                                                          | ROLES                                                              |                                            |                                                                                            |                               |               |                                                                                                    |                                                 |      |     |   |
| Manage Us                                                                                                    | ser Roles 🚽                                                                   | ÷                                                                  |                                            |                                                                                            |                               |               |                                                                                                    |                                                 |      |     |   |
| TrelliX Lig                                                                                                    | ghting Roles                                                                  |                                                                    |                                            |                                                                                            |                               |               |                                                                                                    |                                                 |      |     | ^ |
|                                                                                                    |                                                                               |                                                                    |                                            |                                                                                            |                               | lter          | ns per page 5                                                                                              | ▼ 1 - 5 of                                      | 13 🔇 | )   | > |
| Name 🕁                                                                                                    |                                                                               | Permissions                                                        |                                            |                                                                                            | Global Permissions            |               |                                                                                                    |                                                 |      |     |   |
| Viewer                                                                                                    |                                                                               | View Only                                                          |                                            |                                                                                            | View Only                     |               |                                                                                                    |                                                 |      |     |   |
| Third Pa                                                                                                    | rty Integration                                                               | View Only • Manual Acti                                            | ion                                        |                                                                                            | View Only • Ligh              | nting API     |                                                                                                    |                                                 |      |     |   |
| TestRole                                                                                                    | 1                                                                             | View Only • Acknowledg                                             | ge Alarms                                  |                                                                                            | User Managem                  | ent • Deman   | Response • V                                                                                               | iew Only                                        | × 4  |     |   |
| Tenant                                                                                                    |                                                                               | View Only • Schedule • I                                           | Manual Action                              |                                                                                            | View Only                     |               |                                                                                                    |                                                 |      |     |   |
| System A                                                                                                    | Administrator                                                                 | System Configuration •                                             | View Only • Sch                            | edule • Manual                                                                             | . User Managem                | ent • User Ro | le Managemer                                                                                               | it • System S.                                  |      |     |   |
| reverse th<br>a role to o<br>PLE                                                                                          | ne sort or                                                                    | s, click a column<br>der, click the sai<br>e <b>Role Details</b> s | me headir                                  |                                                                                            |                               |               |                                                                                                    |                                                 |      |     |   |
| reverse th                                                                                                    | ne sort ord<br>display th<br>ROLE                                             | der, click the same<br>e <b>Role Details</b> s                     | me headir                                  |                                                                                            |                               |               | × Role<br>Name<br>Viewer P                                                                                 |                                                 | 1    | EDI | т |
| reverse th<br>a role to o<br>PLE<br>ALL USERS<br>ge User Role                                                             | ROLES<br>ROLES<br>ROLES                                                       | der, click the same<br>e <b>Role Details</b> s                     | me headir<br>sidebar.                      | ng a second                                                                                | d time                        |               | Name                                                                                                    | us                                              |      | EDI | T |
| reverse th<br>a role to o<br>PLE<br>ALL USERS<br>ge User Role<br>IIX Lighting Ro                                          | ROLES<br>ROLES<br>ROLES                                                       | der, click the same<br>e <b>Role Details</b> s                     | me headir<br>sidebar.                      |                                                                                            |                               |               | Name<br>Viewer P<br>Application<br>LIGHTIN                                                                 | lus                                             | 1    | EDI | Т |
| reverse th<br>a role to o<br>PLE<br>ALL USERS<br>ge User Role<br>iX Lighting Ro                                           | ROLE:<br>vs +<br>Permissions                                                  | der, click the same<br>e <b>Role Details</b> s                     | me headir<br>sidebar.                      | ng a second                                                                                | d time                        |               | Name<br>Viewer P<br>Application<br>LIGHTIN                                                                 | lus<br>G<br>edge Alarms                         |      | EDI | Т |
| reverse th<br>a role to o<br>PLE<br>WILL USERS<br>ge User Role<br>iX Lighting Ro<br>e ↓<br>wer Plus                       | ROLE:<br>vs +<br>Permissions                                                  | der, click the same<br>e <b>Role Details</b> s                     | me headir<br>sidebar.                      | ng a second<br>ns per page 50<br>hal Permissions                                           | d time                        |               | Name<br>Viewer P<br>Application<br>LIGHTIN<br>Permission<br>Acknowl<br>View On                             | lus<br>5<br>edge Alarms<br>y                    |      | EDI | T |
| reverse th<br>a role to o<br>PLE<br>ALL USERS<br>ge User Role<br>iX Lighting Ro<br>wer Plus<br>wer                        | e sort ord<br>display th<br>ROLE<br>s +<br>oles<br>Permissions<br>View Only • | der, click the same<br>e <b>Role Details</b> s                     | me headir<br>sidebar.<br>Ite<br>Gio<br>Vie | ng a second<br>second<br>ns per page 50<br>sal Permissions<br>w Only • Lighting            | 1-13 of 13                    |               | Name<br>Viewer P<br>Application<br>LIGHTIN<br>Permission<br>Acknowl<br>View Oni                            | lus<br>5<br>edge Alarms<br>y<br>iissions<br>API |      | EDI | Т |
| reverse th<br>a role to o<br>PLE<br>ALL USERS<br>ge User Role<br>iX Lighting Ro<br>e ↓<br>wer Plus<br>wer<br>d Party Inte | Roles<br>Permissions<br>View Only •<br>View Only •                            | der, click the same<br>e Role Details s                            | me headir<br>sidebar.<br>Gio<br>Vie<br>Vie | ns per page 50<br>w Only • Lighting<br>w Only                                              | d time<br>1-13 of 13<br>g API |               | Name<br>Viewer P<br>Application<br>LIGHTIN<br>Permission<br>Acknowi<br>View Oni<br>Global Perr<br>Lighting | lus<br>5<br>edge Alarms<br>y<br>iissions<br>API |      | EDI | T |
| reverse the<br>a role to o<br>PLE<br>ALL USERS<br>ge User Role<br>liX Lighting Ro<br>wer Plus<br>wer                      | ROLE:<br>ROLE:<br>ROLE:<br>Permissions<br>View Only •<br>View Only •<br>N/A   | der, click the same<br>e Role Details s                            | me headir<br>sidebar.<br>Gio<br>Vie<br>Vie | ng a second<br>ns per page 50<br>hal Permissions<br>w Only • Lighting<br>w Only • Lighting | d time<br>1-13 of 13<br>g API |               | Name<br>Viewer P<br>Application<br>LIGHTIN<br>Permission<br>Acknowi<br>View Oni<br>Global Perr<br>Lighting | lus<br>5<br>edge Alarms<br>y<br>iissions<br>API |      | EDI | T |

| To edit the role, clic              | k <b>Edit</b> in the [ | Details panel.                   |                   |
|-------------------------------------|------------------------|----------------------------------|-------------------|
| <b>Noтe</b><br>See Default Lighting | g Accounts, R          | oles, and Permissions for role p | ermission details |
| Example                             |                        |                                  |                   |
| ← Update Role                       |                        |                                  |                   |
| Name                                | Application            |                                  |                   |
| Viewer Plus                         | LIGHTING               | Ψ                                |                   |
| LIGHTING Permissions                |                        |                                  |                   |
| Select All                          |                        |                                  |                   |
| Acknowledge Alarms                  |                        | High Priority Override           | Manual Action     |

System Configuration

Lighting API

User Management

4 Edit the Name. Select Lighting as the Application, and then edit Lighting Permissions and Global Permissions, and then click Update Role (shown inset above).

View Only

ocate API

Management

#### 5.7 - Adding a Building

Schedule

Global Permissions

Demand Response

System Settings

View Only

Follow the steps below to add a new building

#### Step Action

1 Click Sites in the main menu, then click 🕕 beside the Client name (e.g., Cooper Lighting Solutions), and then click Add Building. Enter a Building Name, then select the Building Type.

| Example |
|---------|
|---------|

| Add Building 1-3                   |       |
|------------------------------------|-------|
| Building Name<br>F12               |       |
| Max 32 Characters<br>Building Type | 3/32  |
| Manufacturing                      | ~     |
| Manufacturing                      | <br>Ŧ |
|                                    |       |
|                                    |       |
|                                    |       |

#### **Other Tasks**

To add more information about this building, select **Additional Info** check box, and then fill out one or more of the fields provided.

2 Click Save. The Create Floor process will be started automatically for this new building. Enter the Floor Name.

| Add Floor 1-2     |     |
|-------------------|-----|
| Enter Floor Name  |     |
| Warehouse         |     |
| Max 32 Characters | 9/3 |
|                   |     |

3 Click Add Floor, then select an Area Controller, and then choose a Building/Floor to associate that floor with the Area Controller.

#### EXAMPLE

| Add Floor 2-2<br>Associate Area Contro | oller(s)                                       | 6          |
|----------------------------------------|------------------------------------------------|------------|
| Area Controllers                       | Building/Floor                                 |            |
| Office-WAC-RTLS-1<br>10.130.160.112    | F12, Warehouse                                 |            |
|                                        | SKIP, ADD LATER FINISH                         |            |
| <br>ner Tasks<br>ck Skip, Add Later i  | f you are not ready to associate an Area Contr | oller yet. |
|                                        |                                                |            |

#### EXAMPLE

| Default Client Test  🕻 🕊              | Floor Details              |                         | DELETE | EDIT | SETUP MAP |
|---------------------------------------|----------------------------|-------------------------|--------|------|-----------|
| · · · · · · · · · · · · · · · · · · · | General Properties         |                         |        |      |           |
| loor<br>Warehouse Ti +                | Public Id                  | Name                    |        |      |           |
| • • •                                 | F13                        | Warehouse               |        |      |           |
| No Controllers associated to          | Floor Number               | Baseline Energy (kWh) 👩 |        |      |           |
| loor                                  | N/A                        | N/A                     |        |      |           |
|                                       | Floorplan File             | Capacity (# People)     |        |      |           |
|                                       | N/A                        | N/A                     |        |      |           |
|                                       | Associated Schedule        | Total Alarms            |        |      |           |
|                                       | N/A                        | 0                       |        |      |           |
|                                       | Associate Area Controllers |                         |        |      |           |
|                                       | Controller                 |                         |        |      |           |
|                                       | Office-WAC-RTLS-1          |                         | 2      |      |           |
|                                       |                            | <u> </u>                |        |      |           |
|                                       |                            |                         |        |      |           |
|                                       | isco.                      |                         |        |      |           |
|                                       |                            |                         |        |      |           |
|                                       |                            |                         |        |      |           |
|                                       |                            |                         |        |      |           |
|                                       |                            |                         |        |      |           |

## 6 – Sites Configuration

This chapter describes how to configure Trellix Lighting Buildings, including Floors, Areas, Zones, Scenes, Occupancy Groups, Demand Response and Devices settings.

#### 6.1 – Sites Page

The default Sites page is shown below.

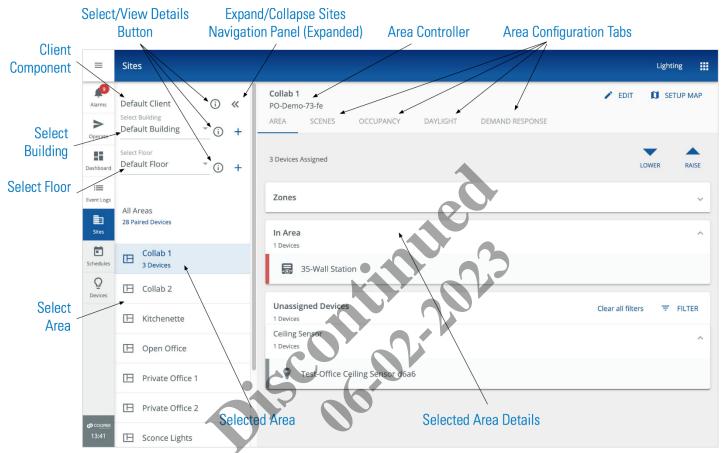

#### Νοτε

The ability to configure Controller data from Trellix is a new feature, and it assumes you are familiar with WaveLinx Wireless or WaveLinx Wired configuration. If not, please refer to the WaveLinx Mobile Application User Manual or WaveLinx Wired Installation Instructions if you need more detail.

#### Νοτε

Any change to the Site or Device hierarchy will cause BACnet to be disabled.

#### 6.2 - Buildings and Floors

#### 6.2.1 - Viewing and Editing a Building

Follow the steps below to view a Building and edit its details.

#### Action Step

Click Sites in the main menu, and then select a Building in the Building navigation panel to view the Building Details on the right.

## Νοτε

1

A 🕕 button indicates the selected Client, Building or Floor with details displayed. Clicking 🛈 will select that one.

EXAMPLE

| ≡                    | Client Details                   |         |                          |                          | Lighting |
|----------------------|----------------------------------|---------|--------------------------|--------------------------|----------|
| <b>Å</b><br>Alarms   | Default Client                   | (i) «   | Building Details         |                          | 🖍 EDIT   |
| ><br>Operate         | Select Building Default Building | • 0 +   | Default Building         |                          |          |
| Dashboard            | Select Floor<br>Default Floor    | · (i) + | Public Id<br>B1          | Name<br>Default Building |          |
| : <b>E</b> vent Logs |                                  |         | Building Type            | Building Superfixies     |          |
| Sites                | All Areas<br>28 Paired Devices   |         | Other<br>Building Number | N/A                      |          |

2 Click Edit to change the details of the selected building, and then edit one or more of the fields with grey bottom borders.

#### **I**MPORTANT

| uilding Details    | D DELETE P                         | DIT |
|--------------------|------------------------------------|-----|
| General Properties |                                    |     |
|                    |                                    |     |
| Public Id          | Name                               |     |
| B3                 | B1                                 |     |
|                    | Must not exceed 32 characters 2/32 |     |
| Building Type      | Building Superficies               |     |
| Office             | <b>▼</b> 0                         |     |
|                    |                                    |     |
| Building Number    | Address 1                          |     |
| 0                  | 123 Jump                           |     |
|                    | 1/10                               |     |
|                    | City                               |     |
| Address 2          | Downtown                           |     |
|                    |                                    |     |
| State/Province     | Postal Code                        |     |
| NY                 | 1231233                            |     |
|                    |                                    |     |
| Country            | Timezone                           |     |
| Canada             |                                    |     |
|                    |                                    |     |
|                    |                                    |     |

#### Click Save. 3

#### 6.2.2 – Adding a Building

Follow the steps below to add a new Building.

## Step Action

1

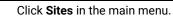

#### Example

| ≡                   | Sites                            |              |
|---------------------|----------------------------------|--------------|
| Alarms              | Default Client                   | (i) «        |
| <b>D</b><br>Operate | Select Building Default Building | • i) +       |
| Dashboard           | Select Floor<br>Default Floor    | <b>• •</b> + |

2 Click + beside the Select Building field (shown above), then enter the Building Name, and then choose a Building Type.

| CANCEL SAVE |
|-------------|
|             |
| 012 00      |
|             |

3

#### Click Additional Information, then enter the details you want to store with this Building, and then click Save.

#### IMPORTANT

#### Ensure the **Timezone** is configured.

#### EXAMPLE

| Additional Information  |                       | ^   |
|-------------------------|-----------------------|-----|
| Building Number<br>1123 |                       |     |
| Building Superficies    | 4)                    | /10 |
| Address 1               |                       |     |
| Address 2               |                       |     |
| City                    | State/Province/Region |     |
| Zip/PostalCode          | Countar               | -   |
| limezone                |                       | -   |
|                         |                       |     |

#### 6.2.3 - Viewing and Editing a Floor

Follow the steps below to view a Floor and edit its details.

#### Step Action

1

Click **Sites** in the main menu, then select a **Building** in the Building navigation panel, and then select a **Floor** to view the **Floor Details** on the right.

#### EXAMPLE

| =            | Floor Details                    |      |   |                    |      |                       |         |        |   | Lighting  |
|--------------|----------------------------------|------|---|--------------------|------|-----------------------|---------|--------|---|-----------|
| )<br>Alarms  | Default Client                   | i    | « | Floor Details      |      |                       |         | / EDIT | a | SETUP MAP |
| ><br>Operate | Select Building Default Building | · (j | + | General Properties |      |                       |         |        |   |           |
| Dashboard    | Select Floor<br>Default Floor    | ()   | + | Public Id<br>F1    |      | Name<br>Default Floor |         |        |   |           |
| :=           |                                  |      |   |                    |      |                       | 14 / 32 |        |   |           |
| Event Logs   |                                  |      |   | Floor Number       |      | Baseline Energy (kWh) |         |        |   |           |
| -            | All Areas                        |      |   | 1                  |      | 0.5                   |         |        |   |           |
| Sites        | 28 Paired Devices                |      |   |                    | 1/10 |                       | 3/10    |        |   |           |
| Sinces       |                                  |      |   | Planation Plan     |      | Passale (11 Passala)  |         |        |   |           |

2 Click **Edit** to change the details of the selected Floor, and then edit one or more of the fields with grey bottom borders.

#### Notes

- Fields without a bottom border cannot be modified.
- The Baseline Energy value is the kWh consumption by all devices on the floor for one hour, assuming 24/7 operation and no controlled reductions.

| or Details                    |                       | EDIT SETUP MAP |  |
|-------------------------------|-----------------------|----------------|--|
| General Properties            |                       |                |  |
| Public Id                     | Name                  |                |  |
| F1                            | Default Floor         |                |  |
|                               | 14/32                 |                |  |
| Floor Number                  | Baseline Energy (kWh) |                |  |
| 1                             | 50                    |                |  |
| 1/10                          | 3/10                  |                |  |
| Floorplan File                | Capacity (# People)   |                |  |
| Floor 1 - PO demo space LARGE | 84                    |                |  |
|                               |                       |                |  |
| Total Alarms                  |                       |                |  |
| 0                             | Square Footage        |                |  |
|                               | 0/2                   |                |  |
|                               |                       |                |  |
|                               |                       |                |  |
|                               |                       |                |  |
| Associate Area Controllers    |                       |                |  |
| Controllers                   |                       | 0.5            |  |
| PO-Demo-73-fe                 |                       |                |  |
| 10.130.162.221                |                       |                |  |
|                               |                       | CANCEL SAVE    |  |
| Save.                         |                       |                |  |

#### 6.2.4 - Adding a Floor

This topic describes the requirements for adding a new floor and the specific steps to take.

#### New Floors, Wireless Area Controllers, and Ethernet Gateways

A Controller must be associated with a Floor, which typically happens during the Setup Wizard that is triggered on the first Trellix Core login. In construction projects with multiple phases, new Wireless Area Controllers, Ethernet Gateways, and Floors may be commissioned after the initial Trellix Core configuration. In these situations, the system administrator will need to create new Floors, and then associate a Wireless Area Controller or WaveLinx Wired EG with each one.

#### WaveLinx

A WaveLinx Wireless Area Controller must be associated with a Floor, which typically happens during the Setup Wizard that is triggered on the first Trellix Core login.

#### WaveLinx Wired

The devices in WaveLinx Wired are organized into Areas and Zones, but do not have the concept of a Floor. When adding a new EG, the Areas can be mapped to Floors either in bulk or one at a time.

### Procedure

1

Follow the steps below to add a new Floor to an existing Building.

#### Step Action

| Click Sites in the main menu, then choose a Building in the Select Buildin | g list. |
|----------------------------------------------------------------------------|---------|
|----------------------------------------------------------------------------|---------|

#### EXAMPLE

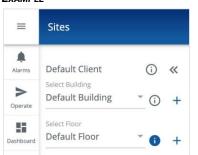

2 Click + beside the Select Floor field (shown above), then enter a Floor Name and the Square Footage.

| Square Footage       |
|----------------------|
| 0/7                  |
| 0101                 |
|                      |
|                      |
| SKIP, ADD LATER SAVE |
|                      |

- **3** Do you want to associate a Controller with this Floor?
  - If yes, select the checkbox beside one or more of the listed Controllers, and then click Save.
  - If no, click Skip, Add Later.
  - 4 If you associated a Controller, you will be prompted to synchronize your changes as described in *Synchronizing Data with WACs*.

#### EXAMPLE

| =            | Sites                                |           |          |                                    |                                       |          |         |       |         |        | Lighting  |  |
|--------------|--------------------------------------|-----------|----------|------------------------------------|---------------------------------------|----------|---------|-------|---------|--------|-----------|--|
|              | There are items a                    | re out of | f sync w | ith area controller(s). Go to Mana | ge Controllers and push affected cont | rollers. | GO TO I | MANAC | GE CONT | ROLLEF | ۲S        |  |
| Alarms       | Default Client                       | (j        | «        | Floor Details                      |                                       | Î        | DELETE  | 1     | EDIT    | a      | SETUP MAP |  |
| ><br>Operate | Select Building<br>Central Warehouse | * ()      | +        | General Properties                 |                                       |          |         |       |         |        |           |  |
| Dashboard    | Select Floor<br>Main                 | . 0       | +        | Public Id<br>F6                    | Name<br>Main                          |          |         |       |         |        |           |  |

#### 6.3 - Areas and Zones

This topic describes the viewing and editing options for Areas and Zones.

#### 6.3.1 - Viewing and Editing Area Settings

#### **Quick Reference**

- Fade time Time to transition from one light level to another
- Off to scene fade time Time to transition from OFF to the selected scene or level
- Scene fade time Time to transition from already ON to the selected scene or level
- Manual Override Timer Used for automated shutoff when occupancy sensors are not available

#### Νοτε

See "Modifying Areas, Zones, and Devices" in the WaveLinx User and Programming Manual for more details. Be aware that in this release, Areas and Zones can only be created, moved, and deleted using the WaveLinx Mobile App, and not in Trellix Lighting.

#### Procedure

Follow the steps below to view and edit details that apply to the whole Area, such as the Zones assigned or the Scene Fade Time.

| Step | Action                                                                                                    |
|------|----------------------------------------------------------------------------------------------------|
| 1    | Click <b>Sites</b> in the main menu, then select a <b>Building</b> in the Building navigation panel, and then select a <b>Floor</b> . Select an Area to view the <b>Area Details</b> on the right. |
|      |                                                                                                    |

#### Νοτε

The **N Devices Assigned** value is total number of Devices, assigned to a Zone or not, in the selected Area.

#### **EXAMPLE**

| ≡                 | Sites                                                 |              |        |                                                                   | Lighting    |
|-------------------|-------------------------------------------------------|--------------|--------|-------------------------------------------------------------------|-------------|
| Alarms<br>Operate | Default Client<br>Select Building<br>Default Building | (j)<br>• (j) | «<br>+ | Collab 1<br>PO-Demo-73-fe<br>AREA SCENES OCCUPANCI DAYLIGHT OPMAN | ✓ EDIT      |
| Dashboard         | Select Floor<br>Default Floor                         | Ť (i)        | +      | 3 Devices Assigned                                                | LOWER RAISE |
| Event Logs        | All Areas<br>28 Paired Devices                        |              |        | Zones<br>Zone 1                                                   | ^           |
| 5chedules         | Collab 1<br>3 Devices                                 |              |        | In Area                                                           | ~           |
| Q                 | 🕒 Collab 2                                            |              |        | 1 Devices                                                         | · •         |

2 To change the lighting level in the selected Area, click Lower or Raise.

| 3 | To see the Zones assigned to the selected Area, click <b>Zones</b> . |  |
|---|----------------------------------------------------------------------|--|
|   |                                                                      |  |

#### EXAMPLE

| Collab            |               |           |          |                 | 🖍 EDIT 🚺 | SETUP MAP |
|-------------------|---------------|-----------|----------|-----------------|----------|-----------|
| PO-Dem            | no-73-fe      |           |          |                 |          |           |
| AREA              | SCENES        | OCCUPANCY | DAYLIGHT | DEMAND RESPONSE |          |           |
| Douisor           | s Assigned    |           |          |                 | -        |           |
| Devices           | Assigned      |           |          |                 | LOWER    | RAISE     |
| Zones             |               |           |          |                 |          | ^         |
| <b>₽</b> Zo       | one 1         |           |          |                 |          |           |
| In Are            | a             |           |          |                 |          | ~         |
| 1 Device          | s             |           |          |                 |          |           |
|                   | igned Devices | 5         |          |                 | -        | FILTER    |
| Unass             |               |           |          |                 |          |           |
| Unass<br>1 Device | s             |           |          |                 |          |           |
| 1 Device          | s<br>Sensor   |           |          |                 |          |           |

4 To see a list of the Devices in the selected Area that are not assigned to a Zone, click **In Area**.

#### EXAMPLE Sites ≡ Lighting CNPARCY PAYLIGHT === 2 Collab 1 / EDIT SETUP MAP Default Client (i) « PO-Demo-73-fe Alarms Select Building AREA SCENES DEMAND RESPONSE > Default Building (i) + Operate Select Floor 3 De Default Floor LOWER RAISE · (i) + Dashboar := ~ Zor Event Logs All Areas 28 Paired Devices Zone 1 Sites Collab 1 E 3 Devices In Area $\vee$ 1 Devices Q E Collab 2 Devices

5 To modify the details of the selected Area, click 🖍 Edit, and then edit one or more of the Name, Off to Scene Fade Time, Scene Fade Time, Capacity, Department, Category, Description and Manual Override Timer fields.

| EXAMPLE |
|---------|
|---------|

| ← Edit Area                   |                        |   |                          |               |
|-------------------------------|------------------------|---|--------------------------|---------------|
| Enter Area Name<br>Collab 1   |                        |   |                          |               |
| Off to Scene Fade Time(s) 1.5 | Scene Fade Time(s) 1.5 |   | Capacity (# People)<br>2 |               |
| Department                    | Category<br>Other      | * | Description 1            | Description 2 |
| 🗌 Manual Override Tir         | ner Ø                  |   |                          | CANCEL        |

# Step Action 6 Click Save to apply your changes, and then click ← to return to the Area page.

#### 6.3.2 – Viewing and Editing Zone Settings

#### **Quick Reference**

- Operation Mode Used for Zone types other than White Tuning to adjust switching behavior of a load in response to dimming
- Minimum Level The lowest permitted light level in response to a dimming command
- Maximum Level The highest permitted light level in response to a dimming command

#### Νοτε

See "Modifying Areas, Zones, and Devices" in the WaveLinx User and Programming Manual for more details. Be aware that in this release, Areas and Zones cannot be created, moved, and deleted in Trellix Lighting. These task can be performed with the WaveLinx Mobile App.

#### Procedure

1

#### Step Action

Click **Sites** in the main menu, then select a **Building** in the Building navigation panel, and then select a **Floor**. Select an Area to view the **Area Details** on the right.

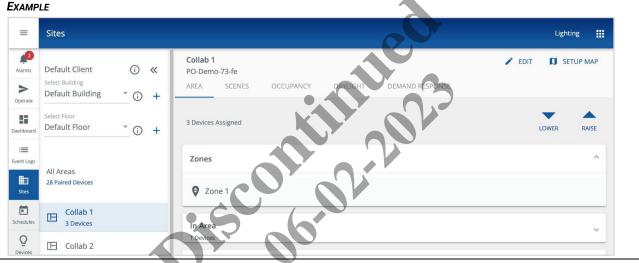

2 Click a Zone to access its settings.

#### EXAMPLE

| ← Zone 1                                                         | 1   | EDIT |
|------------------------------------------------------------------|-----|------|
| Min: 0 % Max: 90 %                                               | 100 | %    |
| Devices in Zone                                                  |     | ^    |
| 17-BLE Integrated Sensor                                         |     | ¥    |
| 18-BLE Integrated Sensor                                         |     | ۷    |
| In Area                                                          |     | ^    |
| No zone-compatible devices found. Assign devices from unassigned |     |      |
|                                                                  | _   |      |

3

Click 🧨 Edit, and then modify the Zone Name, Operation Mode, Minimum Light Level, and Maximum Light Level.

## EXAMPLE

| Name               |   | Select Zone Type   |   |                    |   |  |
|--------------------|---|--------------------|---|--------------------|---|--|
| Zone 1             |   | DimmableLight      |   |                    |   |  |
| Operation Mode     |   | Minimum Level in % |   | Maximum Level in % |   |  |
| First On; Last Off | * | 0                  | % | 90                 | % |  |

4 Click **Save**, and then click  $\leftarrow$  to return to the Area page.

## 6.4 - Scenes

This topic describes the viewing and editing of Scenes.

## 6.4.1 - Viewing and Editing Scenes

Each WaveLinx WAC supports sixteen Scenes per Area, labeled Scene0 through Scene15. A Scene can be configured with the desired light levels, ON/OFF responses, and white tuning levels, and can be employed by Schedules, occupancy sensors, wallstations, and contact closure inputs.

## **Quick Reference**

- Fade time Time to transition from one light level to another
- Off to scene fade time Time to transition from OFF to the selected scene or level
- Scene fade time Time to transition from already ON to the selected scene or level
- Manual Override Timer Used for automated shutoff when occupancy sensors are not available

#### Νοτε

See "Modifying Scene Settings and Responses" in the WaveLinx User and Programming Manual for more details and configuration options.

## 6.4.2 - Procedure

Follow the steps below to view and edit the Scene configurations in an Area.

### Step Action

1

Click **Sites** in the main menu, then select a **Building** in the Building navigation panel, and then select a **Floor**. Select an Area, and then click **Scenes**.

EXAMPLE

| ≡          | Sites                             |       |   |                                                                             |      | Lighting  |
|------------|-----------------------------------|-------|---|-----------------------------------------------------------------------------|------|-----------|
| Alarms     | Default Client<br>Select Building | (j)   | « | Collab 1<br>PO-Demo-73-fe<br>AREA SCENES OCCUPANCY DAYLIGHT DEMAND RESPONSE | EDIT | SETUP MAP |
| Operate    | Select Floor<br>Default Floor     | * (i) |   | All Scenes (16)                                                             |      |           |
| Dashboard  |                                   |       | + | Scene0                                                                      |      | ۵         |
| Event Logs | All Areas<br>28 Paired Devices    |       |   | Scene1                                                                      |      | ۵         |
| Sites      | Collab 1                          |       |   | Scene2                                                                      |      | ٠         |
| Schedules  | 3 Devices                         |       |   | Scene3                                                                      |      | ٠         |
| Devices    |                                   |       |   | Scene4                                                                      |      | \$        |

2 To apply the Scene settings to the Devices it controls in the selected Area, click the Scene name (e.g., Scene6).

.

## Example

| AMFLE                     |           |          |                 | · · · · |           |
|---------------------------|-----------|----------|-----------------|---------|-----------|
| Collab 1<br>PO-Demo-73-fe |           |          |                 | EDIT    | SETUP MAP |
| AREA SCENES               | OCCUPANCY | DAYLIGHT | DEMAND RESPONSE |         |           |
| ll Scenes (16)            |           | - 5      | 6               |         |           |
| Scene0                    |           |          |                 |         | \$        |
| Scene1                    |           | <b>Y</b> |                 |         | \$        |
| Scene2                    |           |          |                 |         | \$        |
| Scene3                    |           |          |                 |         | ۵         |
| Scene4                    |           |          |                 |         | \$        |
| Scene5                    |           |          |                 |         | \$        |
| Scene6                    |           |          |                 |         | \$        |

3

To modify the settings of a Scene, click ᡭ in that row, and the edit the Name, Preview, and Visibility values.

## EXAMPLE

| ← Collab 1        |            |
|-------------------|------------|
| Name<br>Scene6    |            |
| Preview<br>Static | Visibility |

4 Enable each Zone this Scene will affect, and set the target light level it will apply to each one (percentage for dimmable Zones, ON/OFF for non-dimmable and receptacle zones). If applicable, adjust the color temperature for tunable white Zones.

### EXAMPLE

| ame<br>cene6 |            |
|--------------|------------|
| review       | Visibility |
| tatic        | - Hide     |
| Zone 1       |            |
| lin: 0%      |            |
|              | CAMPEL     |

5 Click Save (shown inset above) to apply your changes, and then click  $\leftarrow$  to return to the Scenes page.

## 6.5 – Occupancy Sets

This topic describes the viewing and editing options for Occupancy Sets.

## 6.5.1 - Viewing and Editing Occupancy Sets

An Occupancy Set defines the response for a group of Integrated Sensors and Ceiling Sensors that are connected to Dimming Switchpacks.

#### **Quick Reference**

- Occupancy Mode Configured actions are triggered when occupancy is detected, then transition back to unoccupied state when motion is no longer detected
- Vacancy Mode No actions are triggered when occupancy is detected (must be done manually by occupants), but automatically
  transition back to unoccupied state when motion is no longer detected
- Hold time Time to wait after last motion is detected before transitioning to the unoccupied state
- Test mode Puts all Integrated and Tilemount Sensors into test mode for 10 minutes during which they operate with a 10-second hold time
- Occupied Action Scene level, Zone level, or last lighting level action to apply (hidden when Vacancy Mode selected)
- Unoccupied Action Scene or Zone level to apply

## Νοτε

See "Adjusting Occupancy Set Settings" in the WaveLinx User and Programming Manual for more details and configuration options.

## Procedure

1

2 3

Follow the steps below to view and edit the Occupancy Set configurations in an Area.

## Step Action

- Click **Sites** in the main menu, then select a **Building** in the Building navigation panel, and then select a **Floor**. Select an Area, and then click **Occupancy**.
- EXAMPLE

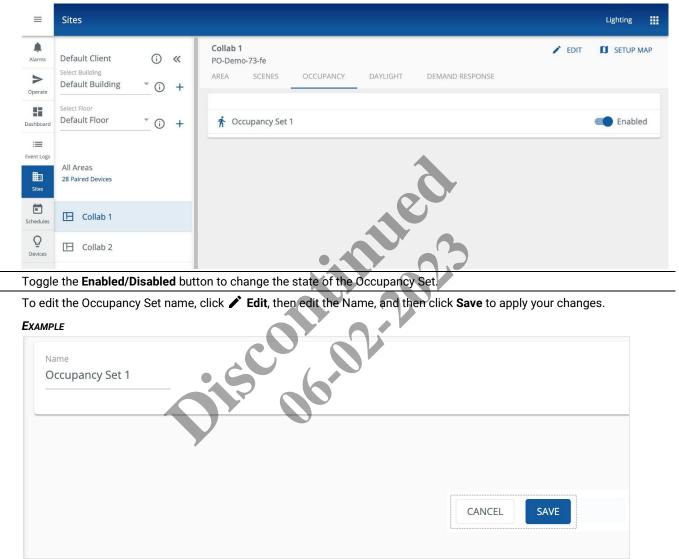

| Step | Action |
|------|--------|
|------|--------|

4

| KAMPLE                          |       |        |        |  |  |  |  |
|---------------------------------|-------|--------|--------|--|--|--|--|
| ← Occupancy Se                  | et 1  |        | P EDIT |  |  |  |  |
| SETTINGS                        | ZONES | SENSOR |        |  |  |  |  |
|                                 |       |        | 1      |  |  |  |  |
| Current Status                  |       |        |        |  |  |  |  |
| Mode<br>Occupancy               |       |        | -      |  |  |  |  |
| Hold Time (minutes)<br>10       | Ψ     |        |        |  |  |  |  |
| Test Mode                       |       |        |        |  |  |  |  |
| Occupied Action<br>Select Scene |       |        | ·      |  |  |  |  |
| Unoccupied Action Select Scene  |       |        | · ·    |  |  |  |  |

5 Click 🖍 on the Settings tab (shown above), then edit the Mode, Hold Time, Test Mode, Occupied Action, and Unoccupied Action values.

| SETTINGS                           | ZONES                                            | SENSOR        |    |   |
|------------------------------------|--------------------------------------------------|---------------|----|---|
| Current Status                     |                                                  |               |    |   |
| Mode<br>Occupancy                  |                                                  |               | 00 |   |
| Hold Time (minutes)<br>UserDefined | Minutes<br>▼ 15                                  | $\mathbf{V}'$ |    |   |
| Test Mode                          |                                                  | ·             |    |   |
| Occupied Action                    |                                                  | Scene1        |    | ^ |
| Action<br>Select Scene             | <ul><li>Target Area</li><li>✓ Collab 1</li></ul> | Scene2        |    |   |
| Fade Rate - in seconds             |                                                  | Scene4        |    |   |
| Overriding Area's Default Fa       | ide Rate                                         | Scene5        |    |   |

## www.cooperlighting.com 71

## 6.5.2 - Viewing the Zones Controlled by an Occupancy Set

Follow the steps below to view the Zones controlled by an Occupancy Set.

## Νοτε

See "Adjusting Occupancy Set Controlled Zones" in the WaveLinx User and Programming Manual for more details and configuration options.

| Ston | Action |
|------|--------|
| Step | ACTION |

1 Click Sites in the main menu, then select a Building in the Building navigation panel, and then select a Floor. Select an Area, and then click Occupancy.

#### EXAMPLE $\equiv$ Sites Lighting Collab 1 EDIT SETUP MAP Default Client ( ~ Alarms PO-Demo-73-fe Select Building AREA OCCUPANCY DAYLIGHT DEMAND RESPONSE SCENES > Default Building G + Operate Select Floor Default Floor r Occupancy Set 1 Enabled $(\hat{})$ + Dashboar := Event Log All Areas 28 Paired Devices Sites E Collab 1 Schedule Q E Collab 2 Device Click an Occupancy Set, and then click Zones. 2 EXAMPLE ← Occupancy Set 1 / EDIT SETTINGS ZONES Assigned Zones O Zone 1 Available Zones There are no zones available to assign 3

To return to the Occupancy Set page, click  $\leftarrow$ .

## 6.5.3 - Viewing the Sensors Controlled by an Occupancy Set

Follow the steps below to view the Sensors controlled by an Occupancy Set.

#### Νοτε

See "Adjusting Occupancy Set Assigned Sensors" in the WaveLinx User and Programming Manual for more details and configuration options.

| Step Action |
|-------------|
|-------------|

1 Click **Sites** in the main menu, then select a **Building** in the Building navigation panel, and then select a **Floor**. Select an Area, and then click **Occupancy**.

#### EXAMPLE $\equiv$ Sites Lighting Collab 1 EDIT SETUP MAP Default Client ( << Alarms PO-Demo-73-fe Select Building DEM DEM DIR OCCUPANCY DAYLIGHT DEMAND RESPONSE AREA SCENES > Default Building G Operate Select Floor Default Floor \* Occupancy Set 1 Enabled $\widehat{}$ + Dashboar := Event Log All Areas 28 Paired Devices Sites E Collab 1 Schedule Q E Collab 2 Device Click an Occupancy Set, and then click Sensor. 2 EXAMPLE SETTINGS > Operate 55 Assigned Sensors Dashboar := 17-BLE Integrated Sensor Ŵ Event Logs 18-BLE Integrated Sensor ¥ ▦ Ē Associated Occupancy Sets There are no associated occupancy sets, click ADD to associate Q Available Sensors 3 To return to the Occupancy Set page, click $\leftarrow$ .

Release 8.0

## 6.6 - Daylight Sets

This topic describes the viewing and editing options for Daylight Sets assigned to an Area.

## **Quick Reference**

- Closed Loop The Sensor controls only its connected light fixture based on light level detected, which includes the light emitted by the fixture. Sensor types used in Closed Loop daylighting include Ambient, Industrial, and Outdoor Integrated, Low-Voltage Fixture Integrated, and Tilemount.
- Open Loop A WaveLinx Ceiling Sensor is carefully positioned to detect daylight while minimizing the electric light it detects. The Ceiling Sensor works in combination with a WaveLinx Outdoor Lighting Control Module to control multiple Zones and manage the light level with varying daylight contribution.

## 6.6.1 - Identifying the Daylight Set for a Specific Device

Follow the steps below to identify the Daylight Set that is controlling a specific device.

#### Step Action

1 Click Sites in the main menu, then select a **Building** in the Building navigation panel, and then select a **Floor**.

| ≡                    |                                                       |              |        |                                                                             | Lighting       |
|----------------------|-------------------------------------------------------|--------------|--------|-----------------------------------------------------------------------------|----------------|
| Alarms               | Default Client<br>Select Building<br>Default Building | (j)<br>• (j) | «<br>+ | Collab 1<br>PO-Demo-73-fe<br>AREA SCENES OCCUPANCY DAYLIGHT REMAND RESPONSE | EDIT SETUP MAP |
| Operate<br>Dashboard | Select Floor<br>Default Floor                         | 0            | +      | 3 Devices Assigned                                                          | LOWER RAISE    |
| Event Logs           | All Areas<br>28 Paired Devices                        |              |        | Zones<br>In Area                                                            | ~              |
| 5chedules            | Collab 1<br>3 Devices                                 |              |        | 1 Devices                                                                   |                |
| Q<br>Devices         | 🕒 Collab 2                                            |              |        | Unassigned Devices                                                          | = FII TFR      |

| Step Ad | ction |
|---------|-------|
|---------|-------|

2

## EXAMPLE

| Collab 1<br>PO-Demo    |              |           |          |                 | 🖍 EDIT 🚺 SI | TUP MA |
|------------------------|--------------|-----------|----------|-----------------|-------------|--------|
| REA                    | SCENES       | OCCUPANCY | DAYLIGHT | DEMAND RESPONSE |             |        |
|                        |              |           |          |                 |             |        |
| Devices                | Assigned     |           |          |                 |             |        |
|                        |              |           |          |                 | LOWER       | RAISE  |
| Zones                  |              |           |          |                 |             |        |
| 201103                 |              |           |          |                 |             |        |
| Zor                    | ne 1         |           |          |                 |             |        |
| 1 Devices              |              |           |          |                 |             | `      |
| Unassig<br>1 Devices   | gned Devices | 5         |          |                 |             | FILTER |
| Ceiling S<br>1 Devices |              |           |          |                 |             | ,      |
|                        |              |           |          |                 |             | -      |

3 Click the Zone where the Device is located, and then identify using the appropriate method (e.g., blink a light fixture).

| AMPLE                        |            |      |
|------------------------------|------------|------|
| ← Zone 1                     | 🖬 DELETE 🖌 | EDIT |
| Ain: 0 %                     | Max: 90 %  |      |
| Devices in Zone              |            | ^    |
| Select All                   |            |      |
| 😰 🏺 64-BLE Integrated Sensor |            | 0    |
| □ 🖗 69-BLE Integrated Sensor | í¥         | •    |
| Devices in Area              |            | ^    |
| Select All                   |            |      |
| 21-Relay Switch Pack CCI     |            | Đ    |

4

5

Click the Device name to display its configuration page and confirm the **Daylight Set** value.

## Example

| C 04-BLE IIILES                                                                                                    | grated Sensor          |                      |      | DELETE | 1  | EDIT        |
|----------------------------------------------------------------------------------------------------|------------------------|----------------------|------|--------|----|-------------|
| DIMMABLE                                                                                                    | OCCUPANCY SENSOR       | DAYLIGHT SENSOR      |      |        |    |             |
| tual Level                                                                                                    |                        |                      |      |        |    |             |
|                                                                                                    | •                      |                      |      |        | 30 | %           |
| ctual Level<br>0%                                                                                                    |                        |                      |      |        |    |             |
| ccupancy Set                                                                                                    |                        |                      |      |        |    |             |
| Office 101 Occ Set                                                                                                    |                        |                      |      |        |    | >           |
| aylight Set                                                                                                    |                        |                      |      |        |    |             |
| L Daylight Set 1                                                                                                    |                        |                      |      |        |    | >           |
| lentify                                                                                                    |                        |                      |      |        |    |             |
| link device to ident                                                                                                    | ify                    |                      |      |        |    | ¥           |
| eplace                                                                                                    |                        |                      |      |        |    |             |
| eplace device                                                                                                    |                        | 1                    |      |        |    | \$          |
| o rename the D                                                                                                    | aylight Set, click > o | n the Daylight Set r | row. |        |    |             |
|                                                                                                    |                        | n the Daylight Set r | row  | DELETE |    | EDIT        |
| AMPLE                                                                                                    |                        | n the Daylight Set r | row  | DELETE |    | EDIT        |
| <b>AMPLE</b><br>← 64-BLE Integ                                                                                                    | grated Sensor          | col                  | row  | DELETE |    |             |
| AMPLE<br>← 64-BLE Integ<br>DIMMABLE                                                                                                    | grated Sensor          | col                  | row  | DELETE | 30 | EDIT<br>%   |
| AMPLE<br>← 64-BLE Integ<br>DIMMABLE                                                                                                    | grated Sensor          | col                  | row  | DELETE |    |             |
| AMPLE                                                                                                    | grated Sensor          | col                  | row  | DELETE |    |             |
| AMPLE                                                                                                    | grated Sensor          | col                  | row  | DELETE |    |             |
| AMPLE                                                                                                    | grated Sensor          | col                  | row  | DELETE |    | %           |
| AMPLE                                                                                                    | grated Sensor          | col                  | row  | DELETE |    | %           |
| AMPLE                                                                                                    | grated Sensor          | col                  | row  | DELETE |    | %<br>><br>> |
| AMPLE<br>← 64-BLE Integ<br>DIMMABLE<br>ctual Level<br>ctual Level<br>0%<br>ccupancy Set<br>Diffice 101 Occ Set<br>aylight Set<br>L Daylight Set 1 | grated Sensor          | col                  | row  |        |    | %           |
| AMPLE                                                                                                    | grated Sensor          | col                  | row  |        |    | %<br>><br>> |

Action

## 6.6.2 - Viewing and Editing a Closed Loop Daylight Set

Follow the steps below to view and edit a closed loop Daylight Set.

## Νοτε

Step

See "Modifying Closed Loop Daylighting Control" in the WaveLinx User and Programming Manual for more details and configuration options.

| =                                                                                                    |                                     |         |                                                | Lighting           |
|----------------------------------------------------------------------------------------------------|-------------------------------------|---------|------------------------------------------------|--------------------|
|                                                                                                    | Default Client                      | (i) «   | Collab 1<br>PO-Demo-73-fe                      | 🖍 EDIT 🚺 SETUP MAP |
| and the second second se | Select Building<br>Default Building | * (i) + | AREA SCENES OCCUPANCY DAYLIGHT DEMAND RESPONSE |                    |
| 20                                                                                                    | Select Floor<br>Default Floor       | * (i) + | 3 Devices Assigned                             | LOWER RAISE        |
| Event Logs                                                                                                    |                                     |         | Zones                                          | ~                  |
| Sites                                                                                                    | All Areas<br>28 Paired Devices      |         | In Area                                        | ^                  |
| Schedules                                                                                                    | Collab 1<br>3 Devices               |         | 1 Devices                                      |                    |

2 Select an Area, and then click **Daylight** to view the available open loop and closed loop daylight sets.

| XAMPLE                                 |           |          |                 |   |             |               |
|----------------------------------------|-----------|----------|-----------------|---|-------------|---------------|
| Collab 1<br>PO-Demo-73-fe              |           |          |                 |   | / EDIT      | SETUP MAP     |
| AREA SCENES                            | OCCUPANCY | DAYLIGHT | DEMAND RESPONSE |   |             |               |
| Open Loop (1)                          |           |          | 0               | 7 |             |               |
| OL Daylight Set 1                      |           |          |                 |   |             |               |
|                                        |           |          |                 |   |             |               |
| Closed Loop (4)                        |           |          |                 |   |             |               |
| Closed Loop (4)                        |           |          |                 |   | DISABLE ALL | CALIBRATE ALL |
| Closed Loop (4)<br>101 A1 Daylight Set |           |          |                 |   | DISABLE ALL | CALIBRATE ALL |
|                                        |           |          |                 |   | DISABLE ALL |               |
|                                        |           |          |                 |   | DISABLE ALL | CALIBRATE ALL |

| Action                                                                                             |           |               |       |  |
|----------------------------------------------------------------------------------------------------|-----------|---------------|-------|--|
| Toggle the on/off button for a closed loop Daylight Set to enable or o                             | disable i | t.            |       |  |
| Example                                                                                            |           |               |       |  |
| Collab 1                                                                                           | / EDIT    | SETUP MAP     |       |  |
| PO-Demo-73-fe                                                                                      |           |               |       |  |
| AREA SCENES OCCUPANCY DAYLIGHT DEMAND RESPONSE                                                     |           |               |       |  |
| Open Loop (1)                                                                                      |           |               |       |  |
| OL Daylight Set 1                                                                                  |           |               |       |  |
| Closed Loop (4)                                                                                    |           | ^             |       |  |
| DIS                                                                                                | SABLE ALL | CALIBRATE ALL |       |  |
| 101 A1 Daylight Set                                                                                |           | -             |       |  |
| 101 A2 Daylight Set                                                                                |           |               |       |  |
| 101 B1 Daylight Set                                                                                |           |               |       |  |
| 101 B2 Daylight Set                                                                                |           |               |       |  |
| OL Daylight Set 1 CANCEL SAVE Click Outputs to view the available and assigned output Zones for th |           |               |       |  |
| Example                                                                                            |           | Jin Sei.      |       |  |
|                                                                                                    |           |               | EDIT  |  |
| ← OL Daylight Set 1                                                                                |           |               | e con |  |
| CALIBRATE OUTPUTS SENSORS                                                                          |           |               |       |  |
| Assigned Outputs                                                                                   |           |               | ^     |  |
| Zone 1                                                                                             |           |               |       |  |
| Available Outputs                                                                                  |           |               | ^     |  |
| There are no available outputs to assign                                                           |           |               |       |  |
|                                                                                                    |           |               |       |  |

Available Sensors

| Step | Action                                                |                            |
|------|-------------------------------------------------------|----------------------------|
| 6    | Click Sensors to view the available and assigned Sens | ors for this Daylight set. |
|      | Example                                               |                            |
|      | ← OL Daylight Set 1                                   | EDIT                       |
|      | CALIBRATE OUTPUTS SENSORS                             |                            |
|      | Assigned Sensors                                      | ^                          |
|      | No Sensors found. Assign sensors from unassigned      |                            |

## 6.6.3 - Viewing and Editing Open Loop Daylight Sets

There are no available sensors to assign

## Νοτε

See "Configuring Open Loop Daylighting Control" in the WaveLinx User and Programming Manual for more details and configuration options.

1 Click **Sites** in the main menu, then select a **Building** in the Building navigation panel, and then select a **Floor**.

| Ξ                        |                                  |      |                           | K                | C V             | Lij      | ghting 🗰  |
|--------------------------|----------------------------------|------|---------------------------|------------------|-----------------|----------|-----------|
| Alarms                   | Default Client                   | i    | Collab 1<br>PO-Demo-73-fe |                  |                 | 🖍 EDIT 🚺 | SETUP MAP |
| ><br>Operate             | Select Building Default Building | * (j | AREA SCENES OC            | CUPANCY DAYLIGHT | DEMAND RESPONSE |          |           |
| Dashboard                | Select Floor<br>Default Floor    | Ť () | 3 Devices Assigned        |                  |                 | LOWER    | RAISE     |
| i <b>m</b><br>Event Logs |                                  |      | Zones                     |                  |                 |          | ~         |
| Sites                    | All Areas<br>28 Paired Devices   |      | In Area                   |                  |                 |          | ~         |
| 5chedules                | Collab 1<br>3 Devices            |      | 1 Devices                 |                  |                 |          |           |
| Q<br>Devices             | 🕒 Collab 2                       |      |                           |                  |                 |          |           |
|                          |                                  |      | Unassigned Devices        |                  |                 |          | EII TER   |

## www.cooperlighting.com 79

#### Action Step

2

Select the Area to be controlled an open loop Daylight Set, and then click Daylight to view the available open loop and closed loop Daylight Sets.

## EXAMPLE

| Collab 1<br>PO-Demo- | -73-fe      |           |          |                 | EDIT        | SETUP MAP     |
|----------------------|-------------|-----------|----------|-----------------|-------------|---------------|
| AREA                 | SCENES      | OCCUPANCY | DAYLIGHT | DEMAND RESPONSE |             |               |
| Open Looj            | p (1)       |           |          |                 |             |               |
| OL Daylig            | ht Set 1    |           |          |                 |             |               |
| Closed Loc           | op (4)      |           |          |                 |             | ^             |
|                      |             |           |          |                 | DISABLE ALL | CALIBRATE ALL |
| 101 A1 Da            | aylight Set |           |          |                 |             | -             |
| 101 A2 Da            | aylight Set |           |          |                 |             |               |
| 101 B1 Da            | aylight Set |           |          |                 |             |               |
| 101 B2 Da            | aylight Set |           |          |                 |             |               |

3 Click an open loop Daylight Set, and then click Outputs to view the assigned Zones.

## Ε

| EXAMPLE                   |      |
|---------------------------|------|
| ← OL Daylight Set 1       | EDIT |
| CALIBRATE OUTPUTS SENSORS |      |
| Assigned Outputs          | ^    |
| Zone 1                    |      |
| Available Outputs         | ^    |
| • 41-Integrated Sensor    | ¥    |
| 42-Integrated Sensor      | ¥    |

6

## 6.6.4 - Calibrating Open and Closed Loop Daylight Sets

To calibrate open or closed loop Daylight Sets, please refer to the following procedures in the WaveLinx Programming and User Manual:

- · Calibrating all Closed Loop Daylight Sensors in an Area
- Calibrating a Single Daylight Sensor
- Calibrating the Open Loop Daylight Sensor

## 6.7 - Demand Response

This topic describes the viewing and editing options for Demand Response feature.

#### **About Demand Response**

By default, a Demand Response request will reduce the light level of dimmable loads by 20%. Subsequent commands from other controls are limited to this reduced range until the Demand Response request is cleared. The Demand Response feature does not affect switched loads, receptacles, or tunable white zones/devices.

## 6.7.1 - Viewing and Editing the Demand Response Configuration

## Νοτε

See "Modifying and Testing Demand Response Behavior" in the WaveLinx User and Programming Manual for more details and configuration options.

|                               | PLE                                                                                                    |                                                                                                   |                |
|-------------------------------|----------------------------------------------------------------------------------------------------|---------------------------------------------------------------------------------------------------|----------------|
| ≡                             |                                                                                                    |                                                                                                   | Lighting       |
| Alarms<br>Operate             | Default Client () «<br>Select Building () () +<br>Select Floor                                                                                                    | Collab 1<br>PO-Demo-73-fe<br>AREA SCENES OCCUPANCY DAYLIGHT DEMAND RESPONSE<br>3 Devices Assigned | EDIT SETUP MAP |
| <b>EXAMF</b><br>Colla<br>PO-D | <b>b 1</b><br>emo-73-fe                                                                                                    | Zones In Area 1 Devices 35-Wall Station Unassigned Devices the configuration.                     | LOWER RAISE    |
|                               | scenes occupancy in the second second | DAVEIGHT OF DEMAND RESPONSE                                                                       |                |
|                               | <b>cel Signals</b><br>cel demand response signals                                                                                                    | CANCEL RESPONSE                                                                                   |                |
| Can                           |                                                                                                    |                                                                                                   |                |

3

Click 🖍 , and then adjust the slider to enter a number value to modify the percentage by the load is reduced when a Demand Response request is received.

#### EXAMPLE

| <b>Collab 1</b><br>PO-Demo-73-fe |           |          |                 | / EDIT | SETUP MAP |
|----------------------------------|-----------|----------|-----------------|--------|-----------|
| REA SCENES                       | OCCUPANCY | DAYLIGHT | DEMAND RESPONSE |        |           |
|                                  |           |          |                 |        |           |
| Signal 1                         |           |          |                 |        |           |
| DR Reduction                     |           |          |                 |        |           |
|                                  | -         |          |                 |        |           |
|                                  |           |          |                 |        |           |
| 20                               | %         |          |                 | CANCEL | SAVE      |
|                                  |           |          |                 |        |           |

4 Click **Save** (shown inset above) to apply the new setting.

5 To modify the Zones that are controlled by a Demand Response request, use  $\bigcirc$  to remove an Assigned Zone and  $\bigoplus$  to add an Available Zone.

| Example                                          |                       |
|--------------------------------------------------|-----------------------|
| <b>Collab 1</b><br>PO-Demo-73-fe                 | EDIT SETUP MAP        |
| AREA SCENES OCCUPANCY DAY                        | LIGHT DEMAND RESPONSE |
| Test Signals                                     |                       |
| Signal - 25%                                     | Test                  |
| Cancel Signals<br>Cancel demand response signals | CANCEL RESPONSE       |
| Assigned Zones                                   | ^                     |
| Zone 2                                           | •                     |
| Available Zones                                  | ^                     |
| Zone 1                                           | ¢                     |

**6** To test the Demand Response behavior, click **Test** to apply the configured reduction. The test will last for 30 minutes or can be cancelled by clicking **Cancel Response**.

## 6.8 - White Tuning

This topic describes the viewing and editing options for White Tuning feature.

## **About White Tuning**

A WaveLinx WAC can control the color temperature of the emitted light in fixtures that feature VividTune. This is accomplished by using a separate WaveLinx Universal Voltage Dimming Switchpack.

## 6.8.1 - Viewing and Editing the White Tuning Configuration

#### Νοτε

See "Practical Implementation of White Tuning Control" in the WaveLinx User and Programming Manual for more details and configuration options.

## Step Action

1 Click **Sites** in the main menu, then select a **Building** in the Building navigation panel, and then select a **Floor**. Select an Area.

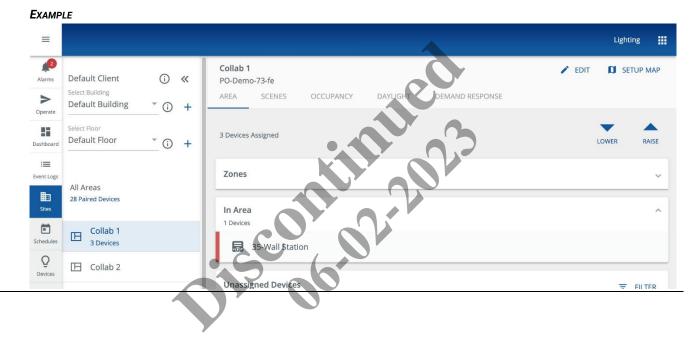

Action

Step

| ab 1                                   |                                  |                | EDIT | 🕽 SET | TUP MAP |
|----------------------------------------|----------------------------------|----------------|------|-------|---------|
| PO-Demo-73-fe                          |                                  |                |      |       |         |
| AREA SCENES OCCUPA                     |                                  |                |      |       |         |
| 3 Devices Assigned                     |                                  |                |      | LOWER | RAISE   |
| Zones                                  |                                  |                |      |       | ^       |
| Zone 1                                 |                                  |                |      |       |         |
| Zone 2                                 |                                  |                |      |       |         |
| Zone 3 Receptacles                     |                                  |                |      | X     |         |
| <b>Q</b> Zone 4 White Tuning           |                                  |                | R    |       |         |
| In Area                                |                                  |                |      | 0     | v       |
| 1 Devices Unassigned Devices           |                                  | K              |      | V.    | FILTER  |
| ick the Zone name to vie               | ew its White Tuning              | configuration. |      |       |         |
| (AMPLE                                 |                                  | <b>O</b> Y     |      |       |         |
| ← Edit Zone Details                    |                                  |                |      |       |         |
| <sub>Name</sub><br>Zone 4 White Tuning | Select Zone Type<br>TunableWhite | 00             |      |       |         |
| Minimum Level in k                     | Maximum Level in k               |                |      |       |         |
| 2700 k                                 | 5000                             | k              |      |       |         |

Action

Step

| <b>ollab 1</b><br>O-Demo-73-fe                                                                                                    |                |            |                    | / EDIT | D SE   | TUP MAP       |
|----------------------------------------------------------------------------------------------------|----------------|------------|--------------------|--------|--------|---------------|
| AREA SCENES                                                                                                    | OCCUPANCY      | DAYLIGHT   | DEMAND RESPONSE    |        |        |               |
| 2 Devices Assigned                                                                                                    |                |            |                    |        | -      |               |
| 3 Devices Assigned                                                                                                    |                |            |                    |        | LOWER  | RAISE         |
| Zones in Area                                                                                                    |                |            |                    |        |        | ~             |
| Devices in Area                                                                                                    |                |            |                    |        |        | ^             |
| Select All                                                                                                    |                |            |                    |        |        |               |
| 56-Relay Swi                                                                                                    | tchpack        |            |                    |        |        |               |
|                                                                                                    |                |            |                    |        |        |               |
|                                                                                                    |                |            |                    |        |        |               |
|                                                                                                    | ack to see its | White Tuni | ing configuration. | ~      |        |               |
| AMPLE                                                                                                    | ack to see its | White Tuni | ing configuration. | J.     |        |               |
|                                                                                                    | ack to see its | White Tuni | ing configuration. |        | ĘLETE  | EDIT          |
| AMPLE                                                                                                    | ack to see its | White Tuni | ing configuration. |        | RELETE | EDIT          |
| Collab 1                                                                                                    | ack to see its | White Tuni |                    |        |        | еріт<br>500 к |
| AMPLE<br>Collab 1<br>tual Level                                                                                                    | ack to see its | White Tuni |                    |        |        |               |
| Collab 1                                                                                                    | ack to see its | White Tuni | ing configuration. |        |        |               |
| Collab 1 Collab 1 Cual Level Cual Level Collab Level Cual Level Collab Level Collab                                                                                                    | ack to see its | White Tuni |                    |        | 35     |               |
| Collab 1  Collab 1  Cual Level  Cual Level  Cual Level  Cuancy Set Ione  Uppe                                                                                                    | ack to see its | White Tuni |                    |        | 35     | 500 К         |
| AMPLE<br>Collab 1<br>Collab 1 | ack to see its | White Tuni |                    |        | 35     | 500 К         |

#### 6 Click $\leftarrow$ to return to the Area page.

Replace device

\$

## 6.9 - Wallstations

This topic describes the viewing and editing options for Wallstations assigned to an Area.

## 6.9.1 - Viewing and Editing Wallstations

#### Νοτε

See "Modifying Wallstation Button Response" in the WaveLinx User and Programming Manual for more details and configuration options.

## Step Action

1 Click **Sites** in the main menu, then select a **Building** in the Building navigation panel, and then select a **Floor**. Select an Area, and then expand the In Area section.

EXAMPLE

| ≡                         |                                |                                                                             | Lighting 👯         |
|---------------------------|--------------------------------|-----------------------------------------------------------------------------|--------------------|
| Alarms                    | Default Client (i) «           | Collab 1<br>PO-Demo-73-fe<br>AREA SCENES OCCUPANCY DAYLIGHT DEMAND RESPONSE | 🖍 EDIT 🚺 SETUP MAP |
| Operate                   | Default Building (i) +         |                                                                             | <b>×</b> •         |
| Dashboard                 | Default Floor T () +           | 3 Devices Assigned                                                          | LOWER RAISE        |
| Event Logs                | All Areas<br>28 Paired Devices | Zones                                                                       | ~                  |
| Sites                     | Collab 1                       | In Area<br>1 Devices                                                        | ^                  |
| Schedules<br>Q<br>Devices | 3 Devices                      | 35-Wall Station                                                             |                    |
| Devices                   |                                | Unassigned Devices                                                          | = FII TER          |

2 Click a Wallstation to view the Wallstation Type, Battery Status (if applicable), and Faceplate (Button) layout.

| Example                                   |                 |
|-------------------------------------------|-----------------|
| ← 35-Wall Station                         | 🖬 delete 🖌 edit |
| Wallstation type<br>W3L – 3 Large Buttons |                 |
| Battery Status                            |                 |
| Button 1                                  |                 |
| Button 2                                  |                 |
| Button 3                                  |                 |
| Replace Device                            | ¢               |

## Νοτε

Refer to "Replacing and Syncing WaveLinx Devices" in the WaveLinx Programming and User Manual for details on using the Replace Device feature.

#### Action Step

3

### FYAMDIE

| ← Edit                |            |
|-----------------------|------------|
| COPY FROM WALLSTATION |            |
| Name                  |            |
| 35-Wall Station       |            |
|                       | CANCEL SAV |

## 6.10 – Floor Maps

## 6.10.1 - Overview

Trellix Lighting lets you map the relationship between your building floor plan and the configured Areas, Zones, and Devices. This is accomplished by uploading a floor plan image to Trellix Lighting, and then using the mapping tools to place individual Devices and draw the Area and Zone boundaries.

The diagram below illustrates how these layers work.

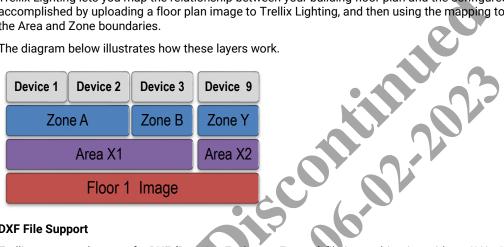

## **DXF File Support**

Trellix supports the use of a DXF (Drawing Exchange Format) file in combination with an SVG, JPG, or PNG file. For accurate fixture and sensor location data, DXF files are required to implement Trellix Locate, our real-time location sensing application for tracking people and assets.

Cooper recommends the use of DXF files even if Trellix Locate is not currently installed on your site, as they are required should you decide to add Locate functionality later.

## Floor Map Edit Mode Example

The image below shows the configured Areas, Zones, and Devices that have been mapped onto an uploaded floor plan image. The mapping process creates an interactive connection between the floor plan and the lighting system. As a result, clicking Zone 3 on the map selects it in the Building navigation panel on the left. Selecting an Area in the Building navigation panel will highlight it on the map. This interactive connection is true for all Areas, Zones, and Devices that have been linked to the map.

## Trellix Lighting System Configuration Guide

## 6 - Sites Configuration

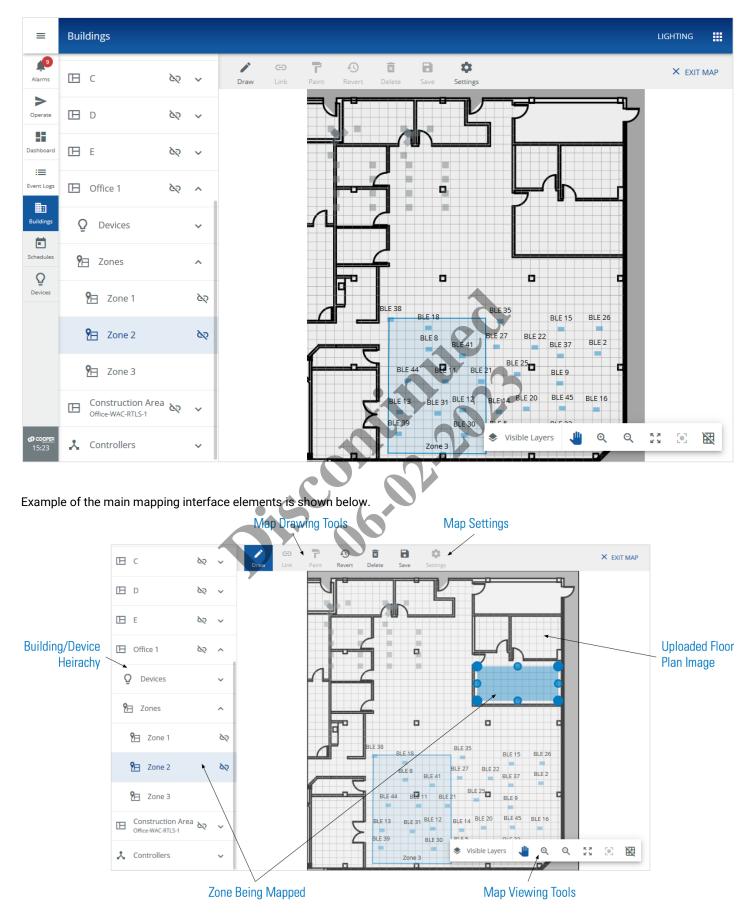

## 6.10.2 - Viewing a Floor Map in Edit Mode

Follow the steps below to view a floor map in edit mode.

## Step Action

1

Click Sites in the main menu, then select a Building in the Building navigation panel, and then select a Floor.

## Νοτε

A **①** button indicates the selected component with details displayed. Clicking **①** beside a component will make it active (selected).

#### EXAMPLE

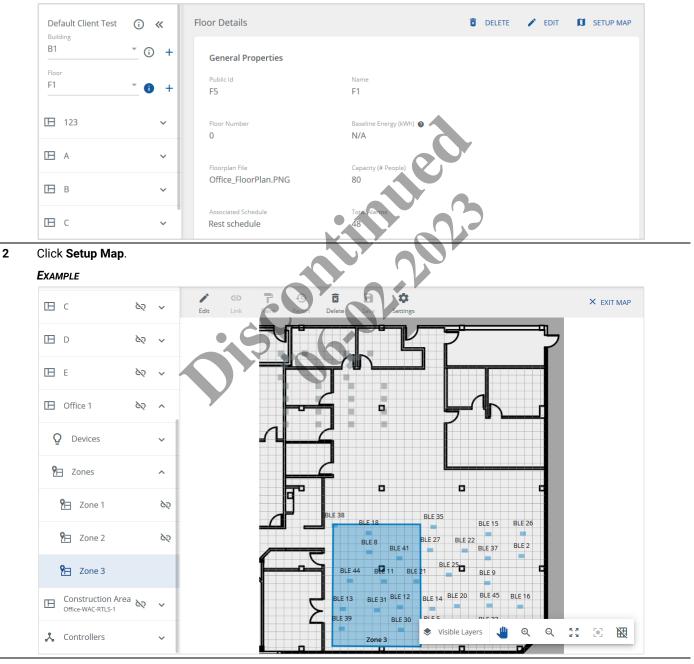

| Step | Action                                                                                                    |
|------|----------------------------------------------------------------------------------------------------|
| 3    | The view of the floor plan can be adjusted as follows:                                                                                                    |
|      | <ul> <li>To enable of disable the types of information displayed, click Visible Layers, and then select the check boxes as desired<br/>to show Areas, Zones, Devices, and Labels</li> </ul> |
|      | • To <b>zoom in</b> , click <sup>Q</sup> , or double-click the background image, or use your computers scroll-to-zoom feature with the cursor over the map                                  |
|      | • To <b>zoom out</b> , click <sup>Q</sup> , or hold down the Shift key while double-clicking the image, or use your computers scroll-to-zoom feature with the cursor over the map           |
|      | • To fit the image to the window, click 🖉                                                                                                    |
|      | • To <b>center</b> the floor map in a new location, click $	ilde{	heta}$ , and then click and drag the background image                                                                     |

## 6.10.3 – Configuring the Floor Map Image Settings

Follow the steps below to upload a single JPG, PNG, or SVG image for the floor, and optionally combine that with a second DXF image file, as the Floor Map image.

| Click <b>Sites</b> in the main menu, then select a <b>Building</b> in the Building navigation panel, and then select a <b>Floor</b> |                                                                                       |                                                  |            |         |           |                                                                                                    | Floor         |  |  |
|----------------------------------------------------------------------------------------------------|---------------------------------------------------------------------------------------|--------------------------------------------------|------------|---------|-----------|----------------------------------------------------------------------------------------------------|---------------|--|--|
| 1                                                                                                    |                                                                                       |                                                  |            | _       |           |                                                                                                    |               |  |  |
| 2                                                                                                    | Click Setup Map, and then click 🍄 to open the map settings for Image, Grid, and Text. |                                                  |            |         |           |                                                                                                    |               |  |  |
|                                                                                                    | Example                                                                               |                                                  |            |         |           |                                                                                                    |               |  |  |
|                                                                                                    | С                                                                                     | 62                                               | ✓ Image    | Grid    | A<br>Text | B<br>Save                                                                                                    | EXIT SETTINGS |  |  |
|                                                                                                    | 🖽 D                                                                                   | 69                                               | ~          |         | J         |                                                                                                    |               |  |  |
|                                                                                                    | E                                                                                     | çõ                                               | ~          |         | Ī         |                                                                                                    |               |  |  |
| 3                                                                                                    |                                                                                       | nd DXF (                                         | Device Blo |         |           | <b>Id image only</b> for the Floor Map, or else select a comb<br>t and upload a background image. If enabled, select, a |               |  |  |
| Ū                                                                                                    | Background a                                                                          | nd DXF (                                         | Device Blo |         |           |                                                                                                    |               |  |  |
| C                                                                                                    | Background and corresponding                                                          | nd DXF (<br>  DXF file                           | Device Blo |         |           |                                                                                                    |               |  |  |
|                                                                                                    | Background an<br>corresponding<br>EXAMPLE                                             | nd DXF (<br>) DXF file<br>tings                  | Device Blo | cks) fi | le. Selec |                                                                                                    |               |  |  |
|                                                                                                    | Background an<br>corresponding<br>EXAMPLE<br>← Image Set                              | nd DXF (<br>) DXF file<br>tings<br>of file you w | Device Blo | cks) fi | le. Selec |                                                                                                    |               |  |  |
|                                                                                                    | Background an<br>corresponding<br>EXAMPLE<br>← Image Sett<br>Select the type of       | nd DXF (<br>) DXF file<br>tings<br>of file you w | Device Blo | cks) fi | le. Selec | t and upload a background image. If enabled, select, a                                                                  |               |  |  |
|                                                                                                    | Background an<br>corresponding<br>EXAMPLE<br>← Image Sett<br>Select the type of       | nd DXF (<br>) DXF file<br>tings<br>of file you w | Device Blo | cks) fi | le. Selec |                                                                                                    |               |  |  |
|                                                                                                    | Background an<br>corresponding<br>EXAMPLE<br>← Image Sett<br>Select the type of       | nd DXF (<br>) DXF file<br>tings<br>of file you w | Device Blo | cks) fi | le. Selec | t and upload a background image. If enabled, select, a                                                                  |               |  |  |

Background Image(png,jpg,svg) OfficeMap\_BLEpositions.png Background Image(png,jpg,svg) SELECT Background Image(png,jpg,svg) Device Blocks(dxf) Test\_DXF\_2\_LAYER\_2013a.dxf BACK

Notes

- Cooper recommends the SVG (Scalable Vector Graphic) format for best Background Image display quality, however JPEG or PNG image formats can also be used.
- Maximum file size is 1 Mb.

4

Click Next (shown inset above). Enter the Image Scale pixel quantity, and then select the unit of measurement (Feet or Meters).

## EXAMPLE

| ← Image Settings                                                          |                         |                   |                    |
|---------------------------------------------------------------------------|-------------------------|-------------------|--------------------|
| Select the type of file you would like to import fo Background Image only |                         |                   |                    |
|                                                                           | <b>V</b><br>File Upload | 2<br>Scale Update | 3<br>Block Listing |
| STEP 2: Verify the image scale                                            |                         |                   |                    |
| Image Scale<br><u>12 px = 1</u> Feet O Meters                             | s                       |                   | BACK NEXT          |

Click Next (shown inset above). Select the checkbox for each Block Name you want to import, and then click Apply 5 (shown inset below). 

## E

| XAMPLE                          |                                                                          |         |                    |                    |
|---------------------------------|--------------------------------------------------------------------------|---------|--------------------|--------------------|
| ← Image Settings                |                                                                          |         |                    |                    |
| Select the type of file you wou | uld like to import for this floor <ul> <li>Background and dxf</li> </ul> | St. St. |                    |                    |
| STEP 3: Specify which bloc      | File Uplo                                                                |         | 3<br>Block Listing |                    |
|                                 | Block Name                                                               | Count   | Shape              | Shape Size(meters) |
|                                 | REG_BLOCK                                                                | 36      | Double Fixture     | ▼ W:1.5 H:3        |
|                                 | SENSOR                                                                   | 6       | Sensors            | - R:0.8            |
|                                 | SENSOR_1                                                                 | 23      | Endpoint Sensor    | ▼ R:0.3            |
|                                 |                                                                          |         |                    | BACK               |
|                                 |                                                                          |         |                    |                    |

## **OTHER TASKS**

- To change the shape used for a Block Name, click the Shape value. (e.g., Sensors)
- To create a custom shape, click the Shape value, and then click +

## 6.10.4 - Configuring the Floor Map Grid and Text Settings

Follow the steps below to specify the default unit of measurement for the Floor Map, and the font size and positioning of Area and Zone labels.

|        | Click <b>Sites</b> in the main menu, then select a <b>Building</b> in the Building navigation panel, and then select a <b>Floor</b> .<br>Click <b>Setup Map</b> , and then click 🌣 to open the map settings for <b>Image</b> , <b>Grid</b> , and <b>Text</b> . |                                                                |                                                              |                 |                                    |                             |  |  |  |  |
|--------|----------------------------------------------------------------------------------------------------|----------------------------------------------------------------|--------------------------------------------------------------|-----------------|------------------------------------|-----------------------------|--|--|--|--|
|        |                                                                                                    |                                                                |                                                              |                 |                                    |                             |  |  |  |  |
|        | ⊡ c                                                                                                    | <u>k</u> y ~                                                   | Image Grid                                                   | A Dave          |                                    | × exit setting:             |  |  |  |  |
|        | 🖽 D                                                                                                    | 65 ~                                                           |                                                              |                 |                                    |                             |  |  |  |  |
|        | 🖽 E                                                                                                    | 65 ~                                                           |                                                              |                 |                                    |                             |  |  |  |  |
| 3      | To set the mea                                                                                                    | asurement un                                                   | its, click <b>Grid</b> .                                     |                 |                                    |                             |  |  |  |  |
|        | RESULT                                                                                                    |                                                                |                                                              |                 |                                    |                             |  |  |  |  |
|        | Image Grid                                                                                                    | A<br>Text                                                      | Save                                                         |                 | eor                                | × EXIT SETTINGS             |  |  |  |  |
|        | Squa<br>1                                                                                                    | are Size                                                       | Meters                                                       | Pixels          |                                    |                             |  |  |  |  |
| -      | Fintan tha Cause                                                                                                    | ···· <b>···</b> · · · · · ·                                    | the number of                                                | units per squar | e on the grid), and then select Fe | eet, Meters, or Pixels. For |  |  |  |  |
| 4      | example, if you                                                                                                    | u enter "2" an                                                 | d select <b>Feet</b> , e                                     | each square wi  | l be 2 feet by 2 feet in size.     |                             |  |  |  |  |
| 4<br>5 | example, if you<br>To set the font                                                                                                    | u enter "2" an                                                 | d select Feet, e                                             |                 |                                    |                             |  |  |  |  |
|        | example, if you                                                                                                    | u enter "2" an                                                 | d select Feet, e                                             |                 |                                    |                             |  |  |  |  |
|        | example, if you<br>To set the font                                                                                                    | u enter "2" an<br>t size and pla                               | d select Feet, e                                             |                 |                                    | × EXIT SETTINGS             |  |  |  |  |
|        | example, if you<br>To set the font<br>RESULT                                                                                                    | u enter "2" an<br>t size and pla<br>d Text                     | d select <b>Feet</b> , e                                     |                 | els, click Text.                   |                             |  |  |  |  |
|        | example, if you<br>To set the font<br>RESULT                                                                                                    | u enter "2" an<br>t size and place<br>d Text<br>Trellix Lig    | d select <b>Feet</b> , e<br>cement of Are<br><sub>Save</sub> | a and Zone lab  | els, click Text.                   | × EXIT SETTINGS             |  |  |  |  |
|        | example, if you<br>To set the font<br>RESULT                                                                                                    | u enter "2" an<br>t size and pla<br>A<br>d Text<br>Trellix Lig | d select <b>Feet</b> , e<br>cement of Are<br><sub>Save</sub> | a and Zone lab  | els, click Text.                   |                             |  |  |  |  |

## 6.10.5 - Viewing and Selecting Unlinked Areas, Zones, and Devices

The Trellix Lighting mapping interface provides two ways to view all the lighting system components that have not yet been linked (i.e., added to the floorplan).

Follow the steps below to view unlinked components using the Building navigation panel or the View All Unlinked feature.

| Step | Action                                                                                                    |
|------|----------------------------------------------------------------------------------------------------|
| 1    | Click Sites in the main menu, then select a Building in the Building navigation panel, and then select a Floor. Click Setup |
|      | Map                                                                                                    |

### EXAMPLE

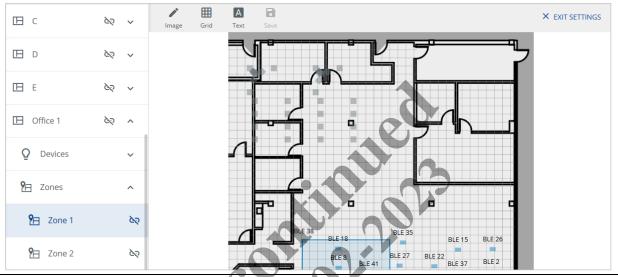

3 To see unlinked components, click View All Unlinked below the selected Floor. Deselect Areas, Zones, or Devices as needed to limit the displayed components.

| Unlinked Areas, Zones an  | d Devices   |
|---------------------------|-------------|
| Filter by 🗌 Areas 🗹 Zone: | s 🗌 Devices |
| Zone 3                    |             |
| Zone 2                    |             |
| Zone 2                    |             |
| Zone 2                    |             |
| Zone 3                    |             |
| Zone 1                    |             |
| Dimmable                  |             |
| Receptacle                |             |

4 To choose a component for mapping, click it in the list, and then click Select.

## 6.10.6 - Linking Areas and Zones to a Floor Map

Follow the steps below to link, unlink, or edit an Area or Zone on a floor map.

#### Step Action

1

Choose the Area or Zone you want to map (See Viewing and Selecting Unlinked Areas, Zones, and Devices for details.)

#### Νοτε

The floor plan image is scaled to fit the viewing window when you begin mapping.

#### EXAMPLE

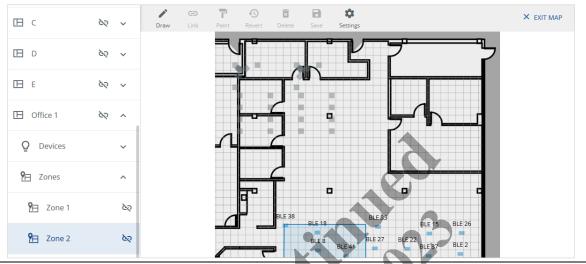

2 With an unlinked component selected (**Zone 2**, in this example), and the **Draw** button in the Drawing Tools bar active, click the approximate location of this component on the map to create a new mapping shape.

#### Νοτε

The Revert, Delete, and Save buttons in Drawing Tools become enabled.

#### EXAMPLE

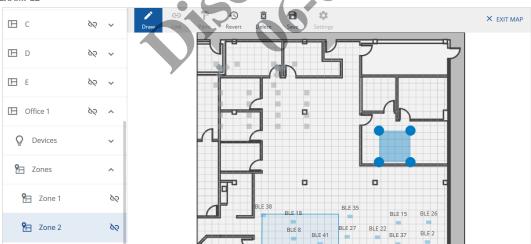

## **DRAWING TASKS**

- · Click Revert to undo all the changes since the last save or from when the current editing session began
- Click **Delete** to remove the selected shape
- · Click Save to apply the changes since the last save or from when the current editing session began
- Click **View** to show or hide mapped Areas, Zones, Devices, or Labels on the map
- Click **Draw** to continue working with shapes

3

Click 🔍 in the Viewing Tools to zoom in, and with 🖑 active, click and drag the background image (not the mapping shape) until you can see the location you want to map clearly.

## Νοτε

The circular "handles" for resizing the shape are visible at the corners of the rectangular shape.

## EXAMPLE

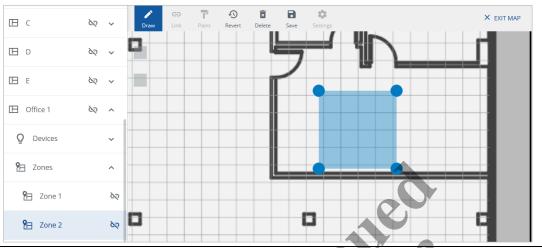

4 Click the top left handle and drag it to the upper left corner of the location you want to map.

## Νοτε

New, smaller handles will appear between the original ones after dragging. These can be used to change the shape for locations that are not rectangular. Each time you drag a handle, a new one appears along that axis.

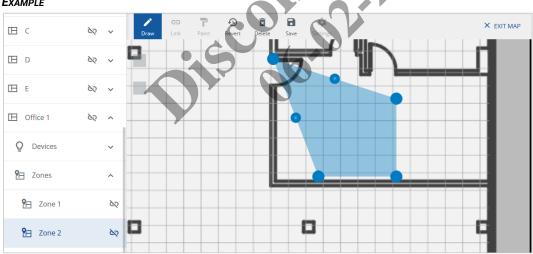

## EXAMPLE

5

Repeat the click-and-drag operation for each of the remaining three corners until you have a rectangle that matches the dimensions of the location you want to map.

## EXAMPLE

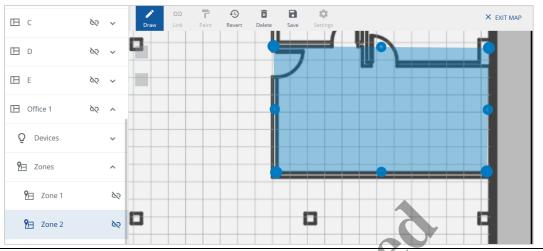

## 6 Click Save to apply your changes.

## Notes

- The ∾ no longer appears beside the component (**Zone 2**, in this example) because it is now linked
- The **Revert** and **Save** buttons are disabled
- The Delete button is active because the Zone 2 component is selected, and the shape can be removed

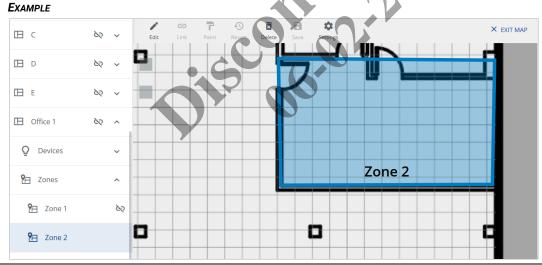

7 Click **Exit Map** to end this session, or select another component to add to the map.

## Νοτε

You will be warned if there are unsaved changes when you click Exit Map.

## 6.10.7 - Linking Devices to a Floor Map

Follow the steps below to link, unlink, and edit Devices on a floor map.

#### Step Action

1

Choose the Device you want to map (See Viewing and Selecting Unlinked Areas, Zones, and Devices for details.)

#### Νοτε

The floor plan image is scaled to fit the viewing window when you begin mapping.

#### EXAMPLE

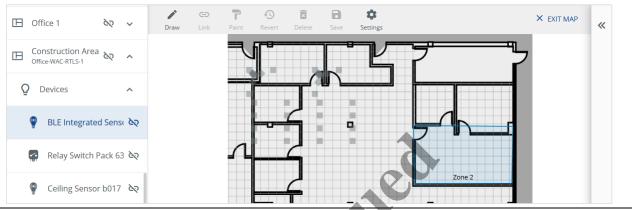

- 2 Click  $\mathfrak{A}$  in the Viewing Tools to zoom in, and with  $\clubsuit$  active, click and drag the background image (not the mapping shape) until you can see the location where the device will be placed.
- 3 With an unlinked component selected (**BLE Integrated Sensor 60**, in this example), and the **Draw** button in the Drawing Tools bar active, click the location of this component on the map to add it.

#### Notes

- · The Draw button label will change to Edit when the selected devices is already linked
- If the Draw button is not active, select a different component, and then reselect the one you want
- The Revert, Delete, Save, and View buttons in the Drawing Tools bar become enabled

#### EXAMPLE

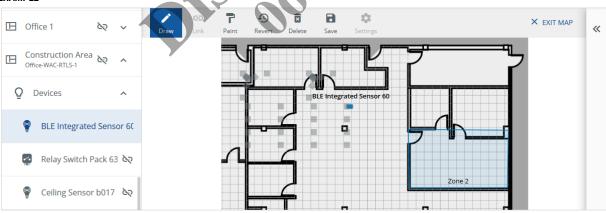

#### **DRAWING TASKS**

- · Click Revert to undo all the changes since the last save or from when the current editing session began
- · Click Delete to remove the selected shape
- · Click Save to apply the changes since the last save or from when the current editing session began
- Click View to show or hide mapped Areas, Zones, Devices, or Labels on the map
- Click **Draw** to continue working with shapes

4

Click the Device shape on the map a second time to open the Device Details panel on the right.

## Νοτε

The default shape that corresponds to the device you added (**Sensors** in the example below) is highlighted in the Device Details panel.

## EXAMPLE

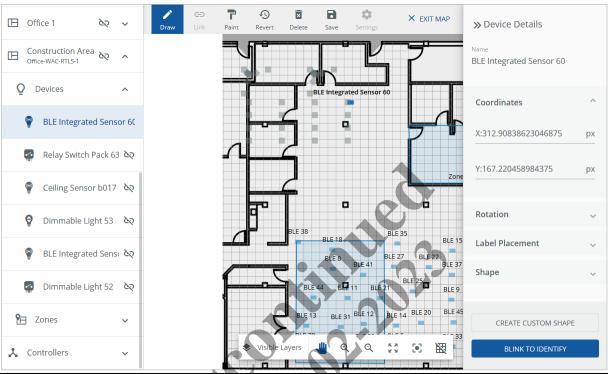

5 Click Rotation to expand that section, then drag the slider or enter the value to 90 Degrees.

| EXAMPLE                  |                 |                            |            |                                             |   |
|--------------------------|-----------------|----------------------------|------------|---------------------------------------------|---|
| 🖽 Office 1 🏼 🗞 🗸         | Draw Draw Paint | Revert Delete Save Setting | S EXIT MAP | » Device Details                            |   |
| 日 Construction Area み へ  |                 | L. L. F                    |            | <sub>Name</sub><br>BLE Integrated Sensor 60 | ) |
| O Devices                |                 | BLE Integrated Sens        | or 60      | Coordinates                                 | ~ |
| PLE Integrated Sensor 60 |                 |                            | <u>L</u>   | Rotation                                    | ~ |
| Relay Switch Pack 63 🗞   | Л               |                            |            | •                                           |   |
| Sensor b017 &            |                 |                            | Zone       | 90 Degrees                                  |   |

| Office 1                            | <u>6</u> 2 ~    | ♪<br>Draw | C)<br>Link | Paint | Revert Dele | _ | Settings       | × EXIT MAP | » Device Details                 |    |
|-------------------------------------|-----------------|-----------|------------|-------|-------------|---|----------------|------------|----------------------------------|----|
| Construction A<br>Office-WAC-RTLS-1 | Area à 🔨 🔺      | Diaw      | LIIIK      | J     |             |   |                | 7          | Name<br>BLE Integrated Sensor 60 |    |
| <b>Q</b> Devices                    | ^               |           |            |       |             |   | ated Sensor 60 |            | Coordinates                      | ~  |
| P BLE Integ                         | rated Sensor 60 |           |            | F     |             | C |                | La         | Rotation                         | ~  |
| Relay Swi                           | tch Pack 63 🔌   |           |            | л     |             |   |                |            | Label Placement                  | ^  |
| P Ceiling Se                        | ensor b017 🏼 🗞  |           |            |       | ╧           |   |                | Zone       | 🔿 Тор                            |    |
| Dimmable                            | e Light 53 🔌    |           |            |       |             | 1 | 3              |            | O Middle 💿 Botto                 | om |

7 Click **Shape** to expand that section, and then select the desired Device shape.

EXAMPLE

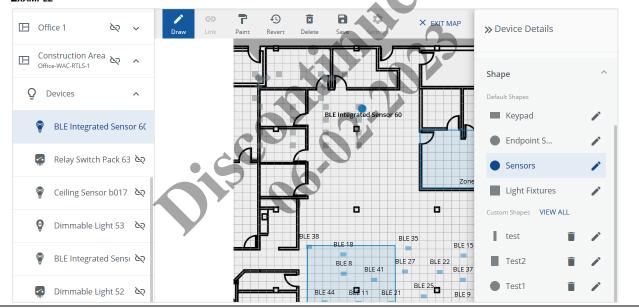

8

To edit the Device shape, click 🖍 beside the shape in the Device Details panel. Edit the **Name**, and then enter the dimensions for the selected shape (**Radius** in the example below). Click **Update Shape** to apply your changes.

#### Νοτε

Editing a default shape will affects all mapped Devices, including those added before and after this one.

#### EXAMPLE

| Edit Default Shane                  |
|-------------------------------------|
| Edit Default Shape                  |
| Sensors Embed                       |
| Minimum 2 and Maximum 16 characters |
| Shape                               |
| O Rectangle      O Circle           |
| Radius                              |
| 1.5 ft                              |
| Minimum 0.1 and Maximum 1000        |
|                                     |
| CANCEL UPDATE SHAPE                 |

9 To add a new custom shape, click **Create Shape**, then edit the **Name**, then click **Rectangle** or **Circle** as the **Shape**, and then enter the dimensions for the selected shape (**Radius in** the example below). Click **Save Shape** to add the new shape.

### Νοτε

A custom shape can be applied to one or more devices without changing the default shape used by other devices.

### EXAMPLE

| Create Custom Shape<br>Name<br>Redundant Sensor | • •        |          |  |  |
|-------------------------------------------------|------------|----------|--|--|
| Minimum 2 and Maximum 16 char                   | acters     |          |  |  |
| Shape                                           |            | <u> </u> |  |  |
| <ul> <li>Rectangle</li> <li>Circle</li> </ul>   |            |          |  |  |
| Radius                                          |            |          |  |  |
| 1 ft                                            |            |          |  |  |
| Minimum 0.1 and Maximum 1000                    |            |          |  |  |
|                                                 |            |          |  |  |
| CANCEL                                          | SAVE SHAPE |          |  |  |

10

To apply a custom shape, select a Device, and then click the shape in the **Custom Shapes** list.

## Νοτε

The available shapes depend on the device type (e.g., sensors are limited to circular shapes).

## EXAMPLE

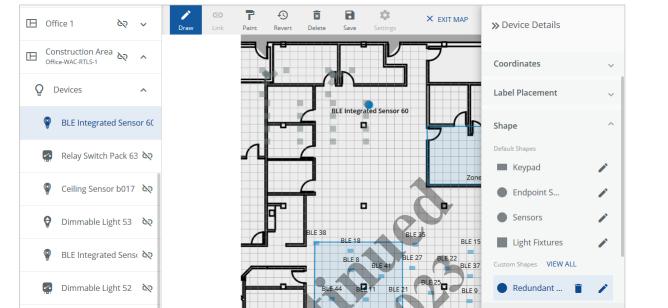

11 When you have finished adding Devices to the map, click Save to apply your changes.

## Notes

- The 🔯 no longer appears beside the component (BLE Integrated Sensor 60, in this example) because it is now linked
- The Revert and Save buttons are disabled
- The **Delete** button is active because the **BLE Integrated Sensor 60** component is selected and can be removed from the floor map
- 12 Click **Exit Map** (top right, not shown above) to end this session.

#### Νοτε

You will be warned if there are unsaved changes when you click Exit Map.

# 7 – Device Discovery, Import, and Configuration

This chapter contains information and procedures for locating and synchronizing WaveLinx Wireless Area Controllers and WaveLinx Wired data with Trellix Lighting.

## 7.1 – Actions Menu

The **Actions** menu appears on the right side of the Devices page when Trellix Core, a WAC, or an EG is selected. This menu provides a range of commands, depending on the context and your account permissions.

|    | =                               | Devices            |                         |                                                           |                                |                              |           | Lighting          |
|----|---------------------------------|--------------------|-------------------------|-----------------------------------------------------------|--------------------------------|------------------------------|-----------|-------------------|
|    | Alarms                          | Ţ VIEW TY          | YPE-3 DEVICES           | <b>Q</b> Gateway Details                                  | Т                              | rellix Core                  | 🖍 EDIT    |                   |
|    | Operate                         | Trellin<br>3 Contr | coller(s)               | <ul> <li>Network Setting</li> </ul>                       | Ac.                            | tion Menu                    | M         | anage Controller  |
|    |                                 | L EG               | 2<br>vice(s)            | Configure IP 🔘                                            | Manual O DHCP                  |                              | S         | nc to BACnet      |
|    | Dashboard<br>:                  | PO-<br>19 D        | -Demo-73-fe<br>evice(s) | <ul> <li>MAC Address</li> <li>54·R2·03·88·79·F</li> </ul> | IP Address<br>F 10 130 162 254 | Subnet Mask<br>255 255 254 0 | 10.13     | erver Logs        |
|    | Devices                         |                    |                         |                                                           |                                | Lighting                     |           | /stem Reboot      |
| ŝ  | ■ VIEW TYPE-3 DEVICES           | Q                  | Controller Details      |                                                           |                                |                              | E         | kport Device List |
|    | Trellix Core<br>3 Controller(s) | ^                  | General Properties      |                                                           |                                | Enable Discover Devices      |           |                   |
|    | EG2<br>0 Device(s)              |                    | Device Type             | Public ID<br>D41                                          | Name<br>PO-Demo-7e-7e          | Import Devices               |           |                   |
| d  | PO-Demo-73-fe<br>19 Device(s)   | ~                  | Physical Location       | System Location                                           | Status                         | Push Data to Controller      |           | C Astism          |
| s  | PO-Demo-7e-7e<br>9 Device(s)    | ^                  | Default Client>Default. | PO-Demo-7e-7e                                             | Op 8                           | Remove Controller            | VVA<br>Me | AC Action         |
|    | 10-Relay Switchpack             | ¥                  | Identify Mode<br>Off    |                                                           |                                | Controller Log               | IVIE      | IIU               |
|    | 11-Integrated Sensor            | ¥                  |                         |                                                           | 0.1                            | Reboot WAC                   |           |                   |
| is | 4-BLE Integrated Sense          | sor 👻              | 802.15.4 Network Pro    | perties                                                   |                                | ~                            |           |                   |
| s  | 5-BLE Integrated Sense          | sor 👻              | Wireless Ethernet Mas   | ster Network Properties                                   |                                | ~                            |           |                   |

## **Action Menu Commands**

The list of commands is described briefly below.

## **Trellix Core**

- Manage Controllers Search the entire network for WACs or WaveLinx Wired EGs
- Sync to BACnet Repeat the synchronization of WAC or EG data to BACnet
- Server Logs Download the Trellix Core server logs (Admin access only)
- System Reboot Restart Trellix Core (Admin access only)
- Export Device List Export a list of Devices to an Excel file (Admin or Facility Manager access only)

## WAC or EG

- Enable Discover Devices Turn on WAC pairing mode to discover Devices ready to be paired
- Import Devices Synchronize the selected WAC or EG data to Trellix Core
- Remove Controller Remove selected WAC or EG from Trellix Core
- Sync data with WAC Send Trellix Core data to the selected WAC or EG
- Controller Log Download WAC logs (Admin access only)

#### 7.2 - Discovering WACs Automatically

When Trellix Lighting is installed, the Setup Wizard will automatically scan and import the configured LCS devices from the WaveLinx LMS, as well as all configured Areas, Zones, Occupancy Sets, and Daylight Sets.

#### IMPORTANT

You must manually synchronize the Trellix Lighting database each time a WAC or WaveLinx Wired EG configuration is modified (or after restoring from a backup). Configuration examples include the following: adding or removing Devices; adding new Areas; moving Devices from one Zone or Area to another.

# Step Action

1 Click **Devices** in the main menu, then select Trellix Core. Click the **Actions** menu.

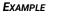

| =                     | Devices                                                                                           |        |                                  |                              |                           |                  |              | ighting     |   |
|-----------------------|---------------------------------------------------------------------------------------------------|--------|----------------------------------|------------------------------|---------------------------|------------------|--------------|-------------|---|
| )<br>Alarms           | ∀IEW TYPE-3 DEVICES                                                                               | c      | C Gateway Details                |                              |                           | / E              | dit <b>I</b> |             | 5 |
| ><br>Operate          | Trellix Core<br>3 Controller(s)                                                                   |        | Network Settings                 |                              |                           |                  |              | Controllers | 5 |
| 55                    | EG2<br>0 Device(s)                                                                                |        | Configure IP 🔘 Man               | ual O DHCP                   |                           |                  | Sync to E    | BACnet      |   |
| Dashboard             | PO-Demo-73-fe<br>19 Device(s)                                                                     | 8      | MAC Address<br>54:B2:03:8B:79:EF | IP Address<br>10.130.162.254 | Subnet Mask 255,255,254,0 | Default<br>10.13 | Server L     |             |   |
| Event Logs            | PO-Demo-7e-7e<br>9 Device(s)                                                                      |        | ~                                |                              |                           |                  | System F     |             |   |
| Sites                 |                                                                                                   |        | DNS Settings                     | -                            |                           |                  | Export D     | evice List  |   |
| 5chedules             |                                                                                                   |        | Preferred DNS Server             | Alternate DNS Server         |                           |                  |              |             |   |
| Q                     |                                                                                                   |        | N/A                              | N/A                          |                           |                  |              |             |   |
|                       |                                                                                                   |        |                                  |                              |                           |                  |              |             |   |
| Devices               |                                                                                                   |        |                                  |                              |                           |                  |              |             |   |
|                       | Manage Controllers                                                                                | in the | Actions menu.                    |                              | 2                         |                  |              |             |   |
|                       |                                                                                                   | in the | Actions menu.                    |                              |                           |                  |              |             |   |
| Click<br>Exami        |                                                                                                   | in the | Actions menu.                    | 0                            |                           |                  |              |             |   |
| Click<br>Exami<br>← ♪ | <b>PLE</b><br>Manage Controllers                                                                  |        |                                  | 6.07                         |                           |                  |              |             |   |
| Choo                  | PLE<br>Manage Controllers<br>ose to discover controllers automa                                   |        |                                  | 6.07                         |                           |                  |              |             |   |
| Choo<br>Choo          | PLE<br>Manage Controllers<br>ose to discover controllers automa<br>sutomatic O Manual             |        |                                  | 6.07                         |                           |                  |              |             |   |
| Choo<br>() A          | PLE<br>Manage Controllers<br>ose to discover controllers automa                                   |        |                                  | 10.07                        |                           |                  |              |             |   |
|                       | PLE<br>Manage Controllers<br>ose to discover controllers automa<br>sutomatic O Manual             |        |                                  | 100                          |                           |                  |              |             |   |
|                       | PLE<br>Manage Controllers<br>use to discover controllers automa<br>utomatic O Manual<br>COVER NOW |        |                                  | Push Status                  | Configuration             |                  |              |             |   |

#### **EXAMPLE**

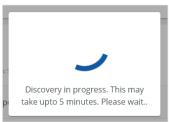

#### IMPORTANT

It will typically take from 5 to 20 minutes to complete the discovery, depending on the size of the database. Please remain on this page until a notification message appears. If you close the browser window or navigate to another Trellix Lighting section, you will not know if the Discover operation succeeded.

the con

#### EXAMPLE SYNC MESSAGE

| ľ      |                                                               |
|--------|---------------------------------------------------------------|
| l      | Controllers Not Found                                         |
| e<br>t | No controllers found. Please check the network and try again. |
|        | ОК                                                            |

#### Τιρ

TIP See the Troubleshooting section if you get an unexpected result.

#### 7.3 - Discovering WACs or WaveLinx Wired EGs Manually

To discover an WaveLinx Wired EG, or when you want to discover a specific WAC instead of searching the whole network, you can use the Manual method outlined in the steps below.

#### Step Action

1 Click Devices in the main menu, then select Trellix Core.

| =               | Devices                         | an an an an |                                  |                              |                              |                  | Lighting           |
|-----------------|---------------------------------|-------------|----------------------------------|------------------------------|------------------------------|------------------|--------------------|
| Alarms          |                                 | م           | Gateway Details                  |                              |                              | 🖍 EI             | DIT 🖸 ACTIONS      |
| <b>D</b> perate | Trellix Core<br>3 Controller(s) | ^           | Network Settings                 |                              |                              |                  | Manage Controllers |
|                 | EG2<br>0 Device(s)              |             | Configure IP 🔘 Man               | ual 🔘 DHCP                   |                              |                  | Sync to BACnet     |
| Dashboard       | PO-Demo-73-fe<br>19 Device(s)   | ~           | MAC Address<br>54:B2:03:8B:79:EF | IP Address<br>10.130.162.254 | Subnet Mask<br>255.255.254.0 | Default<br>10.13 | Server Logs        |
| Event Logs      | PO-Demo-7e-7e<br>9 Device(s)    | ~           | 54.02.05.05.75.21                | 10.150.102.254               | 233,233,234,0                | 10.13            | System Reboot      |
| Sites           |                                 |             |                                  |                              |                              |                  | Export Device List |
| Ē               |                                 |             | DNS Settings                     |                              |                              |                  | ^                  |
| Schedules       |                                 |             | Preferred DNS Server             | Alternate DNS Server         |                              |                  |                    |
| Q<br>Devices    |                                 |             | N/A                              | N/A                          |                              |                  |                    |

2 Click Actions, and then click **Manage Controllers**. Select the **System** type, and then:

- If you chose WaveLinx Wired, enter the IP Address and Password of the EG, and leave the Protocol at its default value
  - If you chose WaveLinx, enter the IP Address of the WAC, and leave the Port and Protocol at their default values

#### EXAMPLE

3

|                                     | ontrollers automatically                | / or manually     |         |  |
|-------------------------------------|-----------------------------------------|-------------------|---------|--|
| 🔿 Automatic 🔘 N                     | Appual                                  |                   |         |  |
| -                                   | nanuar                                  |                   |         |  |
| <sub>System</sub><br>Wavelinx Wired | <b>~</b>                                |                   |         |  |
|                                     |                                         |                   |         |  |
| P Address                           | Password                                | Protocol          | T       |  |
|                                     |                                         |                   |         |  |
| DISCOVER NOW                        |                                         |                   |         |  |
|                                     |                                         |                   |         |  |
| Lighting (3 Controlle               | rs)                                     |                   | •       |  |
| 28 of 500 Devices                   | (3)                                     |                   |         |  |
|                                     |                                         |                   |         |  |
|                                     |                                         |                   |         |  |
| ck Discover N                       | <b>ow</b> and wait for                  | the search to co  | nplete. |  |
| ck Discover N                       | <b>ow</b> and wait for                  | the search to co  | nplete. |  |
| ck Discover N                       | <b>ow</b> and wait for                  | the search to co  | nplete. |  |
| ck Discover N                       | ow and wait for                         | the search to co  | nplete. |  |
| ck Discover N                       | ow and wait for                         | the search to co  | nplete. |  |
|                                     | ,                                       | the search to con | nplete. |  |
| Discovery in p                      | Jrogress. This may                      | ]                 | nplete. |  |
| Discovery in p                      | ,                                       | ]                 | nplete. |  |
| Discovery in p                      | Jrogress. This may                      | ]                 | nplete. |  |
| Discovery in p<br>take upto 5 mir   | rogress. This may<br>nutes. Please wait | ]                 |         |  |

#### 7.4 - Pairing Devices with a WAC

When one or more WaveLinx Wireless Devices have been placed in pairing mode, they can be discovered by putting the WAC into pairing mode.

#### Νοτε

Refer to "Setting Up a New WaveLinx System" in the WaveLinx Programming and User Manual for more details and configuration options.

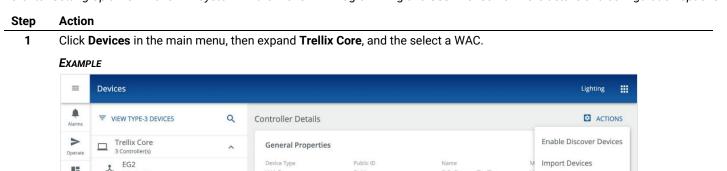

| Operate    |    | Controller(s)                 | ^ | General Properties      |                       |               |    |                         |
|------------|----|-------------------------------|---|-------------------------|-----------------------|---------------|----|-------------------------|
| - 53       |    | EG2                           |   | Device Type             | Public ID             | Name          | M  | Import Devices          |
| Dashboard  | ^  | 0 Device(s)                   |   | WAC                     | D41                   | PO-Demo-7e-7e | N  |                         |
|            | 2  | PO-Demo-73-fe<br>19 Device(s) | ~ | Physical Location       | System Location       | Status        | Fi | Push Data to Controller |
| Event Logs | X  | PO-Demo-7e-7e<br>9 Device(s)  | ^ | Default Client>Default  | PO-Demo-7e-7e         | On            | 8  | Remove Controller       |
| Sites      | R  | 10-Relay Switchpack           | ¥ | Identify Mode<br>Off    |                       |               |    | Controller Log          |
| ē          | (* | 11-Integrated Sensor          | ¥ |                         |                       |               |    | Reboot WAC              |
| Schedules  | Ŷ  | 4-BLE Integrated Sensor       | ¥ | 802.15.4 Network Prope  | erties                |               |    | ~                       |
| Devices    | ę  | 5-BLE Integrated Sensor       | ¥ | Wireless Ethernet Maste | er Network Properties |               |    | ~                       |

2 Click Actions, then select Enable Discover Devices (shown above). Wait for a few minutes as Devices pair and messages are displayed.

| = (          | Devices                         |                      |                                         |                              | Lighting |
|--------------|---------------------------------|----------------------|-----------------------------------------|------------------------------|----------|
| Pairing C    | Dn                              |                      |                                         |                              |          |
| Alarms       | ₹ VIEW TYPE-3 DEVICES           | Daylight Sensor Prop | perties                                 |                              | ~        |
| >            |                                 | Enable/Disable       | Reading                                 | Daylight Set                 |          |
| Operate      | 29-Wall Station                 | Disabled             | 1 lux                                   | CL Daylight Set 9            |          |
| 55           |                                 |                      |                                         |                              |          |
| lashboard    | 💡 31-BLE Integrated Sensor 🍟    |                      |                                         |                              |          |
| =            | 32-BLE Integrated Sensor 🝟      | Date/Time Propertie  | S                                       |                              | ^        |
| vent Logs    | •                               | Device Date          | Device Time                             |                              |          |
|              | 33-BLE Integrated Sensor ¥      | N/A                  | N/A                                     |                              |          |
| Sites        | 🜠 34-RSP CCI-CCT Collab2 🍟      |                      |                                         |                              |          |
| ichedules    | 35-Wall Station                 |                      |                                         |                              |          |
|              | 35-Wall Station                 | Dimmable Propertie   | s                                       |                              | ^        |
| Q<br>Devices | 🚭 37-RSP CCI-CCT Collab1 🍟      | Zone                 | Daylight Set                            | Minimum Level                |          |
|              | Private Office 1 WS 1           | N/A                  | CL Daylight Set 9                       | 0%                           |          |
|              | Frivate Office 1 ws 1           | Maximum Level        | Preset Maximum Level                    | Preset Minimum Level         |          |
|              | Private Office 2 WS 1           | 100%                 | 100%                                    | 0%                           |          |
|              | 🛃 RSP-CCI 🙀                     | Requested Level      | Actual Level                            | High Priority Override Level |          |
|              |                                 | 0%                   | 0%                                      | 0%                           |          |
|              | Test-Office Ceiling Sensor d6a6 |                      |                                         |                              |          |
| COOPER       | 🛃 WT Relay Switchpack 🍟         |                      | Device Joined : 76-BLE<br>grated Sensor | ×                            |          |
| 15:50        | • PO-Demo-7e-7e                 |                      |                                         |                              |          |

#### 7.5 - Importing a WAC or WaveLinx Wired (EG) Database

You will need to import a WAC or WaveLinx Wired (EG) database when devices connected to the Controller are added or removed. You can do that using the Controller's **Import Devices** command.

#### Νοτε

For WaveLinx Wired, it is also necessary to upload a new data file to Trellix before importing. See Importing a WaveLinx Wired Database for details.

## Step Action

1

Click **Devices** in the main menu, then expand **Trellix Core**, and the select a controller.

| ≡              | Devices                         |   |                                                                                            |   | Lighting                |
|----------------|---------------------------------|---|--------------------------------------------------------------------------------------------|---|-------------------------|
| <b>A</b> larms | ∀IEW TYPE-3 DEVICES             | ۹ | Controller Details                                                                         |   |                         |
| ><br>Operate   | Trellix Core<br>3 Controller(s) | ^ | General Properties                                                                         |   | Enable Discover Devices |
|                | EG2<br>0 Device(s)              |   | Device Type         Public ID         Name           WAC         D41         Po-Demo-7e-7e | N | Import Devices          |
| Dashboard      | PO-Demo-73-fe<br>19 Device(s)   | ~ | Physical Location System Location Status                                                   | F | Push Data to Controller |
| int Logs       | PO-Demo-7e-7e                   | ^ | Default Client>Default PO-Demo-7e-7e                                                       | 8 | Remove Controller       |
| Sites          | 10-Relay Switchpack             | ¥ | Identify Mode<br>Off                                                                       |   | Controller Log          |
|                | 11-Integrated Sensor            | ¥ |                                                                                            |   | Reboot WAC              |
| Schedules      | 4-BLE Integrated Sensor         | ¥ | 802.15.4 Network Properties                                                                |   | ~                       |
| =<br>Devices   | 5-BLE Integrated Sensor         | ¥ | Wireless Ethernet Master Network Properties                                                |   | ~                       |

Select Import Devices from the Actions menu to import all device data.

#### Τιρ

See the Troubleshooting section if you get an unexpected result.

#### 7.6 - Importing Multiple Controllers

This procedure allows you to import up to 10 Controllers with a single command. The Controller Actions menu can be used to import a single Controller.

#### Νοτε

2

You must be logged in with System Administrator permissions, such as the default Admin account, to perform this procedure. An account with Facility Manager permissions, such as the default Facman account, can use the **Actions** menu but cannot edit Trellix Core configuration.

1

2

Click Devices in the main menu, then select Trellix Core. Click the Actions menu.

#### EXAMPLE

| Alarms<br>VIEW TYPE-3 DEVICES      | ۹          | Gateway Details                  |                              |                              | / E              |                    |
|------------------------------------|------------|----------------------------------|------------------------------|------------------------------|------------------|--------------------|
|                                    |            |                                  |                              |                              |                  |                    |
|                                    | ^          | Network Settings                 |                              |                              |                  | Manage Controllers |
| EG2<br>0 Device(s)                 |            | Configure IP 🔘 Man               | ual 🔘 DHCP                   |                              |                  | Sync to BACnet     |
| PO-Demo-73-fe                      | ~          | MAC Address<br>54:B2:03:8B:79:EF | IP Address<br>10.130.162.254 | Subnet Mask<br>255.255.254.0 | Default<br>10.13 | Server Logs        |
| PO-Demo-7e-7e<br>9 Device(s)       | ~          |                                  |                              |                              |                  | System Reboot      |
| E Sites                            |            | DNS Settings                     |                              |                              |                  | Export Device List |
|                                    |            | Preferred DNS Server             | Alternate DNS Server         |                              |                  |                    |
| Q                                  |            | N/A                              | N/A                          |                              |                  |                    |
| Devices                            |            |                                  |                              |                              |                  |                    |
| ick Manage Controllers.            |            |                                  |                              |                              |                  |                    |
| AMPLE                              |            |                                  |                              |                              |                  |                    |
| ■ Devices                          |            |                                  |                              |                              |                  | Lighting           |
| ← Manage Controllers               |            | )                                |                              |                              |                  |                    |
| > Choose to discover controllers a | utomatical |                                  |                              |                              |                  |                    |
| Automatic      Manual              |            |                                  |                              |                              |                  |                    |
|                                    |            |                                  |                              |                              |                  |                    |
| ent Logs                           |            |                                  |                              |                              |                  |                    |

3 Select one or more Controllers, and then click **Import Controllers**.

Sync Status

0

19

9

TIPS

Ē

Q

Schedul

-

 $\checkmark$ 

CANCEL

Controller Name 1

10.130.163.16 PO-Demo-73-fe

10.130.162.221 PO-Demo-7e-7e

10.130.162.220

EG2

• The Devices count (e.g., "28 of 500 Devices") will appear in red if the license limit is exceeded (e.g., "650 of 500 Devices")

Push Status

Imported at 10-12-2020 13:11 Push at 18-02-2021 17:38

Imported at 24-02-2021 16:34 Push at 03-03-2021 10:11

Imported at 24-02-2021 16:34 Push Required

• See Discovering WACs Automatically or Discovering WACs or WaveLinx Wired EGs Manually if the Controllers you want are not shown

Configuration

N/A

N/A

IMPORT CONTROLLER(S)

LambeauField-Sho...

🛛 REF 🕱

PUSH DATA TO CONTROLLER(S)

×

×

#### 7.7 - Importing a WaveLinx Wired Database

You will need to import an WaveLinx Wired database when devices connected to it are added or removed.

#### Νοτε

\_\_\_\_

Because WaveLinx Wired data is transferred to Trellix with a text file, you must first export the new data to file as described in the WaveLinx Wired Installation Instructions document before carrying out the steps below.

# Step Action

1 Click **Devices** in the main menu, then select **Trellix Core**, and then click **Actions**.

| Image Controllers.         Example         Image Controllers.         Example         Image Controllers.         Image Controllers.         Image Con                                                                                                    |                                     | Devices                                                                                                    |                                  |                                                            |                                                      |                  | Lighting           |
|----------------------------------------------------------------------------------------------------|-------------------------------------|----------------------------------------------------------------------------------------------------|----------------------------------|------------------------------------------------------------|------------------------------------------------------|------------------|--------------------|
| Image: Source (a)       Image: Source (a)       Sync to BACnet         Image: Source (a)       Image: Source (a)       Sync to BACnet         Image: Source (a)       Image: Source (a)       Sync to BACnet         Image: Source (a)       Image: Source (a)       Sync to BACnet         Image: Source (a)       Image: Source (a)       Image: Source (a)       Sync to BACnet         Image: Source (a)       Image: Source (a)       Image: Source (a)       Sync to BACnet         Image: Source (a)       Image: Source (a)       Image: Source (a)       Sync to BACnet         Image: Source (a)       Image: Source (a)       Image: Source (a)       Sync to BACnet         Image: Source (a)       Image: Source (a)       Image: Source (a)       Sync to BACnet         Image: Source (a)       Image: Source (a)       Image: Source (a)       Sync to BACnet         Image: Source (a)       Image: Source (a)       Image: Source (a)       Sync to BACnet         Image: Source (a)       Image: Source (a)       Image: Source (a)       Sync to BACnet         Image: Source (a)       Image: Source (a)       Image: Source (a)       Image: Source (a)       Sync to BACnet         Image: Source (a)       Image: Source (a)       Image: Source (a)       Image: Source (a)       Image: Source (a)         Image                                                                                                    |                                     |                                                                                                    | ٩                                | Gateway Details                                            |                                                      |                  |                    |
| Image Controllers.         Example         Image Controllers.         Example         Image Controllers.         Image Controllers.         Image Controllers.         Image Controllers.         Image Controllers.         Image Controllers.         Image Controllers.         Image Controllers.         Image Controllers.         Image Controllers.         Image Controllers.         Image C                                                                                                    |                                     | Trellix Core<br>3 Controller(s)                                                                                                    | ^                                | Network Settings                                           |                                                      |                  | Manage Controllers |
| MAX Address       PO-Demo-73-re       Junce Address       Detected       Set veh togs         Status       PO-Demo-76-7e       Junce Address       Detected       Set veh togs       System Rebot         Example       Po-Demo-76-7e       Vehoceted       DNS Settings       Set veh togs       System Rebot         Example       Preferred Dis Server       N/A       Remaining to the controllers       Example       Example         Click Manage Controllers.       Example       N/A       N/A       Example       Example         Vehoceted       Manage Controllers       Example       Vehoceted       Status       Configuration         Example       Vehoceted       Manage Controllers       Example       Vehoceted       Example         Vehoceted       Manage Controllers       Example       Vehoceted       Example       Example         Vehoceted       Manage Controllers       Example       Vehoceted       Example       Example       Example       Example         Vehoceted       Manage Controllers       Example       Pub Status       Configuration       Example       Example       Example       Example       Example       Example       Example       Example       Example       Example       Example       Example                                                                                                    | Dashboard                           |                                                                                                    |                                  | Configure IP 🔘 Manu                                        | al O DHCP                                            |                  | Sync to BACnet     |
| Image: Problemo-7e-7e       System Rebot         Image: System Rebot       Export Device List         Image: System Rebot       Export Device List         Image: System Rebot       Image: System Rebot         Image: System Rebot       Image: System Rebot         Image: System Rebot       Image: System Rebot         Image: System Rebot       Image: System Rebot         Image: System Rebot       Image: System Rebot         Image: System Rebot       Image: System Rebot         Image: System Rebot       Image: System Rebot <tr< td=""><td></td><td>~</td><td></td><td></td><td></td><td>erault</td></tr<>                                                                                                    |                                     |                                                                                                    | ~                                |                                                            |                                                      |                  | erault             |
| DNS Settings         Preferred DNS Server         N/A         N/A                                                                                                    |                                     |                                                                                                    | ~                                | 5102105105175121                                           |                                                      |                  | System Reboot      |
| Preferred DNS Sever       Atternate this Sever         N/A       N/A                                                                                                    |                                     |                                                                                                    |                                  | DNS Settings                                               | K                                                    | )                | Export Device List |
| N/A       N/A         N/A       N/A         Click Manage Controllers.       Example <ul> <li>Manage Controllers automatically or manually</li> <li>Automatic</li> <li>Manual</li> <li>Discover controllers)</li> <li>B of 500 Devices</li> <li>Controllers)</li> <li>B of 500 Devices</li> <li>Controllers)</li> <li>B of 500 Devices</li> <li>Controllers)</li> <li>B of 500 Devices</li> <li>Controllers)</li> <li>B of 500 Devices</li> <li>Controllers)</li> <li>B of 500 Devices</li> <li>Controllers)</li> <li>B of 500 Devices</li> <li>Controllers)</li> <li>B of 500 Devices</li> <li>Controllers)</li> <li>B of 500 Devices</li> <li>Controllers)</li> <li>B of 500 Devices</li> <li>Controllers)</li> <li>B of 500 Devices</li> <li>Controllers)</li> <li>B of 500 Devices</li> <li>Controllers)</li> <li>B of 500 Devices</li> <li>Controllers</li> <li>S of 500 Devices</li> <li>Controllers</li> <li>S of 500 Devices</li> <li>Controllers</li> <li>S of 500 Devices</li> <li>Controllers</li> <li>S of 500 Devices</li> <li>S of 500 Devices</li> <li>Imported at 10-12-2020 13:11 Push at 18-02-2021 17:38 LambeauField-Sho</li> <li>REF T</li> <li>Dir Devices</li> <li>Dir Devices</li> <li>Manual</li> <li>Dir Devices</li> <li>Manual</li> <li>Dir Devices</li> <li>Manual</li> <li>Dir Devices</li> <li>Dir Devices</li></ul>                                                                                                    |                                     |                                                                                                    |                                  |                                                            | Alternate <b>DN</b> S Server                         |                  |                    |
| Click Manage Controllers.<br>Example                                                                                                    |                                     |                                                                                                    |                                  | N/A                                                        | N/A                                                  | 5.0              |                    |
| EXAMPLE<br>Manage Controllers       Choose to discover controllers automatically or manually       Automatic Manual       Decice       Controller Name       Decice       Controller Name       Decice       Controller Name       Decice       Controller Name       Decice       Decice       D                                                                                                    | Devices                             |                                                                                                    |                                  |                                                            |                                                      |                  |                    |
| ← Manage Controllers         Choose to discover controllers automatically or matually         ④ Automatic       Manual         Discover NoW         Lighting (3 Controllers)         28 of 500 Devices         □ Controller Name ↑       Device Syme Status         Controller Name ↑       Device Syme Status         Push Status       Configuration         EG2       0         10.130.163.16       0         PO-Demo-73.fe       19         Imported at 24-02-2021 16:34       Push at 03-03-2021 10:11         PO-Demo-73.re       0         Montone the text file that contains the latest EG data.                                                                                                    | Click I                             | Manage Controllers.                                                                                                    |                                  |                                                            |                                                      |                  |                    |
| Choose to discover controllers automatically or manually                                                                                                    | Ехамр                               | PLE                                                                                                    |                                  |                                                            | 0.4                                                  |                  |                    |
| • Automatic ● Manual         • Manual         • Minual         • Mission         • Mission                  | ← !                                 | Manage Controllers                                                                                                    |                                  |                                                            |                                                      |                  |                    |
| Automatic ∩ Manual     Discover NoW     Discover NoW     Discover NoW     Device     Controller Name ↑     Device     Sync Status     Push Status     Configuration     EG2     10.130.163.16     0     Imported at 10-12-2020 13:11     Push at 18-02-2021 17:38     LambeauField-Sho     ® REF     PO-Demo-73-fe     10.130.162.221     19     Imported at 24-02-2021 16:34     Push at 03-03-2021 10:11     N/A      Device     Device     Device     Device     Device     Configuration     Device     Sync Status     Push Status     Configuration     Device     Sync Status     Device     Sync Status     Device     Sync Status     Push status     Configuration     Device     Sync Status     Device     Sync Status     Sync Status     Device     Sync Status     Sync Status     Sync Sta |                                     |                                                                                                    |                                  |                                                            |                                                      |                  |                    |
| Discover NOW         Lighting (3 Controllers)<br>28 of 500 Devices         Controller Name ↑       Device<br>Count       Sync Status       Push Status       Configuration         EG2       0       Imported at 10-12-2020 13:11       Push at 18-02-2021 17:38       LambeauField-Sho       REF       T         PO-Demo-73-fe       19       Imported at 24-02-2021 16:34       Push at 03-03-2021 10:11       N/A       T         PD-Demo-7a-7e       19       Imported at 24-02-2021 16:34       Push at 03-03-2021 10:11       N/A       T                                                                                                    |                                     |                                                                                                    |                                  | anually                                                    |                                                      |                  |                    |
| Lighting (3 Controllers)         28 of 500 Devices         Controller Name ↑       Device Sync Status         Push Status       Configuration         EG2       0         10.130.163.16       0         Imported at 10-12-2020 13:11       Push at 18-02-2021 17:38       LambeauField-Sho         PO-Demo-73-fe       19       Imported at 24-02-2021 16:34       Push at 03-03-2021 10:11       N/A         DOL Nemo-7e-7e       Total Status       Contains the latest EG data.       Click <b>()</b> , and then attach the text file that contains the latest EG data.                                                                                                    | Choo                                | ose to discover controllers auton                                                                                                    | latically of ma                  |                                                            |                                                      |                  |                    |
| 28 of 500 Devices         Controller Name ↑       Device<br>Count       Sync Status       Push Status       Configuration         EG2<br>10.130.163.16       0       Imported at 10-12-2020 13:11       Push at 18-02-2021 17:38       Lambeau Field-Sho       REF       The second second seco                                                                                                    |                                     |                                                                                                    |                                  | $\mathbf{Y}$                                               |                                                      |                  |                    |
| 28 of 500 Devices         Controller Name ↑       Device<br>Count       Sync Status       Push Status       Configuration         EG2<br>10.130.163.16       0       Imported at 10-12-2020 13:11       Push at 18-02-2021 17:38       Lambeau Field-Sho       REF       The second second seco                                                                                                    | <b>()</b> A                         | utomatic 🔿 Manual                                                                                                    |                                  |                                                            |                                                      |                  |                    |
| Controller Name ↑       Symc Status       Push Status       Configuration         EG2       0       Imported at 10-12-2020 13:11       Push at 18-02-2021 17:38       LambeauField-Sho       ® REF       T         PO-Demo-73-fe       19       Imported at 24-02-2021 16:34       Push at 03-03-2021 10:11       N/A       T         PO-Demo-7a-7e-7a-7e       19       Imported at 24-02-2021 16:34       Push at 03-03-2021 10:11       N/A       T                                                                                                    |                                     | utomatic () Manual                                                                                                    |                                  |                                                            |                                                      |                  |                    |
| Introduction       Imported at 10-12-2020 13:11       Push at 18-02-2021 17:38       LambeauField-Sno       Imported at 10-12-2020 13:11         PO-Demo-73-fe       19       Imported at 24-02-2021 16:34       Push at 03-03-2021 10:11       N/A       Imported at 24-02-2021 16:34         PO-Demo-73-fe       19       Imported at 24-02-2021 16:34       Push at 03-03-2021 10:11       N/A       Imported at 24-02-2021 16:34         PO-Demo-7a-re       Imported at 24-02-2021 16:34       Push at 03-03-2021 10:11       N/A       Imported at 24-02-2021 16:34         PO-Demo-7a-re       Imported at 24-02-2021 16:34       Push at 03-03-2021 10:11       N/A       Imported at 24-02-2021 16:34         PO-Demo-7a-re       Imported at 24-02-2021 16:34       Push at 03-03-2021 10:11       N/A       Imported at 24-02-2021 16:34         PO-Demo-7a-re       Imported at 24-02-2021 16:34       Push at 03-03-2021 10:11       N/A       Imported at 24-02-2021 16:34         PO-Demo-7a-re       Imported at 24-02-2021 16:34       Push at 03-03-2021 10:11       N/A       Imported at 24-02-2021 16:34         PO-Demo-7a-re       Imported at 24-02-2021 16:34       Push at 03-03-2021 10:11       N/A       Imported at 24-02-2021 16:34         PO-Demo-7a-re       Imported at 24-02-2021 16:34       Push at 03-03-2021 10:11       N/A       Imported at 24-02-2021 16:34         PO-Demo-7a-re<                                                                                                    | O A<br>DIS                          | COVER NOW                                                                                                    |                                  |                                                            |                                                      |                  | _                  |
| Click U, and then attach the text file that contains the latest EG data.                                                                                                    | A     DIS     Light     28 of 3     | ting (3 Controllers)                                                                                                    | Device St                        | nr: Status                                                 | Push Status                                          | Configuration    | _                  |
| Click $ {iglet}$ , and then attach the text file that contains the latest EG data.                                                                                                    | C A                                 | Automatic () Manual<br>COVER NOW<br>Ting (3 Controllers)<br>500 Devices<br>Controller Name ↑<br>EG2                                         | Device<br>Count Sy               |                                                            |                                                      |                  | REF 🗖              |
|                                                                                                    | A     Light     28 of:              | ting (3 Controllers)<br>500 Devices<br>Controller Name ↑<br>EG2<br>10.130.163.16<br>PO-Demo-73-fe                                           | Device<br>Count Sy<br>0 In       | nported at 10-12-2020 13:11                                | Push at 18-02-2021 17:38                             | LambeauField-Sho |                    |
| Click Save to upload the data file.                                                                                                    | A     DIS     Light     28 of:      | Automatic ○ Manual<br>COVER NOW<br>Sources<br>Controller Name ↑<br>EG2<br>10.130.163.16<br>PO-Demo-73-fe<br>10.130.162.221<br>PO-Demo-7e-7e | Device count sy<br>0 In<br>19 In | nported at 10-12-2020 13:11<br>nported at 24-02-2021 16:34 | Push at 18-02-2021 17:38<br>Push at 03-03-2021 10:11 | LambeauField-Sho |                    |
|                                                                                                    | A     A     DIS     Light     28 of | Automatic ○ Manual<br>COVER NOW<br>Sources<br>Controller Name ↑<br>EG2<br>10.130.163.16<br>PO-Demo-73-fe<br>10.130.162.221<br>PO-Demo-7e-7e | Device count sy<br>0 In<br>19 In | nported at 10-12-2020 13:11<br>nported at 24-02-2021 16:34 | Push at 18-02-2021 17:38<br>Push at 03-03-2021 10:11 | LambeauField-Sho |                    |

6

Select the target EG, then click **Actions**, and then select **Import Devices**.

#### EXAMPLE

| VIEW TYPE-3 DEVICES             | Q | Adapter Details        |                  |             |          | ACTIONS           |
|---------------------------------|---|------------------------|------------------|-------------|----------|-------------------|
| Trellix Core<br>3 Controller(s) | ^ | General Properties     |                  |             |          | Import Devices    |
| • EG2                           |   | Device Type            | Public ID        | Name        | Model    | Remove Controller |
| O Device(s)                     |   | EG2                    | D60              | EG2         | N/A      |                   |
| PO-Demo-73-fe<br>19 Device(s)   | ~ | Physical Location      | System Location  | Status      | Firmware | Version           |
| PO-Demo-7e-7e<br>9 Device(s)    | ~ | Default Client>Default | EG2              | On          | N/A      |                   |
|                                 |   | Identify Mode          | Device Reachable | Network Cnx |          |                   |
|                                 |   | Off                    | On               | Connected   |          |                   |

ΤιΡ

See the "Troubleshooting" section if you get an unexpected result.

#### 7.8 - Pushing Data to One or More WACs

This procedure allows you to push data to one or multiple WACs. The Controller Actions menu can be used to push data to a single WAC.

#### Νοτε

You must be logged in with System Administrator permissions, such as the default Admin account, to perform this procedure. An account with Facility Manager permissions, such as the default Facman account, can use the **Actions** menu but cannot edit Trellix Core configuration.

#### Step Action

1 Click **Devices** in the main menu, then select **Trellix Core**.

| =            | Devices                            |                      | C V                  |               |         | LIGHTING           |
|--------------|------------------------------------|----------------------|----------------------|---------------|---------|--------------------|
| Alarms       | ▼ VIEW TYPE-3 DEVICES              | Gateway Details      |                      |               | / EC    |                    |
| Operate      | Trellix Core<br>2 Controller(s)    | Network Settings     |                      |               |         | Manage Controllers |
| Dashboard    | Coffice-WAC-RTLS-1<br>33 Device(s) | Configure IP  Manu   | IP Address           | Subnet Mask   | Default | Sync to BACnet     |
| Event Logs   |                                    | 20:67:7C:DD:5C:18    | 10.130.162.245       | 255.255.254.0 | 10.13   | System Reboot      |
| Buildings    |                                    | DNS Settings         |                      |               |         |                    |
| 5chedules    |                                    | Preferred DNS Server | Alternate DNS Server |               |         |                    |
| Q<br>Devices |                                    |                      | IWA                  |               |         |                    |

2

Click Actions, and then click Manage Controllers. Select one or more WACs.

# Example

|              | utomatic 🔿 Manual                           | utomatically or |                              |                                  |                  |         |
|--------------|---------------------------------------------|-----------------|------------------------------|----------------------------------|------------------|---------|
|              |                                             |                 |                              |                                  |                  |         |
| DIS          | SCOVER NOW                                  |                 |                              |                                  |                  |         |
| -            | t <b>ing (3 Controllers)</b><br>500 Devices |                 |                              |                                  |                  |         |
|              | Controller Name 🕇                           | Device<br>Count | Sync Status                  | Push Status                      | Configuration    |         |
|              | EG2<br>10.130.163.16                        | 0               | Imported at 10-12-2020 13:11 | Push at 18-02-2021 17:38         | LambeauField-Sho | 🕅 REF 🕱 |
|              | PO-Demo-73-fe<br>10.130.162.221             | 19              | Imported at 24-02-2021 16:34 | Push at 03-03-2021 <b>10</b> :11 | N/A              | ×       |
| $\checkmark$ | PO-Demo-7e-7e<br>10.130.162.220             | 9               | Imported at 24-02-2021 16:34 | Push Required                    | N/A              | Ī       |

#### 7.9 – Synchronizing Changes to BACnet

#### Νοτε

1

You must be logged in with System Administrator permissions, such as the default Admin account, to perform this procedure. An account with Facility Manager permissions, such as the default Facman account, can use the **Actions menu** but cannot edit Trellix Core configuration.

#### Step Action

Click **Devices** in the main menu, then select **Trellix Core**.

#### EXAMPLE

| Alarms       | ▼ VIEW TYPE-3 DEVICES           | ٩ | Gateway Details                  |                              |                              | / El    |                    |
|--------------|---------------------------------|---|----------------------------------|------------------------------|------------------------------|---------|--------------------|
| ><br>Operate | Trellix Core<br>3 Controller(s) | ^ | Network Settings                 |                              |                              |         | Manage Controllers |
| 5            | EG2<br>0 Device(s)              |   | Configure IP 💿 Manu              | al O DHCP                    |                              |         | Sync to BACnet     |
| Dashboard    | PO-Demo-73-fe<br>19 Device(s)   | ~ | MAC Address<br>54:B2:03:8B:79:EF | IP Address<br>10.130.162.254 | Subnet Mask<br>255,255,254,0 | Default | Server Logs        |
| Event Logs   | PO-Demo-7e-7e<br>9 Device(s)    | ~ | 54.02.03.00.73.21                | 10.150.102.254               | 235.235.254.0                | 10.15   | System Reboot      |
| Sites        |                                 |   |                                  |                              |                              |         | Export Device List |
| Ē            |                                 |   | DNS Settings                     |                              |                              |         | ~                  |
| Schedules    |                                 |   | Preferred DNS Server             | Alternate DNS Server         |                              |         |                    |
| Q<br>Devices |                                 |   | N/A                              | N/A                          |                              |         |                    |

2

#### 7.10 – Editing Trellix Core Configuration

#### Νοτε

You must be logged in with System Administrator permissions, such as the default Admin account, to perform this procedure. An account with Facility Manager permissions, such as the default Facman account, can use the **Actions menu** but cannot edit Trellix Core configuration.

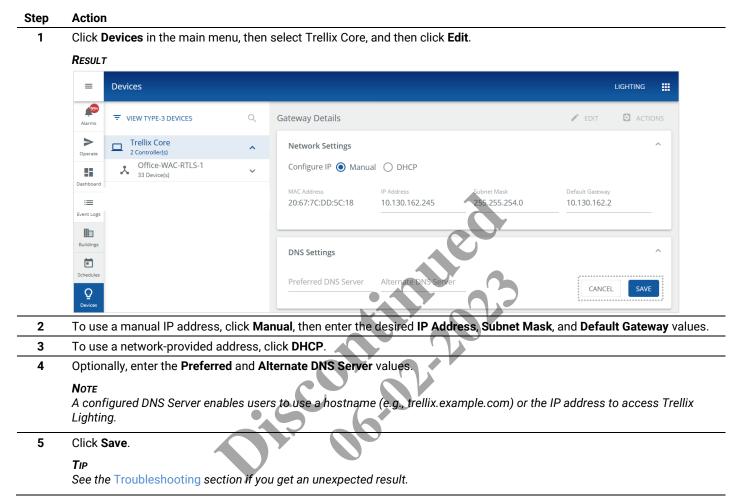

#### 7.11 - Associating a WAC with a Building and Floor

To make devices available to Areas, Zones, Occupancy Sets, and Dimming Sets, the WAC that is connected to those devices must be associated with a specific Building and Floor.

Follow the steps below to associate a WAC with a floor.

#### Step Action

1 Click **Sites** in the main menu, then use the Building navigation panel to select the desired Building and Floor, and then click **Edit** (top right of page, not shown below).

EXAMPLE

| Default Client Test                    | () «       | Floor Details                                           | 🗑 DELETE 🧪 EDIT 🔲 SETUP MAP  |
|----------------------------------------|------------|---------------------------------------------------------|------------------------------|
| B1 •                                   | i) +       | General Properties                                      |                              |
| Floor<br>F1                            | <b>0</b> + | Public Id<br>F5                                         | Name<br>F1                   |
| 123                                    | ~          | Floor Number<br>0                                       | 2732<br>Baseline Energy (kWh |
| 🖽 A                                    | ~          | 1 / 10<br>Floorplan File                                | Capacity (# People)          |
| В                                      | ~          | Office_FloorPlan.PNG                                    | 80                           |
| шc                                     | ~          | Associated Schedule<br>meeting, schedule 1, TestSc, tes | Total Alarma<br>54           |
| 🖽 D                                    | ~          |                                                         |                              |
| E E                                    | ~          | Associate Area Controllers                              |                              |
| Dffice 1                               | ~          | Office-WAC-RTL5-1<br>10.130.162.155                     | Ø V                          |
| Construction Area<br>Office-WAC-RTLS-1 | ~          |                                                         | CANCEL SAVE                  |
| Select a WAC from                      | the Ass    | ociate Area Controllers listed,                         | and then click Save.         |

#### Τιρ

2

See the Troubleshooting section if you get an unexpected result.

#### 7.12 – Associating WaveLinx Wired Areas with a Building and Floor

Because WaveLinx Wired does have the concept of Floors, its Areas are assigned to the default Building and Floor when the EG data is imported. You can associate WaveLinx Wired Areas with other Trellix Buildings or Floors by following the steps below.

#### Νοτε

The default Building and Floor refer to those provided with Trellix, which may have been renamed during or after installation. If you are unsure, check to see if the Building or Floor can be deleted. If so, it was added and is not the default. The default Building or Floor cannot be deleted.

#### Step Action

1 Click **Sites** in the main menu, then select the Default Building, and then select the Default Floor.

#### Example

| =          | Buildings                           |              | Trellix LIGHTING                                             |
|------------|-------------------------------------|--------------|--------------------------------------------------------------|
| Alarms     | Default Client                      | • •          | Area Details                                                 |
| Operate    | Select Building<br>Default Building | • 0 +        | Details                                                      |
| Dashboard  | Select Floor<br>Default Floor       | <b>· 0</b> + | Label Label<br>Text Text                                     |
| Event Logs | 🕒 Area Name                         | ~            | Label Label<br>Text Text                                     |
| Buildings  | 🕒 Area Name                         | ^            | Location<br>Default Client>Default<br>Building>Default Floor |
| Schedule   | Zones                               | ~            |                                                              |
| Devices    | 🕒 Area Name                         | ~            |                                                              |

- 2 Do you want to associate a one Area or multiple Areas?
  - For <u>one Area</u>, go to Step 3.
  - For multiple Areas, go to Step 4.
- 3 Select the Area you wish to associate, then click **Edit**. Select the desired Building and Floor, and then click **Save**. Stop here if you are only associating a single Area.

| ≡            | Buildings                           |              |                               |   |               | TrelliX LIGHTING |   |
|--------------|-------------------------------------|--------------|-------------------------------|---|---------------|------------------|---|
| Alarms       | Default Client                      | <b>•</b> «   | Area Details                  |   |               |                  |   |
| Operate      | Select Building<br>Default Building | • 0 +        | Details                       |   |               |                  | ^ |
| Dashboard    | Select Floor<br>Default Floor       | • <b>•</b> + | Label<br>Text                 |   | Label<br>Text |                  |   |
| Event Logs   | 🕒 Area Name                         | ~            | Label<br>Text                 |   | Label<br>Text |                  |   |
| Buildings    | Area Name                           | ^            | Location<br>South Building    | * |               |                  |   |
| Schedule     | Zones                               | ~            | Select Floor<br>Default Floor | • |               |                  |   |
| 날<br>Devices | 🗄 Area Name                         | ~            | Default Floor                 |   |               |                  |   |
|              | 🕒 Area Name                         | ~            | Floor A                       |   |               |                  |   |
|              |                                     |              |                               |   |               |                  |   |

| ep | Actio               | า          |               |                                  |                                   |
|----|---------------------|------------|---------------|----------------------------------|-----------------------------------|
|    | Click               | Bulk Assig | gn.           |                                  |                                   |
|    | Ехамя               | LE         |               |                                  |                                   |
|    | =                   | Buildings  |               |                                  | TrelliX LIGHTING                  |
|    | Alarms <sup>6</sup> | ← Assign   | Multiple Area | s to a Floor                     |                                   |
|    | Operate             | STEP 1: S  | elect Areas   | Find Q                           | STEP 2: Select Building and Floor |
|    | Dashboard           |            |               | Rows per page: 50 ▼ 1-4 of 4 < > | Select Building 🗸 🗸               |
|    | Event Logs          | Ar Ar      | rea Name      | Current Location                 | Select Floor                      |
|    | Buildings           |            | rea Name 1    | Default Building>Default Floor   | Steernoon                         |
|    | Schedule            |            | rea Name 2    | Default Building>Default Floor   |                                   |
|    | Q                   |            | rea Name 3    | Default Building>Default Floor   |                                   |
|    |                     |            | rea Name 5    | Default Building>Default Floor   |                                   |
|    |                     |            |               |                                  | CANCEL                            |

5 Select the Areas you wish to associate, then select the Building and Floor they will be associate with, and then click Assign.

# EXAMPLE

| MPLI    | E<br>Buildings                  |                                | Trelix LIGHTING                   |
|---------|---------------------------------|--------------------------------|-----------------------------------|
| 6<br>ns | ← Assign Multiple Areas         | to a Floor                     |                                   |
| te      | STEP 1: Select Areas            |                                | STEP 2: Select Building and Floor |
| bard    |                                 | Rows per page: 50 + 4 of 4     | Building<br>New Building          |
| ogs     | Area Name                       | Current Location               | Select Floor                      |
| gs      | <ul> <li>Area Name 1</li> </ul> | Default Building>Default Floor | Floor A 👻                         |
| le.     | Area Name 2                     | Default Building>Default Floor |                                   |
| s       | Area Name 3                     | Default Building>Default Floor |                                   |
|         | Area Name 5                     | Default Building>Default Floor |                                   |
| •N      |                                 |                                | CANCEL                            |
|         |                                 |                                |                                   |

Τιρ

See the "Troubleshooting" section if you get an unexpected result.

#### 7.13 - Editing the Maximum Power for Type 3 Devices

Follow the steps below to view Type 3 Devices and edit the Maximum Power value.

## Step Action

- Click 🇰 to display the app menu, then click **Lighting**, and the click **Devices** in the main menu.
  - EXAMPLE

1

2

| =                                                                                           | Devices                                                                                                    |        |                                             |                              |                           |                              | Lighting |
|---------------------------------------------------------------------------------------------|----------------------------------------------------------------------------------------------------|--------|---------------------------------------------|------------------------------|---------------------------|------------------------------|----------|
| Alarms                                                                                      | ■ VIEW TYPE-3 DEVICES                                                                                                    | ۹      | Gateway Details                             |                              |                           | 🖍 EDIT                       | ACTIONS  |
| <b>&gt;</b><br>Operate                                                                      | Trellix Core<br>3 Controller(s)                                                                                                    | ^      | Network Settings                            |                              |                           |                              | ^        |
| Dashboard                                                                                   | EG2<br>0 Device(s)                                                                                                    |        | Configure IP 🔘 Manual                       | O DHCP                       |                           |                              |          |
| :=                                                                                          | PO-Demo-73-fe<br>19 Device(s)<br>PO-Demo-7e-7e                                                                                                    | ~      | MAC Address<br>54:B2:03:8B:79:EF            | IP Address<br>10.130.162.254 | Subnet Mask 255.255.254.0 | Default Gateway 10.130.162.1 |          |
| Event Logs                                                                                  | 9 Device(s)                                                                                                    | ~      |                                             |                              |                           |                              |          |
| Sites Schedules                                                                             |                                                                                                    |        | DNS Settings<br>Preferred DNS Server<br>N/A | Alternate DNS Server<br>N/A  | 65                        |                              | ^        |
|                                                                                             |                                                                                                    |        |                                             |                              | 23                        |                              |          |
| 15:11<br>Click <b>\</b>                                                                     | View Type 3 Devices.                                                                                                    |        | Scon                                        | 02-7                         |                           |                              |          |
| 15:11<br>Click <b>\</b>                                                                     |                                                                                                    |        | E ON                                        |                              |                           |                              |          |
| 15:11<br>Click <b>\</b><br>Examp                                                            | LE<br>Devices                                                                                                    | S EDIT |                                             |                              |                           |                              |          |
| 15:11<br>Click V<br>Examp<br>=                                                              | LE Devices  CType-3 Devices BULK Only Buildings and Floors with Type                                                                                              |        |                                             |                              |                           |                              |          |
| Click C<br>Example<br>Example<br>Alarms<br>Operate<br>Dashboard<br>E                        | LE<br>Devices<br>← Type-3 Devices BULK<br>Only Buildings and Floors with Type<br>Device will appear below<br>Building<br>Default Building                         |        | scon                                        |                              |                           |                              |          |
| 15:11<br>Click V<br>EXAMP<br>EXAMP<br>Alarms<br>Operate<br>Dashboard<br>i=                  | LE<br>Devices                                                                                                    |        |                                             |                              |                           |                              |          |
| 15:11<br>Click V<br>EXAMP<br>Alarms<br>Operate<br>Dashboard<br>Event Logs<br>Etter          | LE<br>Devices                                                                                                    |        |                                             |                              | e select a device.        |                              |          |
| 15:11<br>Click V<br>EXAMP<br>Alarms<br>Operate<br>Dashboard<br>Event Logs<br>Sites<br>Sites | LE Devices  Type-3 Devices Buildings and Floors with Type Device will appear below          Building         Default Building         Floor         Default Floor | e-3    |                                             |                              |                           |                              |          |

3

To set the power for one Device, select it from the list, then click Edit, and then expand the Power region. Go to Step 5.

#### Νοτε

You can limit the Devices displayed by selecting a Building and Floor.

#### EXAMPLE

| -                   | Device will appear below |   | System Location                 | Status           | Blink to Identify |             |
|---------------------|--------------------------|---|---------------------------------|------------------|-------------------|-------------|
| Dashboard           | Building                 | Ţ | PO-Demo-73-fe>RSP               | Good             | Off               |             |
| IEE                 | Default Building         |   | 0x2180560                       | Open Office      |                   |             |
| Sites               | Default Floor            | * |                                 |                  |                   |             |
| Ē                   |                          |   | 802.15.4 Network Prope          | erties           |                   | ~           |
| Schedules           | 347V Switchpack Dim      | ~ | Dimmable Properties             |                  |                   | ~           |
| <b>날</b><br>Devices | 347V Switchpack Dim/CCI  | ^ | Contact Closure Input P         | roperties        |                   |             |
|                     | RSP-CCI                  |   | Statistics                      |                  |                   | ~           |
|                     |                          |   | Power<br>Meter Type 💿<br>Type 3 | Max Power (Watt) |                   |             |
|                     |                          |   | Type 5                          |                  |                   |             |
| © COOPER<br>15:14   |                          |   |                                 |                  | 22                | CANCEL SAVE |

To set the power for multiple Devices, click Bulk Edit, and then select the checkbox for all Devices you want to modify. 4 

#### FYAMDIE

| Alarms                 | ← Type-3 Devices BULK E                                          | EDIT Bulk Edit     |
|------------------------|------------------------------------------------------------------|--------------------|
| <b>&gt;</b><br>Operate | Only Buildings and Floors with Type-<br>Device will appear below | 3 Maximower (Watt) |
| shboard                | Building                                                         |                    |
| :=                     | Default Building                                                 |                    |
| event Logs             | Floor<br>Default Floor                                           | 7                  |
| Sites                  |                                                                  |                    |
| ichedules              | 347V Switchpack Dim                                              | *                  |
| Q                      | S47V Switchpack Dim/CCI                                          | ^                  |
| Devices                | 🔽 🧖 RSP-CCI                                                      |                    |

5 Enter the Max Power (Watt) value for the Device(s), and then click Save.

#### 7.14 - Viewing and Exporting the Paired Devices List

Follow the steps below to view and export the list of Devices associated with all Areas.

#### Step Action

1 Click **Sites** in the main menu, then select a **Building** in the Building navigation panel, and then select a **Floor**. Note the number of paired devices (e.g., **28 Paired Devices**) below All Areas in the Building navigation panel.

#### EXAMPLE

| ≡                      | Sites                            |         |                                                | Lighting           |
|------------------------|----------------------------------|---------|------------------------------------------------|--------------------|
| Alarms                 | Default Client                   | () «    | Collab 1<br>PO-Demo-73-fe                      | 🖍 EDIT 🚺 SETUP MAP |
| <b>&gt;</b><br>Operate | Select Building Default Building | · () +  | AREA SCENES OCCUPANCY DAYLIGHT DEMAND RESPONSE |                    |
| Dashboard              | Select Floor<br>Default Floor    | · (i) + | 3 Devices Assigned                             | LOWER RAISE        |
| Event Logs             |                                  |         | Zones                                          | ^                  |
| Sites                  | All Areas<br>28 Paired Devices   |         | Zone 1                                         |                    |
| Schedules              | Collab 1<br>3 Devices            |         | In Area                                        | ~                  |
| Q<br>Devices           | Collab 2                         |         | 1 Devices                                      |                    |

2 Click N Paired Devices (e.g., 28 Paired Devices) to display a list of the Devices, by WAC and type, associated with all Areas.

| ← Paired Devices                   | DOWNLOAD |
|------------------------------------|----------|
| 19 Devices Paired<br>PO-Demo-73-fe |          |
| 347V Relay Switch Pack             | 3        |
| Ceiling Sensor                     | 1        |
| Relay Switch Pack                  | 1        |
| Wallstation                        | 4        |
| 9 Devices Paired<br>PO-Demo-7e-7e  |          |
| Ceiling Sensor                     | 2        |
| P Integrated Sensor                | 3        |

3

4

Click **Download** to export a list of the paired Devices in XLSX format.

| А                                                             | В     | с | D | Е | F |
|---------------------------------------------------------------|-------|---|---|---|---|
| DEVICE                                                        | Count |   |   |   |   |
| Trellix                                                       |       |   |   |   |   |
|                                                               |       |   |   |   |   |
| PO-Demo-73-fe                                                 |       |   |   |   |   |
| Integrated Lighting, Occ Sensor, Daylight Sensor & BLE Sensor | 10    |   |   |   |   |
| Integrated Occ Sensor & Daylight Sensor                       | 1     |   |   |   |   |
| Relay Switchpack                                              | 4     |   |   |   |   |
| Wall Station                                                  | 4     |   |   |   |   |
|                                                               |       |   |   |   |   |
| PO-Demo-7e-7e                                                 |       |   |   |   |   |
| Integrated Lighting, Occ Sensor & Daylight Sensor             | 1     |   |   |   |   |
| Integrated Lighting, Occ Sensor, Daylight Sensor & BLE Sensor | 2     |   |   |   |   |
| Integrated Occ Sensor & Daylight Sensor                       | 2     |   |   |   |   |
| Relay Switchpack                                              | 2     |   |   |   |   |
| Wall Station                                                  | 2     |   |   |   |   |
|                                                               |       |   |   |   |   |
|                                                               |       |   |   |   |   |
| ck $\leftarrow$ Paired Devices to return to the Sites page.   |       |   |   |   |   |
|                                                               |       |   |   |   |   |
|                                                               |       |   |   |   |   |
|                                                               |       |   |   |   |   |
|                                                               |       |   |   |   |   |
|                                                               |       |   |   |   |   |
|                                                               |       |   |   |   |   |
| 01                                                            |       |   |   |   |   |
| con                                                           | 2     |   |   |   |   |
| con                                                           | 02    |   |   |   |   |
|                                                               | 0     |   |   |   |   |

# 8 - Schedule Configuration

Use this chapter to learn the basic concepts of Trellix Lighting Schedules, and find out how to create Schedules that will automate your LCS based on date and regular or astronomical time. The main Schedule interface is shown below.

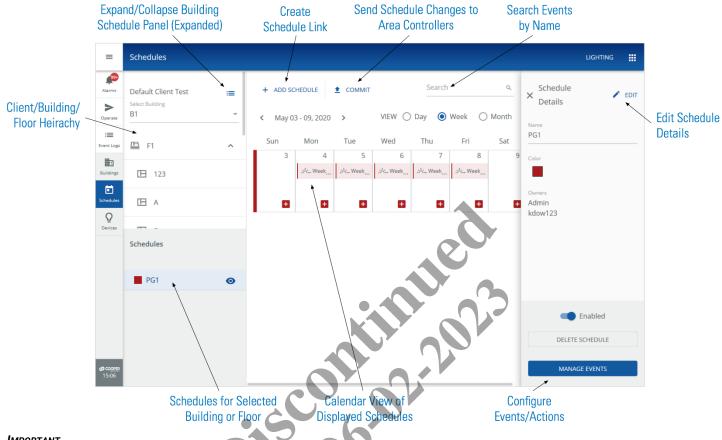

#### IMPORTANT

The Time Zone must be configured for each building so that Schedules will work properly. See Buildings and Floors

Viewing and Editing a Building for details.

#### 8.1 - Schedules, Events, and Actions

Trellix Lighting lets you create schedules using these three levels of organization:

- Schedule Names a collection of one or more events
- Event Specifies the dates, times, and frequency at which one or more actions will occur
- Actions Performs a designated action on a selected Building, Floor, Area, and Zone

#### IMPORTANT

WaveLinx Wired does not support the use of End Dates in a Schedule.

When a Schedule is enabled, and the date and time conditions of an Event are met, the Event is triggered and the Actions it contains are executed.

#### EXAMPLE

The diagram below shows two Schedules, PG (Parking Garage) with two Events, and ATR (Atrium) with one Event.

| Schedule | Event                                                 | Action                      |
|----------|-------------------------------------------------------|-----------------------------|
|          | Lights On: Every Weekday at 15 minutes before sunset  | All Zones – Lights to 85%   |
| PG       | Lights Off: Every Weekday at 15 minutes after sunrise | All Zones – Lights to 0%    |
| ATR      | Maintenance Special: Sun, Jan 27, 2019, 9 AM to 5 PM  | Area 1 Wallstations Enabled |

Referring to the diagram above, the PG schedule controls the lights in the parking garage as follows:

- When the PG Schedule is enabled, and
- It is a Weekday (Monday to Friday), and
- The local sunset will occur 15 minutes from the current time, then
- The Lights On Event is triggered, and
- The Action that sets All Zones Lights to 85% is executed

The ATR Schedule manages wallstations in the atrium, as follows

- When the ATR Schedule is enabled, and
- It is Sunday, January 27, 2019 at 9 AM, then
- The Maintenance Special Event is triggered, and
- The Action that sets Area 1 Wallstations Enabled is executed

The power of Trellix Lighting scheduling is that by configuring the right mix of Schedules, Events, and Actions, you can create sophisticated lighting system control strategies that save time and energy by minimizing repetitive manual procedures.

#### **Schedule and Event Names**

It is worth considering how to choose consistent and meaningful names for your Schedules and Events. The **Schedules** page has a location browser on the left that lets you filter the calendar by **Client**, **Building**, and **Floor**. That means that your Schedule names do not necessarily have to include that information. If there are multiple floors, however, including a floor identifier can make it easier to scan all the Schedules in a selected Building. Depending on your application, you might name your Schedules by season (e.g., "Winter", "Summer", "All"), by use ("Holiday", "Maintenance"), or by general equipment type (e.g., "Lighting", "Receptacles").

A A A A A A

An Event is a collection of one or more actions, and so it makes sense to describe the result of those actions. Examples might include "Parking Garage Lights On", "Parking Garage Lights Off", or "Occupancy Fade Off".

#### Νοτε

You cannot name Actions.

#### 8.2 - Creating a New Schedule

Follow the steps below to create a Schedule.

#### Νοτε

We will use a simple Event and Action for this procedure. Other configuration options for Events and Actions are explained in more detail in the topics that follow.

# Step Action 1 Click Schedules in the main menu, and then click Create a Schedule.

#### Νοτε

If no schedules exist, the **Create Schedule** window will appear automatically when the Schedules page is loaded.

#### RESULT

| Name   |        |       |  |                  |
|--------|--------|-------|--|------------------|
| PG1    |        |       |  |                  |
|        |        |       |  |                  |
|        |        |       |  |                  |
| Color  |        |       |  |                  |
|        |        |       |  |                  |
|        |        |       |  |                  |
|        |        |       |  |                  |
|        |        |       |  |                  |
|        |        |       |  |                  |
| Owners |        |       |  |                  |
| Facman | Tenant | Admin |  |                  |
|        |        |       |  | CANCEL ADD EVENT |

2 Enter a **Schedule Name**, then (optionally) select the check box for one or more Owners for this Schedule, and then (optionally) click a color to represent this Schedule in the calendar, and then click **Add Events** (shown inset above).

| ← PG1                                  |                              |           |                      |             |
|----------------------------------------|------------------------------|-----------|----------------------|-------------|
| Events + ADD EVENT                     |                              |           |                      |             |
| There are no events for this schedule. | Event Name                   |           |                      |             |
|                                        | Recurrence<br>Weekly         | ~         | Repeat Every<br>Week | Ŧ           |
|                                        |                              |           | S M T                | W T F S     |
|                                        | Event Trigger<br>Custom Time | Ŧ         | Start Time - HH:M    | M (24       |
|                                        | SELECT INDIVID               | UAL DATES |                      |             |
|                                        | Start Date                   |           | End Date             | Ē           |
|                                        |                              |           | O No End Date        |             |
|                                        |                              |           | ○ End after 5        | occurrences |

3

# Enter an **Event Name**, then select **Astronomical Time** as the **Event Trigger**, with a **Start Time** of **Sunset**, and an offset **Before Sunset** of **30 Minutes.**

Leave the **Recurrence** as **Weekly**, and then select Monday through Friday (**M**,**T**,**W**,**T**,**F**). Select or enter a **Start Date** and **End Date** in the future.

#### Νοτε

Other Event configuration options, such as **Selecting Individual Dates**, using **Custom Time** as an **Event Trigger**, and different types of **Recurrence**, covered in more detail later in this section.

#### EXAMPLE

| Events + ADD EVENT<br>There are no events for this<br>schedule. | Event Name<br>Weekday Lights On |                                                                    |
|-----------------------------------------------------------------|---------------------------------|--------------------------------------------------------------------|
|                                                                 | Recurrence<br>Weekly            | Repeat Every Week                                                  |
|                                                                 | Event Trigger Astronomical Time | S M T W T F S<br>Start Time<br>Sunset 30 Before Sunset After Sunse |
|                                                                 | SELECT INDIVIDUAL DATES         | Store P                                                            |
|                                                                 | 01-05-2020                      | <ul> <li>○ 31.12-2020</li> <li>○ No End Pate</li> </ul>            |
|                                                                 |                                 | End after 5 occurrences + ADD ACTION                               |

4

#### Select the **Building**, **Floor**, and **Area** where this action will take place. Click **Zone**, then select **All Zone Types**, and then select **All Zones**. Set the **Light Level** to **85%**, and the **Fade Rate Seconds** to **1.5**.

#### Νοτε

5

Other Action types and configuration options, such as an **Action Type** of **Select Scene** or **Select Occupancy**, **Action**, and limiting the scope with **Select Zone Types** or **Select Zones**, are covered later in this section.

#### EXAMPLE

| ← Add An Action                         |                          |              |                    |                 |        |                  |
|-----------------------------------------|--------------------------|--------------|--------------------|-----------------|--------|------------------|
| Action Type<br>Set Zone Level           |                          |              |                    |                 |        |                  |
| Parameters                              |                          |              |                    |                 |        | 🚺 VIEW MAP       |
| <sup>Building</sup><br>Default Building | Floor<br>▼ Default Floor | Area<br>Test |                    |                 |        |                  |
|                                         | ted Zones By Area 👔      |              |                    | 60              | 7      |                  |
| Zones                                   |                          |              |                    |                 |        |                  |
| 🖌 All Zones                             |                          |              |                    |                 |        | SELECT ZONES (3) |
| Light Level                             |                          | 85           | Fac<br>Percent 1.5 | de Rate Seconds |        |                  |
| 0                                       |                          | 100          |                    |                 | CANCEL | ADD TO EVENT     |

6 Click Add to Event (shown inset above) to create the Event and return to the Schedule page.

| Events + ADD EVENT                     | Weekiy                          | Week                      | <del>.</del>    |               |                |
|----------------------------------------|---------------------------------|---------------------------|-----------------|---------------|----------------|
| There are no events for this schedule. | <b>Y</b>                        | S M T W                   | T F S           |               |                |
|                                        | Event Trigger Astronomical Time | Start Time Sunset         | Minutes<br>- 30 | Before Sunset | O After Sunset |
|                                        | SELECT INDIVIDUAL DATES         |                           |                 |               |                |
|                                        | Start Date 01-05-2020           | End Date 31-12-2020       |                 |               |                |
|                                        |                                 | 🔘 No End Date             |                 |               |                |
|                                        |                                 | End after 5 occurr        | rences          |               |                |
|                                        | Actions                         |                           |                 |               | + ADD ACTION   |
|                                        | Zone Level: 85 %                | Zones : Zone 2, Zone 3, Z | Zone 1          |               | ā 🖍            |

7

Click Save to apply your Event changes, and then click - (upper left) to return to the Schedules page with the new schedule showing. Click Commit, and then click Confirm to send your changes to the Area Controllers.

#### **EXAMPLE**

| Default Client Test   | = | + ADD SCHED  | ULE 🛓 COMN      | 1IT            |                |                | Search        | ۹     |
|-----------------------|---|--------------|-----------------|----------------|----------------|----------------|---------------|-------|
| Select Building<br>B1 |   | < May 03 - 0 | 9, 2020 >       |                |                | VIEW           | 🔿 Day 🌘 Week  | Month |
| 🖽 F1                  | ^ | Sun          | Mon             | Tue            | Wed            | Thu            | Fri           | Sat   |
|                       |   | 3            | 4               | 5              | 6              | 7              | 8             | 9     |
| 123                   |   |              | .:☆_ Weekday Li | .:๙ Weekday Li | .:: Weekday Li | .:: Weekday Li | .::Weekday Li |       |
| A E                   |   |              | Đ               | Ð              | ٥              | ٥              | Đ             | Đ     |
|                       |   |              |                 |                |                |                |               |       |
| Schedules             |   |              |                 |                |                |                |               |       |
| PG1                   | Ο |              |                 |                |                |                |               |       |

#### 8.3 - Enabling, Disabling, Configuring, and Deleting Schedules

DELETE SCHEDULE

MANAGE EVENTS

Follow the steps below to set the status, color coding, or ownership of the schedule, or to delete it.

#### Step Action

Click Schedules in the main menu, then click a Schedule in the Schedules list, and look at the Schedule Details panel. 1 ine schei EXAMPLE Schedule 🖍 EDIT × Details Name PG1 Owners Admin Enabled

2

To change the status of the Schedule, click the **Enabled/Disabled** toggle (shown grey and Disabled below). A disabled Schedule will appear greyed out in the **Schedules** list and calendar view.

#### EXAMPLE

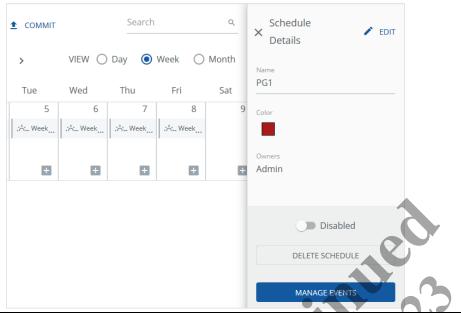

3 To change the Schedule color or the Owners, click **Edit**. Select the desired color, and then select one or more owners, and then click **Save**.

#### Νοτε

By default, a Schedule is owned by the account that created it. For example, if the Admin user adds a Schedule, then it will be owned by Admin.

#### EXAMPLE

| LAAMPLE                      |                    |                  |                |  |
|------------------------------|--------------------|------------------|----------------|--|
| × Schedule Details           |                    | 0                |                |  |
| Name                         |                    |                  |                |  |
| PG1                          |                    |                  |                |  |
|                              |                    |                  |                |  |
| Color                        |                    |                  |                |  |
| <                            | >                  |                  |                |  |
| Owners                       |                    |                  |                |  |
| 🗌 Facman                     |                    |                  |                |  |
| Tenant                       |                    |                  |                |  |
| 🗌 manu                       |                    |                  |                |  |
|                              |                    |                  |                |  |
| CANCEL                       |                    |                  |                |  |
| CANCEL                       |                    |                  |                |  |
| SAVE                         |                    |                  |                |  |
| To delete the Schedule, clic | Delete Schedule    | and then confirm | the operation  |  |
| is aciete the boneaule, che  | · Beiele Gonedule, |                  | and operation. |  |

4

#### 8.4 - Searching for Scheduled Events

Follow the steps below to search for an existing Event.

#### Step Action

1

On the Schedules page, enter all of part of the Event name ("weekday" in the example below) in the Search Events field.

#### EXAMPLE weekday Q + ADD SCHEDULE Default Client Test := Select Building B1 VIEW 🔘 Day 🔿 Week 🔿 Month April 16, 2020 > Thursday <u></u>F1

2 Press Enter or click  $\mathbf{Q}$  to run the Search.

#### EXAMPLE

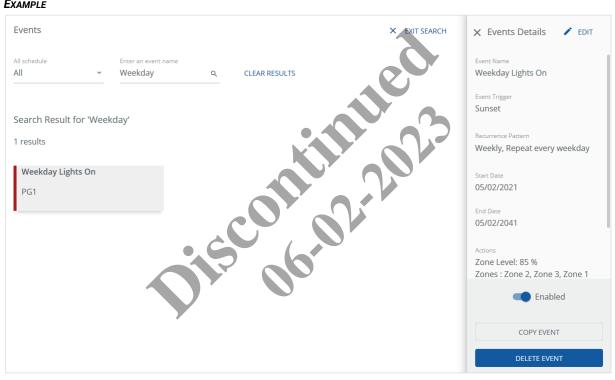

#### SEARCH RESULT TASKS

- · Click All (upper left) to select a Schedule and limit the search results
- · Click the desired Event to display the Event Details panel
- Scroll down to view more details, including Actions in the selected Event
- · Click Clear Results to return to the Schedules page

#### 8.5 - Editing, Enabling, Adding, Deleting, and Copying Scheduled Events

Follow the steps below to edit, enable, add, delete, or copy Events in an existing schedule.

#### Νοτε

This is a general procedure. Specific Event and Action configuration details for each are covered later in this section.

#### Step Action

1 Display the target Event Details panel by clicking the Event label in the Calendar of the Schedules page (shown below) or in the Search Results list (see Searching for Scheduled Events for details on searching).

#### Νοτε

You can add a new Event by clicking 🛨 in the Calendar view

#### EXAMPLE

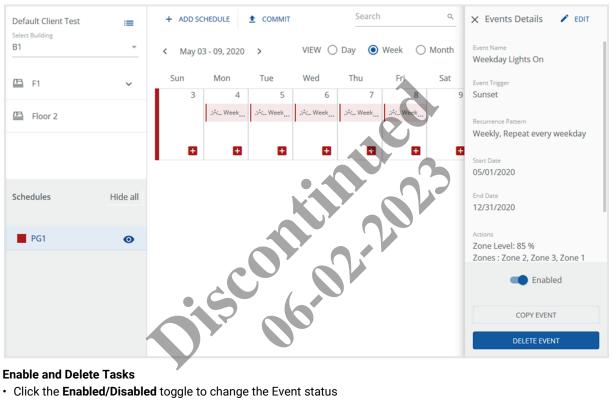

#### **Enable and Delete Tasks**

- · Click the Enabled/Disabled toggle to change the Event status
- · Click Delete Event, and then confirm your action to remove the Event

2

If you want to modify an Event, click **Edit** (upper right in the Event Details panel).

#### EXAMPLE

| ← PG1            |           |                                 |       |                           |                 |               |               |                |
|------------------|-----------|---------------------------------|-------|---------------------------|-----------------|---------------|---------------|----------------|
| Events +         | ADD EVENT | Weekly                          | ~     | Week                      | •               |               |               |                |
| Weekday Lights ( | Dn 🔽      |                                 |       | S M T                     | W               | FS            |               |                |
|                  |           | Event Trigger Astronomical Time | ~     | Start Time<br>Sunset      | ~               | Minutes<br>30 | Before Sunset | O After Sunset |
|                  |           | SELECT INDIVIDUAL               | DATES |                           |                 |               |               |                |
|                  |           | Start Date<br>01-05-2020        |       | End Date 02-01-2021       | Ē               |               |               |                |
|                  |           |                                 |       | O No End Date             |                 |               |               |                |
|                  |           |                                 |       | O End after 5             | occurrence:<br> |               |               |                |
|                  |           | Actions                         |       |                           | ~               |               | <b>~</b>      | + ADD ACTION   |
|                  |           | Zone Level: 85 %                |       | Zones : Zo <b>ne</b> 2, Z | one 3, Zone 1   |               |               | Ē /            |
|                  |           | <u>n</u>                        |       |                           |                 |               |               | CANCEL         |
| EDITING TASKS    |           |                                 |       |                           | <b>A</b> /      |               |               |                |

- To edit the Event, modify the settings in the upper panel, and then click Save
- To create a new Event, click Add Event
- To edit an Action, click 🖍 beside it in the Actions list in the lower panel
- To remove an Action, click 🗵
- To create a new Action, click Add Action

## Νοτε

When you create or edit Actions, click Save when you return to the Events page to apply your changes.

3

If you want to duplicate an Event, click **Copy** (bottom of the Event Details panel), and then edit and save the new Event.

## Νοτε

The copied Event will be added to the same Schedule as the original, with the name beginning "Copy of...".

#### EXAMPLE

| Events + ADD EVENT | Event Name<br>Copy Of Weekday Lig | hts Oı |                      |            |               |               |                |     |
|--------------------|-----------------------------------|--------|----------------------|------------|---------------|---------------|----------------|-----|
|                    | Recurrence<br>Weekly              | ~      | Repeat Every<br>Week | Ŧ          |               |               |                |     |
|                    |                                   |        | S M T                | T          | FS            |               |                | - 1 |
|                    | Event Trigger Astronomical Time   | *      | Start Time<br>Sunset | •          | Minutes<br>00 | Before Sunset | O After Sunset |     |
|                    | SELECT INDIVIDUAL                 | DATES  |                      |            |               |               |                |     |
|                    | Start Date<br>01-05-2020          |        | End Date 31-12-2020  |            | C             |               |                |     |
|                    |                                   |        | O No End Date        |            |               | 3             |                |     |
|                    |                                   |        | End after 5          | occurrence | es            |               |                |     |
|                    |                                   |        |                      |            |               |               |                |     |

4 If you want to work with all Events and Actions in a single Schedule, click **Manage Events** in the Schedule Details panel.

| X Schedule<br>Details |   |  |  |  |
|-----------------------|---|--|--|--|
|                       | 7 |  |  |  |
| Name<br>PG1           |   |  |  |  |
| Color                 |   |  |  |  |
|                       |   |  |  |  |
| Owners                |   |  |  |  |
| Admin                 |   |  |  |  |
|                       |   |  |  |  |
| Enabled               |   |  |  |  |
| DELETE SCHEDULE       |   |  |  |  |
|                       |   |  |  |  |

5 After saving any Event changes or additions, click **Commit**, and then click **Confirm** to send your changes to the Area Controllers.

#### 8.6 - Event Editing: Choosing Active Dates

Follow the steps below to choose specific dates on which this event will be active.

#### Notes

- You must commit your changes to apply them to the Area Controllers
- WaveLinx Wired does not support the use of End Dates in a Schedule

#### Step Action

**1** Display the desired Event as described in *Searching for Scheduled Events* or *Editing, Enabling, Adding, Deleting, and Copying Scheduled* Events.

#### Νοτε

The Select Individual Dates option, shown below, is only available with Recurrence: Once or Yearly selected.

#### EXAMPLE

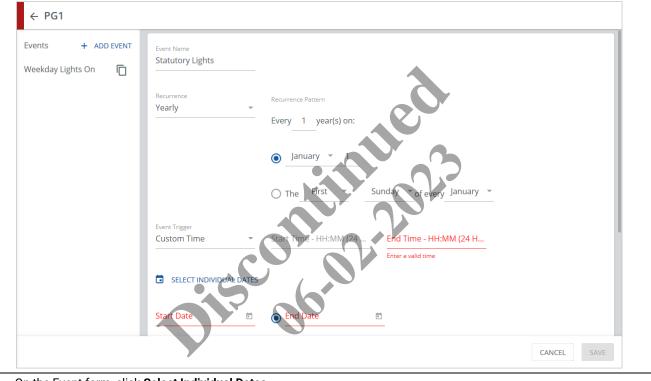

## 2 On the Event form, click Select Individual Dates.

3

To add local statutory holidays to your selected dates, click **Include National Holidays** and then select the **Country** that applies to this Event. Click other dates to add them. Click any selected date a second time to remove it.

#### EXAMPLE

| ← Select N   | Multipl | e Dat | es/ F | lolida | ays    |                            |    |        |        |      |    |      |               |    |    |   |          |    |    |      |     |      |    |    |
|--------------|---------|-------|-------|--------|--------|----------------------------|----|--------|--------|------|----|------|---------------|----|----|---|----------|----|----|------|-----|------|----|----|
| Select the d |         |       |       |        | Select | ove a<br><sup>Countr</sup> | y  | ick on | it aga | iin. |    |      |               |    |    |   |          |    |    |      |     |      |    |    |
|              |         |       |       |        |        |                            |    |        |        |      | <  | 2020 | ) <b>&gt;</b> |    |    |   |          |    |    |      |     |      |    |    |
|              |         |       |       | Janua  | ry     |                            |    |        |        |      | F  | ebru | ary           |    |    |   |          |    |    | Marc | :h  |      |    |    |
|              | 29      | 30    | 31    | 1      | 2      | 3                          | 4  |        | 26     | 27   | 28 | 29   | 30            | 31 | 1  |   | 1        | 2  | 3  | 4    | 5   | 6    | 7  |    |
|              | 5       | 6     | 7     | 8      | 9      | 10                         | 11 |        | 2      | 3    | 4  | 5    | 6             | 7  | 8  |   | 8        | 9  | 10 | 11   | 12  | 13   | 14 |    |
|              | 12      | 13    | 14    | 15     | 16     | 17                         | 18 |        | 9      | 10   | 11 | 12   | 13            | 14 | 15 |   | 15       | 16 | 17 | 18   | 19  | 20   | 21 |    |
|              | 19      | 20    | 21    | 22     | 23     | 24                         | 25 |        | 16     | 17   | 18 | 19   | 20            | 21 | 22 |   | 22       | 23 | 24 | 25   | 26  | 27   | 28 |    |
|              | 26      | 27    | 28    | 29     | 30     | 31                         | 1  |        | 23     | 24   | 25 | 26   | 27            | 28 | 29 |   | 29       | 30 | 31 | 1    | 2   | 3    | 4  |    |
|              | 2       | 3     | 4     | 5      | 6      | 7                          | 8  |        | 1      | 2    | 3  | 4    | 5             | 8  | 7  | 7 | 5        | 8  | 7  | 8    | 9   | 10   | 11 |    |
|              |         |       |       | Apri   | I      |                            |    |        |        |      |    | Мау  |               |    |    |   |          | 2  |    | June | 9   |      |    |    |
|              | 29      | 30    | 31    | 1      | 2      | 3                          | 4  |        | 26     | 27   | 28 | 29   | 30            | 1  | 2  |   | 31       | 1  | 2  | з    | 4   | 5    | 6  |    |
|              |         |       |       |        |        |                            |    |        |        |      |    |      |               |    |    |   | <b>y</b> |    |    |      | CAN | ICEL | AD | рт |

#### **Other Individual Date Tasks**

- Scroll to see more dates in the current year
- Use the < and > links at the top to display a different year
- 4 Click Add to Event when you have selected all the desired dates, and then click Save to apply your changes.

#### 8.7 - Event Editing: Choosing the Active Time Range

Follow the steps below to set a standard or astronomical time range during which this event will be active.

#### Notes

- You must commit your changes to apply them to the Area Controllers
- WaveLinx Wired does not support the use of End Dates in a Schedule

## Step Action

1 Display the desired Event as described in *Searching for Scheduled Events* or *Editing, Enabling, Adding, Deleting, and Copying Scheduled* Events.

| Events + ADD EVENT                     | E wet Manage                                     |
|----------------------------------------|--------------------------------------------------|
| There are no events for this schedule. | Event Name                                       |
|                                        | Recurrence Repeat Every Weekly Week              |
|                                        | S M T W T R B                                    |
|                                        | Event Trigger Custom Time Start Time - HH:MM (24 |
|                                        | SELECT INDIVIDUAL DATES                          |
|                                        | Start Date 2                                     |
|                                        | No End Date<br>End after 5 occurrences           |

2

Select **Custom Time** as the **Event Trigger** on the Event form if you want to specify a standard clock time. Enter the **Start Time** in the HH:MM format (e.g., 09:30, 17:00).

#### Νοτε

If Recurrence:Once is chosen, you will also need to provide an End Time as described later in Step 5.

#### RESULT

| ← PG1                 |                           |                                    |
|-----------------------|---------------------------|------------------------------------|
| Events + ADD EVENT    | Weekday Lights On         |                                    |
| Statutory Lights On   | Recurrence                | Repeat Every                       |
| Weekday Lights On 🛛 🔽 | Weekly -                  | Week -                             |
|                       |                           | S M T W T F S                      |
|                       | Event Trigger Custom Time | Start Time - HH:MM (24 Hour) 17:30 |
|                       | SELECT INDIVIDUAL DATES   |                                    |
|                       | Start Date 01-05-2020     | End Date 31-12-2020                |
|                       |                           | C No End Date                      |

3 Select Astronomical Time as the Event Trigger on the Event form if you want your event to be active relative to the rising and setting of the sun.

#### Νοτε

A common application for astronomical time is outdoor parking, where the lights should be turned on at sunset and turned off at sunrise.

4

To activate your event relative to when the sun comes up, select **Sunrise** as the **Start Time**, then enter the number of **Minutes** away from the sunrise, and then select **Before Sunrise** or **After Sunrise**. To activate your event relative to sunset, choose **Sunset** as the **Start Time** instead.

#### Note

If Recurrence:Once is chosen, you will also need to provide an End Time as described later in Step 5.

#### EXAMPLE

| Weekday Lights On    |       |                      |             |         |                            |
|----------------------|-------|----------------------|-------------|---------|----------------------------|
| Recurrence<br>Weekly | Ŧ     | Repeat Every<br>Week | ~           |         |                            |
|                      |       | S M T                | T W         | FS      |                            |
| Event Trigger        |       | Start Time           |             | Minutes |                            |
| Astronomical Time    | ~     | Sunset               | Ŧ           | 30      | Before Sunset O After Suns |
| SELECT INDIVIDUAL    | DATES |                      |             |         | eo                         |
| Start Date           |       | End Date             |             |         |                            |
| 01-05-2020           | -     | 31-12-2020           | Ē           |         |                            |
|                      |       | O No End Date        |             |         |                            |
|                      |       | ○ End after 5 d      | occurrences |         |                            |

5 If the Recurrence is set to Once, meaning the Event will not repeat, you must specify when it will end. To end the Event relative to when the sun comes up, select Sunrise as the End Time, then enter the number of Minutes away from the sunrise, and then select Before Sunrise or After Sunrise. To end your event relative to sunset, choose Sunset as the Start Time instead.

#### Νοτε

The **Start Time** and **End Time** cannot be the same time and must be in chronological order. For example, you cannot activate an event **After Sunrise** and then make it inactive **Before Sunrise**.

6 Click **Save** to apply your changes.

#### 8.8 - Event Editing: Choosing to Repeat an Event

Follow the steps below to set whether an Event will repeat, and if so, at what interval.

#### Notes

- You must commit your changes to apply them to the Area Controllers
- WaveLinx Wired does not support the use of End Dates in a Schedule

#### Step Action

| 1 | Display the desired Event as described in Searching for Scheduled Events or Editing, Enabling, Adding, Deleting, and |
|---|----------------------------------------------------------------------------------------------------|
|   | Copying Scheduled Events.                                                                                            |

2

| ← PG1                                     |                                    |   |                      |              |               |                 |                 |
|-------------------------------------------|------------------------------------|---|----------------------|--------------|---------------|-----------------|-----------------|
| Events + ADD EVENT<br>Weekday Lights On 🔽 | Event Name<br>Statutory Lights On  |   |                      |              |               |                 |                 |
| Statutory Lights On                       | Recurrence<br>Once                 | * |                      |              |               |                 |                 |
|                                           | Event Trigger<br>Astronomical Time |   | Start Time<br>Sunset | Ŧ            | Minutes<br>45 | O Before Sunset | • After Sunset  |
|                                           |                                    |   | End Time<br>Sunrise  | Ŧ            | Minutes<br>30 | Before Sunrise  | O After Sunrise |
|                                           | 🖍 DATES SELECTED 😨                 | Ī |                      |              |               | 8               |                 |
|                                           | Actions                            |   |                      |              | S             |                 | + ADD ACTION    |
|                                           | Zone Level: 70 %                   |   | Zones : Zone 3       | Zone 1, Zone | 2             |                 | ā 🖍             |

3 If your Event will be activated at an interval of one or more weeks, select a Recurrence of Weekly.

| Event Name<br>Weekday Lights Off |          | • ¢                  |             |  |  |
|----------------------------------|----------|----------------------|-------------|--|--|
| Recurrence<br>Weekly             | Ŧ        | Repeat Every<br>Week |             |  |  |
| Event Trigger<br>Custom Time     | Ŧ        | S M T                | (24         |  |  |
| SELECT INDIVIDU                  | AL DATES |                      |             |  |  |
| Start Date                       | -        | End Date             |             |  |  |
|                                  |          | O No End Date        |             |  |  |
|                                  |          | ○ End after 5 d      | occurrences |  |  |

4 Select a **Repeat Every** (i.e., the number of weeks between repetitions) from **1 Week** to **4 Weeks**, and then select the days of the week (**S-M-T-W-T-F-S**) on which your Event will repeat.

5

- Select the Start Date after which the Event will be activated, and then select when it will stop being activated, as follows:
- Select an End Date after which no more activations will occur
- · Select No End Date to let the event activate indefinitely
- · Select End After, and then enter a fixed number of repetitions after which the event will stop activating

| Weekday Lights Off                 |         |                       |          |               |                  |               |   |
|------------------------------------|---------|-----------------------|----------|---------------|------------------|---------------|---|
| Recurrence<br>Weekly               | Ŧ       | Repeat Every<br>Week  | Ŧ        |               |                  |               |   |
|                                    |         | S M T W               | Т        | FS            |                  |               |   |
| Event Trigger<br>Astronomical Time | •       | Start Time<br>Sunrise | *        | Minutes<br>00 | O Before Sunrise | After Sunrise |   |
| SELECT INDIVIDUAL                  | . DATES |                       |          |               | 60               | 7             |   |
| Start Date<br>01-05-2020           |         | O End Date            | Ē        |               |                  |               |   |
|                                    |         | O No End Date         |          |               |                  |               |   |
|                                    |         | End after 52 oc       | currence | 5             |                  |               |   |
| Click Save to apply                | your ch | anges.                |          |               |                  |               | - |
|                                    |         | :5                    |          | 6.0           |                  |               |   |
|                                    |         |                       |          |               |                  |               |   |

#### 8.9 - Action Editing: Adding a Zone Level Action

Follow the steps below to add a Zone Level Action to your Event.

#### Notes

- A common application for a zone level action is turning on a corridor, or sets of corridors, to a specific light level
- You must commit your changes to apply them to the Area Controllers

#### Step Action

1 Display the desired Event as described in Searching for Scheduled Events or Editing, Enabling, Adding, Deleting, and Copying Scheduled Events.

#### EXAMPLE

| ← PG1                 |                                                          |                                                                   |
|-----------------------|----------------------------------------------------------|-------------------------------------------------------------------|
| Events + ADD EVENT    | Weekly                                                   | Week -                                                            |
| Weekday Lights On     |                                                          | S M T W T F S                                                     |
| Statutory Lights On 📋 | Event Trigger Astronomical Time  SELECT INDIVIDUAL DATES | Start Time Minutes<br>Sunset - 30 O Before Sunset O After Sunset  |
|                       | Start Date<br>03-05-2020                                 | Old Date     Old Date     Old Date                                |
|                       |                                                          | <ul> <li>No End Date</li> <li>End after 52 occurrences</li> </ul> |
|                       | Actions                                                  | + ADDAPTION                                                       |
|                       | Zone Level: 85 %                                         | Zones : Zone 3, Zone 1, Zone 2                                    |

2 Click Add Action, and then select Zone Level as the Action Type.

| SULT                        |                     |             | <b>y</b> | <b>N</b> |                  |
|-----------------------------|---------------------|-------------|----------|----------|------------------|
| 🔶 Add An Act                | ion                 | • •         |          |          |                  |
| ction Type<br>et Zone Level |                     |             | 2        | >        |                  |
|                             |                     |             |          |          |                  |
| Parameters                  |                     |             |          |          |                  |
| Building                    | Floor<br>All        | Area<br>All |          | Ŧ        |                  |
| Zone(s)                     | Affected Zones By A | rea 🕐       |          |          |                  |
| Zones                       |                     |             |          |          |                  |
| Zones                       |                     |             |          |          |                  |
| All Zones                   |                     |             |          |          |                  |
|                             |                     |             |          |          | Fade Rate Second |
| All Zones                   |                     |             | 0        | Percent  |                  |

## Step Action

3

Select the **Building**, then the **Floor**, and then the **Area** that your action will affect.

### Νοτε

## You can choose All Floors and All Areas.

### RESULT

| Parameters                  |                       |                   |         |                        | VIEW MAP          |
|-----------------------------|-----------------------|-------------------|---------|------------------------|-------------------|
| Building<br>Falcon Building | Floor<br>Ground Floor | Area<br>West Area | ▼       |                        |                   |
| ● Zone                      | d Zone By Area 🛛 👔    |                   |         |                        |                   |
| Zone Type                   |                       |                   |         |                        |                   |
| All zone Types              |                       |                   |         |                        | SELECT ZONE TYPES |
| Zones                       |                       |                   |         |                        |                   |
| Select Zone                 |                       |                   |         |                        | SELECT ZONES      |
| Light Level                 |                       |                   |         |                        |                   |
| 0                           |                       | 0                 | Percent | Fade Rate Seconds<br>1 |                   |
| 0                           |                       | 100               |         |                        |                   |

- 4 Click **View Map** to display the Building Floor Map (if configured). See the *Trellix Lighting User Manual* for details on displaying Floor Maps.
- 5 If you want to target your action by the zone type or name, click **Zone**, and then
  - To limit the targeted zones by type, click Select Zone Types, then select one or more Zone Types, and then click Add to Action
  - To limit the target zones by name, click Select Zones, then select one or more Zones, and then click Add to Action

| Example                             |      |         |                          |              |
|-------------------------------------|------|---------|--------------------------|--------------|
| Parameters                          |      |         |                          | VIEW MAP     |
| Building Floor                      | Area |         | 9                        |              |
| B1 - F1                             |      |         |                          |              |
| Zone(s)      Affected Zones By Area | 0    |         |                          |              |
|                                     | 7    |         |                          |              |
| Zones                               | 7    |         |                          |              |
|                                     |      |         |                          | SELECT ZONES |
| 🗌 All Zones                         | Y    |         |                          | SELECT ZONES |
|                                     | Y    |         | Fade Rate Seconds        | SELECT ZONES |
| All Zones                           | 0    | Percent | Fade Rate Seconds<br>1.5 | SELECT ZONES |

## Step Action

6

If you want to target your action by the Areas containing Zones, click **Affected Zone by Area**, then click **Select Areas**, then select one or more **Areas**.

## Νοτε

WaveLinx Wired does not support the Affected Zone by Area option.

#### EXAMPLE

| Parameters       |          |               |   |      |    |         |                   |        | VIEW MAP         |
|------------------|----------|---------------|---|------|----|---------|-------------------|--------|------------------|
| Building         |          | Floor         |   | Area |    |         |                   |        |                  |
| B1               | ~        | F1            | ~ | E    |    | ~       |                   |        |                  |
| 🔵 Zone(s) 🧕      | Affected | Zones By Area | ? |      |    |         |                   |        |                  |
| Affected Zones E | By Area  |               |   |      |    |         |                   |        |                  |
| ✓ Select All Are | eas      |               |   |      |    |         |                   |        | SELECT AREAS (1) |
| Light Level      |          |               |   |      |    |         | Fade Rate Seconds |        |                  |
|                  |          |               | • |      | 75 | Percent | 1.5               | CANCEL | ADD TO EVENT     |
| 0                |          |               |   | 100  |    |         |                   |        |                  |

7 Click Add to Event (shown inset above), and then click Save to apply your changes.

## 8.10 - Action Editing: Adding a Scene Action

Follow the steps below to add a Scene Action to your Event.

## Notes

- A common application for a Scene Action is to turn on a conference room to a specific Scene, e.g., All On Scene
- You must push any changes to the Area Controllers

#### Step Action

1 Display the desired Event as described in Searching for Scheduled Events or Editing, Enabling, Adding, Deleting, and Copying Scheduled Events.

| Events + AD         | D EVENT | Weekly                          | Ŧ   | Week                   | *          |               |               |                |
|---------------------|---------|---------------------------------|-----|------------------------|------------|---------------|---------------|----------------|
| Weekday Lights On   | Ō       |                                 |     | S M T                  | T          | FS            |               |                |
| Statutory Lights On | D       | Event Trigger Astronomical Time | Ŧ   | Start Time<br>Sunset   | Ŧ          | Minutes<br>30 | Before Sunset | O After Sunset |
|                     |         | SELECT INDIVIDUAL DA            | TES |                        |            |               |               |                |
|                     |         | Start Date<br>03-05-2020        | Ē   | End Date<br>01-05-2021 | ÷          |               |               |                |
|                     |         |                                 |     | O No End Date          |            |               |               |                |
|                     |         |                                 |     | O End after 52 o       | occurrence | S             |               |                |
|                     |         | Actions                         |     |                        |            |               |               | + ADD ACTI     |
|                     |         | Zone Level: 85 %                |     | Zones : Zone 3, Zor    | a 1 Zone   | 2             |               | Ī              |

| Droug                                                                               |              |                           | <b>he</b> as the <b>Action Type</b> . |                    |         |
|-------------------------------------------------------------------------------------|--------------|---------------------------|---------------------------------------|--------------------|---------|
| RESULT                                                                              |              |                           |                                       |                    |         |
| ← Add An Ac                                                                         | tion         |                           |                                       |                    |         |
| Action Type                                                                         |              |                           |                                       |                    |         |
| Select Scene                                                                        |              | •                         |                                       |                    |         |
| Parameters                                                                          |              |                           |                                       |                    |         |
| Building                                                                            | Ŧ            | Floor                     | ✓ Area                                | ~                  |         |
| Scene                                                                               | Ŧ            | Fade Rate Seconds         |                                       | $\mathbf{\lambda}$ |         |
| Select the <b>Building</b><br>Click <b>View Map</b> to<br>Select the <b>Scene</b> t | display the  | building floor pla        |                                       | vill affect.       |         |
| Select the Scene t                                                                  | o appiy, the | n enter a <b>raue k</b> a | ate.                                  |                    |         |
|                                                                                     |              |                           |                                       |                    |         |
| <b>RESULT</b><br>← Add An Action                                                    |              |                           |                                       |                    |         |
| Result                                                                              | •            |                           | 0102                                  |                    |         |
| RESULT<br>← Add An Action<br>Action Type                                            | Floor        | Are<br>D                  |                                       |                    | VIEW MA |

## 8.11 - Action Editing: Adding a White Tuning Level Action

Follow the steps below to add a White Tuning Level Action to your Event.

## Νοτε

You must commit your changes to apply them to the Area Controllers.

## Step Action

1 Display the desired Event as described in Searching for Scheduled Events or Editing, Enabling, Adding, Deleting, and Copying Scheduled Events.

| Events + ADD        | EVENT | Weekly -                        | Week                 | Ŧ         |               |               |                |
|---------------------|-------|---------------------------------|----------------------|-----------|---------------|---------------|----------------|
| Weekday Lights On   | 6     |                                 | S M T W              | Т         | FS            |               |                |
| Statutory Lights On | Ō     | Event Trigger Astronomical Time | Start Time<br>Sunset | Ŧ         | Minutes<br>30 | Before Sunset | O After Sunset |
|                     |       | SELECT INDIVIDUAL DATES         |                      |           |               |               |                |
|                     |       | Start Date 03-05-2020           | End Date 01-05-2021  | (in)      |               |               |                |
|                     |       |                                 | O No End Date        |           |               |               |                |
|                     |       |                                 | O End after 52 or    | currence  | 5             |               |                |
|                     |       | Actions                         |                      |           |               |               | + ADD ACT      |
|                     |       | Zone Level: 85 %                | Zones : Zone 3, Zone | 1, Zone 2 | 2             |               | Ē              |

2 Click Add Action, and then choose Set White Tuning Level as the Action Type.

|                  |                                | Floor Area  | Floor       | Parameters<br>Building |
|------------------|--------------------------------|-------------|-------------|------------------------|
|                  |                                |             | ✓ F1        | B1                     |
|                  |                                |             |             | Zones                  |
| SELECT ZOI       |                                |             | uning Zones | All White Tu           |
|                  |                                |             | evel        | White Tuning Le        |
|                  |                                | 4100 Kelvin |             |                        |
| CEL ADD TO EVENT | CANCEL                         | Max 7000    | 0           | Min 2000               |
| +                | ·····                          |             | Duildin a t |                        |
|                  | rea that your action will affe |             | Building t  |                        |

\_\_\_\_

## Step Action

| 5                                       | Select All Wh                                                                                     |                                                   |                                                                                                    |                                                                                                    |                 |                |                |            |              |               |
|-----------------------------------------|---------------------------------------------------------------------------------------------------|---------------------------------------------------|----------------------------------------------------------------------------------------------------|----------------------------------------------------------------------------------------------------|-----------------|----------------|----------------|------------|--------------|---------------|
|                                         | EXAMPLE                                                                                           |                                                   |                                                                                                    |                                                                                                    |                 |                |                |            |              |               |
|                                         | Parameters                                                                                        |                                                   |                                                                                                    |                                                                                                    |                 |                |                |            |              | VIEW I        |
|                                         | Building                                                                                          |                                                   | Floor                                                                                                    |                                                                                                    | Area            |                |                |            |              |               |
|                                         | B1                                                                                                | *                                                 | F1                                                                                                    | ~                                                                                                    | D               | <b></b>        |                |            |              |               |
|                                         | Zones                                                                                             |                                                   |                                                                                                    |                                                                                                    |                 |                |                |            |              |               |
|                                         | All White T                                                                                       | uning Zone                                        | es                                                                                                    |                                                                                                    |                 |                |                |            |              | SELECT ZO     |
|                                         | White Tuning L                                                                                    | evel                                              |                                                                                                    |                                                                                                    | Fac             | e Rate Seconds |                |            |              |               |
|                                         |                                                                                                   | 0                                                 |                                                                                                    | 410                                                                                                   | 0 Kelvin 1.5    |                |                |            |              |               |
|                                         | Min 2000                                                                                          |                                                   | 1                                                                                                    | Max 7000                                                                                              |                 |                |                |            | CANCEL       | ADD TO EVENT  |
| 6                                       | Click Add to I                                                                                    | <b>-vent</b> (sh                                  | own inset a                                                                                                    | hove) an                                                                                              | d then click Sa | ve to apply y  | our changes    |            |              |               |
| <u> </u>                                |                                                                                                   |                                                   | iowin moet u                                                                                                    | 1907c), un                                                                                            |                 |                |                | •          |              |               |
| llow tl<br><i>te</i>                    | he steps below                                                                                    | to add ar                                         |                                                                                                    | y Action t                                                                                            | -               |                | e con          |            |              |               |
| llow tl<br>TE<br>u mus                  | st commit your o                                                                                  | to add ar<br>changes to<br>esired Ev              | n Occupancy<br>to apply ther<br>rent as desc                                                                           | y Action t<br>m to the A                                                                              | -               |                | nts or Editing | , Enabling | g, Adding, [ | Deleting, and |
| llow tl<br>ote<br>ou mus<br>Step        | st commit your o<br>Action<br>Display the do                                                      | to add ar<br>changes to<br>esired Ev              | n Occupancy<br>to apply ther<br>rent as desc                                                                           | y Action t<br>m to the A                                                                              | rea Controllers |                | nts or Editing | , Enabling | g, Adding, I | Deleting, and |
| llow tl<br>ote<br>u mus<br>S <b>tep</b> | st commit your of<br>Action<br>Display the de<br>Copying Sche                                     | to add ar<br>changes to<br>esired Ev              | n Occupancy<br>to apply ther<br>rent as desc                                                                           | y Action t<br>m to the A                                                                              | rea Controllers |                | nts or Editing | , Enabling | g, Adding, I | Deleting, and |
| llow tl<br>ote<br>u mus<br>S <b>tep</b> | at commit your of <b>Action</b><br>Display the do<br>Copying Sche                                 | to add an<br>changes to<br>esired Ev              | n Occupancy<br>to apply ther<br>rent as desc                                                                           | y Action t<br>m to the A                                                                              | rea Controllers |                | nts or Editing | , Enabling | g, Adding, L | Deleting, and |
| llow tl<br>ote<br>u mus<br>S <b>tep</b> | at commit your of<br>Action<br>Display the du<br>Copying Sche<br>ExampLe<br>♦ PG1                 | to add an<br>changes to<br>esired Ev              | n Occupancy<br>to apply ther<br>rent as desc<br>ents.                                                                  | y Action t<br>m to the A<br>ribed in S                                                                | rea Controllers |                | nts or Editing | , Enabling | g, Adding, I | Deleting, and |
| llow tl<br>TE<br>u mus<br><b>tep</b>    | Action<br>Display the de<br>Copying Sche<br>Example<br>C PG1<br>Events + AD                       | to add an<br>changes to<br>essired Ev<br>duled Ev | n Occupancy<br>to apply ther<br>rent as descr<br>ents.<br>ekly                                                         | y Action t<br>m to the A<br>ribed in S                                                                | rea Controllers | hepuled Even   | nts or Editing | , Enabling | g, Adding, [ | Deleting, and |
| llow tl<br>ote<br>u mus<br>S <b>tep</b> | Action<br>Display the de<br>Copying Sche<br>Example<br>C PG1<br>Events + ADC<br>Weekday Lights On | to add an<br>changes a<br>esired Ev<br>duled Ev   | n Occupancy<br>to apply ther<br>rent as descr<br>ents.<br>ekly                                                         | y Action t<br>m to the A<br>ribed in S                                                                | rea Controllers | hepuled Even   |                | , Enabling | g, Adding, L | Deleting, and |
| llow tl<br>ote<br>u mus<br>S <b>tep</b> | Action<br>Display the de<br>Copying Sche<br>Example<br>C PG1<br>Events + ADC<br>Weekday Lights On | to add an<br>changes i<br>esired Ev<br>duled Ev   | n Occupancy<br>to apply ther<br>rent as descr<br>ents.<br>ekly                                                         | y Action t<br>m to the A<br>ribed in S<br>week<br>week<br>week<br>week<br>week<br>week<br>week<br>wee | rea Controllers | hepuled Even   |                | , Enabling | g, Adding, I | Deleting, and |
| llow tl<br>TE<br>u mus<br><b>tep</b>    | Action<br>Display the de<br>Copying Sche<br>Example<br>C PG1<br>Events + ADC<br>Weekday Lights On | to add an<br>changes i<br>esired Ev<br>duled Ev   | n Occupancy<br>to apply ther<br>rent as descr<br>ents.<br>ekly<br>** Trigger<br>ronomical time<br>SELECT INDIVIDUAL DA | y Action t<br>m to the A<br>ribed in S<br>week<br>week<br>week<br>sunset                              | rea Controllers | hepuled Even   |                | , Enabling | g, Adding, [ | Deleting, and |
| llow tl<br>ote<br>u mus<br>S <b>tep</b> | Action<br>Display the de<br>Copying Sche<br>Example<br>C PG1<br>Events + ADC<br>Weekday Lights On | to add an<br>changes i<br>esired Ev<br>duled Ev   | n Occupancy<br>to apply ther<br>rent as descr<br>ents.<br>ekly<br>** Trigger<br>ronomical time<br>SELECT INDIVIDUAL DA | y Action t<br>m to the A<br>ribed in S<br>Week<br>Week<br>Week<br>Sunset                              | rea Controllers | hepuled Even   |                | , Enabling | g, Adding, [ | Deleting, and |
| llow tl<br>ote<br>ou mus<br>Step        | Action<br>Display the de<br>Copying Sche<br>Example<br>C PG1<br>Events + ADC<br>Weekday Lights On | to add an<br>changes i<br>esired Ev<br>duled Ev   | n Occupancy<br>to apply ther<br>rent as descr<br>ents.<br>ekly<br>** Trigger<br>ronomical time<br>SELECT INDIVIDUAL DA | y Action t<br>m to the A<br>ribed in S<br>Week<br>Week<br>Week<br>Sunset                              | rea Controllers | hepuled Even   |                | , Enabling | g, Adding, L | Deleting, and |

#### Action Step

2

3 4 5

Click Add Action, then choose Select Occupancy Action as the Action Type, and then click Occupied or Unoccupied as the state that will trigger this action.

## RESULT

| ← Add An Action                                                               |                                 |                              |                                           |
|-------------------------------------------------------------------------------|---------------------------------|------------------------------|-------------------------------------------|
| Action Type Select Occupancy Action                                           | Occupied 🔿 Unoccupied           | 1                            |                                           |
| Parameters                                                                    |                                 |                              |                                           |
| Building - Floor                                                              | ← Area                          | <b>.</b>                     |                                           |
| Occupancy Sets                                                                |                                 |                              |                                           |
| Select All Occupancy Sets                                                     |                                 | $\sim$                       |                                           |
| elect the <b>Building</b> , then the <b>Floor</b> ,                           | and then the <b>Area</b> that y | our action will affect.      |                                           |
| lick <b>View Map</b> to display the build                                     | ling floor plan (if configu     | red).                        |                                           |
| hoose Select All Occupancy Sets<br>nen select Scene or Set Zone Lev<br>XAMPLE |                                 | ets, or click Select Occupan | <b>cy Sets</b> to choose specific sets, a |
| Parameters                                                                    |                                 |                              | VIEW MAP                                  |
| Building Floor<br>B1 - F1                                                     | - Area<br>D                     |                              |                                           |
| Occupancy Sets                                                                |                                 | <b>S</b> V                   |                                           |
| Select All Occupancy Sets                                                     |                                 |                              | SELECT OCCUPANCY SETS (1)                 |
| Occupancy Set Parameter                                                       |                                 |                              |                                           |

Scene Set Zone Level

If you selected Scene as the Action Type, select a specific Scene, and then enter a Fade Rate Seconds value. 6

| Parameters      |            |          |   |                   |          | VIEW MAP                  |
|-----------------|------------|----------|---|-------------------|----------|---------------------------|
| Building        |            | Floor    |   | Area              |          |                           |
| B1              | ~          | F1       | ~ | D                 | <b>v</b> |                           |
| Occupancy Sets  |            |          |   |                   |          |                           |
| Select All Oc   | cupancy Se | ts       |   |                   |          | SELECT OCCUPANCY SETS (1) |
| Occupancy Set P | arameter   |          |   |                   |          |                           |
| Action Type     |            | Scene    |   | Fade Rate Seconds |          | CANCEL ADD TO EVENT       |
| Scene           | ~          | Scene 11 | Ŧ | 3.5               |          |                           |

7

## 8.13 – Action Editing: Adding an Enable/Disable Wallstation Action

Follow the steps below to add an Enable/Disable Wallstation Action to your Event.

#### Notes

- A common application for a wallstation action is to disable a wallstation station in an open space during normal operating hours, and then enable it in the evening to facilitate the cleaning staff activity
- You must commit your changes to apply them to the Area Controllers

#### Step Action

1 Display the desired Event as described in Searching for Scheduled Events or Editing, Enabling, Adding, Deleting, and Copying Scheduled Events.

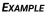

| ← PG1               |         |                                    |   |                        |              |               |               |            |
|---------------------|---------|------------------------------------|---|------------------------|--------------|---------------|---------------|------------|
| Events + AD         | D EVENT | Weekly                             | Ŧ | Week                   | ~            |               |               |            |
| Weekday Lights On   | Ō       |                                    |   | S M T                  | T            | FS            |               |            |
| Statutory Lights On | ē       | Event Trigger<br>Astronomical Time | Ŧ | Start Time<br>Sunset   | Ŧ            | Minutes<br>30 | Before Sunset | O After St |
|                     |         | SELECT INDIVIDUAL DA               |   |                        |              |               |               |            |
|                     |         | Start Date<br>03-05-2020           | ÷ | End Date<br>01-05-2021 |              |               |               |            |
|                     |         |                                    |   | O No End Date          |              |               |               |            |
|                     |         |                                    |   | O End after 52 o       | occurrence   | s             |               |            |
|                     |         | Actions                            |   |                        |              | K             |               |            |
|                     |         | Zone Level: 85 %                   |   | Zones : Zone 3, Zor    | ne 1, Zone : | 2             |               |            |

2 Click Add Action, then choose Enable/Disable Wallstation as the Action Type, and then click Enabled or Disabled as the state that will trigger this action.

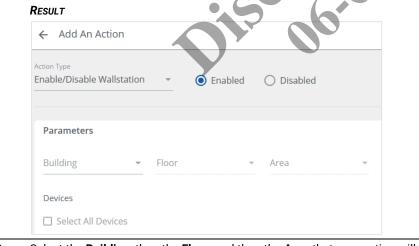

- 3 Select the **Building**, then the **Floor**, and then the **Area** that your action will affect.
- 4 Click View Map to display the building floor plan (if configured). See the Trellix Lighting User Manual details.

| Step | Action                                                                                                    |          |       |     |                         |                     |  |  |
|------|----------------------------------------------------------------------------------------------------|----------|-------|-----|-------------------------|---------------------|--|--|
| 5    | Choose <b>Select All Devices</b> to target all available wallstations, or click <b>Select Devices</b> to choose specific wallstations.<br><b>EXAMPLE</b> |          |       |     |                         |                     |  |  |
|      |                                                                                                    |          |       |     |                         |                     |  |  |
|      |                                                                                                    | Building | Floor |     | Area                    |                     |  |  |
|      | B1                                                                                                    | ▼ F1     |       | ▼ D | $\overline{\mathbf{v}}$ |                     |  |  |
|      |                                                                                                    |          |       |     |                         |                     |  |  |
|      | Devices                                                                                                    |          |       |     |                         |                     |  |  |
|      | Select All Devi                                                                                                    | ices     |       |     |                         | SELECT DEVICE (12)  |  |  |
|      |                                                                                                    |          |       |     |                         |                     |  |  |
|      |                                                                                                    |          |       |     |                         |                     |  |  |
|      |                                                                                                    |          |       |     |                         | CANCEL ADD TO EVENT |  |  |
|      |                                                                                                    |          |       |     |                         | L                   |  |  |

6 Click Add to Event (shown inset above), and then click Save to apply your changes.

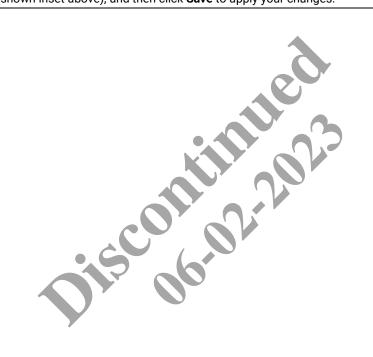

## 9 – Troubleshooting

This chapter describes error messages, status messages, and other situations you may encounter while using Trellix Lighting. There are suggested actions provided for each one.

#### Νοτε

If an alarm is shown with a device name of "NA", the WAC and IM databases are out of sync and should be synchronized.

## 9.1 - Console Menu Options

Trellix Core provides a CLI (Command Line Interface) when a USB keyboard and HDMI monitor are connected directly to it. This makes features available that are not found in the standard UI, such as Tier 2/3 troubleshooting. It is mainly used for the following:

- · Checking the health of the system
- Checking the application service status and logs in real time
- · Accessing the system for troubleshooting if the standard UI services are malfunctioning or inaccessible
- · Resetting the system to its original factory values

The following menu options provided through the console when connected to a screen (HDMI) and keypad (USB):

- Reset to Defaults Reset Trellix Core to original factory settings
- Network configuration and status Change the network IP and the IP status
- Shutdown / Reboot Shutdown or reboot the entire system
- Service Control Start and stop services (once logged in)
- Linux command prompt Access the Linux command prompt

## 9.2 - Invalid Password

#### Description

When editing an account password, this error indicates that the password you provided does not meet a system requirement.

#### **Suggested Action**

· Confirm that the new password is not the same as any of the previous 10 passwords used for this account

#### 9.3 - No Controllers Found

#### Description

When attempting to discover devices, this message indicates that there were no connected devices found.

## **Suggested Action**

• If you believe a controller is connected, and you know its IP address, try the **Discover using IP Address** command in the **Choose an** action menu

#### 9.4 - No New Controllers Found

#### Description

When discovering devices, this message indicates that all connected devices have already been discovered, so there are no new ones to add to the system

## **Suggested Action**

• If you expect to see a controller that does not appear on the Devices page, try the **Discover using IP Address** command in the **Choose an action** menu

#### 9.5 – Error While Discovering Controllers

#### Description

While attempting to discover controllers, this error indicates an issue with the IM system services that prevented the operation from completing.

#### Suggested Actions

• Try the discovery operation again

## 9.6 - Error While discovering The Controller Using The IP Address

#### Description

While attempting to discover a controller by specifying its IP address, this error indicates a problem connecting to a controller at that IP address.

#### **Suggested Actions**

Check that the IP address you provided matches the controller you are trying to discover

#### 9.7 - The Area Controller With The IP Address Has Already Been Discovered

#### Description

While attempting to discover a controller by specifying its IP address, this error indicates that a controller with that IP address has already been added to the system.

## **Suggested Actions**

Check that the IP address you provided matches for the controller you are trying to discover

#### 9.8 - No Devices Found

#### Description

While importing devices on a controller, this message indicates that no connected devices were found.

#### Suggested Actions

Confirm that the network is properly connected and then repeat the import operation

#### 9.9 - No New Devices Found

#### Description

While importing devices on a controller, this message indicates that all connected devices that were found have already been imported.

#### 9.10 – Error Importing Devices

#### Description

While attempting to import devices on a controller, this error indicates an issue with the IM system services that prevented the operation from completing.

#### Suggested Actions

• Try the import operation again

#### 9.11 - Total BACnet Object Count Exceeds Maximum

#### Description

While saving BACnet configuration, this error indicates that the number of BACnet objects in the connected controllers exceeds the maximum number supported by Trellix Lighting at this time (10,000).

#### Suggested Actions

• Disable Areas, Zones, Input Devices, and/or Output Devices until the number of BACnet objects is less than 10,000

#### 9.12 - Error Syncing The Imported Devices With BACnet

#### Description

While importing device data, Trellix Lighting attempted to synchronize the data but BACnet was disabled.

#### Νοτε

Any change to the Building or Device hierarchy will cause BACnet to be disabled.

#### Suggested Action

- 1. Enable BACnet as described in *Configuring BACnet*.
- 2. Return to Devices, select Trellix Core, and then click Sync to BACnet in the Choose an action menu.

## 9.13 - Invalid File Format (During Backup)

## Description

When restoring the system from a local backup file (i.e., a file from your computer), this error indicates that it does not appear to be a valid system backup file.

#### **Suggested Action**

• Confirm that the file extension is ".tar.gz" (e.g., "Trellix-Backup-2018-03-07-092937.tar.gz")

#### 9.14 - Invalid Update File Name (During Upgrade)

#### Description

While attempting to upgrade the Trellix Lighting software with a file on your local computer, this error indicates that it does not appear to be a valid upgrade file.

#### Suggested Action

• Check that the file extension is ".tar.gz" (e.g., "Trellix-Backup-2018-03-07-092937.tar.gz")

#### 9.15 - Error Loading The System Setup

#### Description

After logging in to Trellix Lighting, the error states that one or more Trellix Core system services are not running.

#### Suggested Actions

- · Wait for a few minutes and then try again
- Reboot Trellix Core

## 9.16 - Invalid Open ADR Certificate Files

#### Description

After uploading an Open ADR certificate zip file, an error indicates one or more files are missing.

#### **Required Files**

The following files are required for an Open ADR certificate:

- keystore.ks
- truststore.ks
- config.properties

#### Νοτε

#### The config.properties file should contain the following lines:

keystorePassword=<clientProvidedPassword> truststorePassword=<clientProvidedPassword>

#### Suggested Actions

- · Compare the files you provided with those listed above
- · Upload a new zip file that contains the required files

### 9.17 - Areas, Zones, And Devices Lost From Floor Plan

#### Description

Two possible causes for are as following:

- A Trellix backup from another network with different IP addresses was restored
- Controllers were removed from Trellix for some reason

## **Suggested Actions**

You can preserve the Areas, Zones and Devices drawn on a floor plan by doing the following:

- · Re-discover each controller on the new Trellix network to obtain the correct IP address
- Import all devices on each controller

See Device Discovery, Import, and Configuration for details.

### 9.18 - No Building Schedules Are Working

### Description

If no schedules are working on a Building, the time zone for that Building may not be configured.

## **Suggested Action**

• Configure the Building time zone

#### See Buildings and Floors

Viewing and Editing a Building for details.

## 9.19 - Invalid Backup File Name

#### Description

Trellix will not accept a backup file that is being uploaded.

Special characters, such as "(" and ")", are not supported in a backup file name. Some operating systems will append these characters to the file name when a backup file is downloaded more than once to the same directory. For example, BackupFile (1), BackupFile (2).

#### **Suggested Action**

Ensure that no special characters, such as "("or ")", are part of the file name before attempting to restore with it.

#### 9.20 - Invalid Upgrade File Name

### Description

Trellix will not accept a system upgrade file that is being uploaded.

#### **Suggested Action**

Ensure that no special characters, such as "("or ")", are part of the file name before attempting to upgrade with it.

## 9.21 - Trellix Time Drifting Out Of Sync

## Description

Trellix time has drifted away from the current clock time after being synchronized.

#### **Suggested Action**

Trellix time can only be as reliable as the designated time source. The best and recommended option is NTP Server synchronization using the Stratum 1-14 NTP servers.

If the Stratum 1-14 NTP servers are not accessible, time will be obtained from BIOS (hardware time). Trellix will check the ntp.conf (ntpd client/server) configuration. If ntpd is not set, Trellix will get time from external resources by executing the hwclock -su command, which means "set the system time from the hardware clock and keep the hardware clock in UTC".

#### Notes

- If the hardware clock is incorrect, do not expect system time to be equal to geographical time
- Hardware time can be checked from the console by executing the hwclock -ru command
- Hardware time can be adjusted with BIOS configuration or from console by executing the hwclock -wu command (providing the system time is set to geographical time)
- Setting BIOS time is not a Trellix task and must be done in advance

# 10 – Appendix

This appendix contains supporting information for Trellix Lighting.

## 10.1 - Setup Wizard

The first time the Admin account is used to login to Trellix Core, the Setup Wizard shown below will guide the user through the initial system configuration.

## Νοτε

Refer to the *Trellix Core Quick Start Guide* for step-by-step instructions if you are installing Trellix Lighting for the first time.

| 1                            | 2                             |                         |          | 6      | 6        | 0     |             |
|------------------------------|-------------------------------|-------------------------|----------|--------|----------|-------|-------------|
| Network                      | Date Time                     | Client                  | Discover | Import | Building | Floor | Area Contro |
| Configure TrelliX Co         | ore IP Settings               |                         |          |        |          |       |             |
| Vote: Update to the IP S     | ettings requires re-login. 'M | IAC Address 54:B2:03:0E | ::9F:79' |        |          |       |             |
| Configure IP Mail            | nually 🔿 Configure            | IP using DHCP           |          |        |          |       |             |
| IP Address<br>10.130.162.105 | Subnet Mask<br>255.255.254.0  | Default 0<br>10.130     |          | J.     |          |       |             |
| Preferred DNS Serve          | er Alternate DNS              | Server                  | 1        |        |          |       |             |
|                              |                               |                         |          |        |          |       |             |
|                              |                               |                         | <u> </u> |        |          |       |             |
|                              |                               | •                       |          |        |          |       |             |
|                              |                               |                         |          |        |          |       |             |
|                              |                               |                         |          |        |          |       |             |
|                              |                               |                         |          |        |          |       |             |

The Wizard steps are described below, including links to relevant information in this document.

- Network Configure the network address this Trellix Core host will use. See Device Discovery, Import, and Configuration for details.
- Date Time Configure how this Trellix Core host will handle date and time. See Setting Up the Trellix Core Date & Time for details.
- Client Configure the product license, and the client whose Buildings will be managed with this Trellix Core.
- Discover Discover the WACs and WaveLinx Wired EGs connected to this Trellix Core. See Discovering WACs for details.
- Import Synchronize Trellix Core with data from the discovered controllers. See Pairing Devices with a WAC for details.
- the Setup Wizard.
- Building Configure one or more Buildings to manage with this Trellix Core. See Adding a Building for details.
- Floor Configure one or more Floors to manage with this Trellix Core. See Adding a Building
- for details.
- Area Controller Assigning each WAC to a client, building and floor. See Associating a WAC with a Building and Floor for details.

The Trellix Lighting Alarm page will display when the Wizard has completed. You will be prompted if a reboot is required (e.g., Date Time configuration was changed.)

## 10.2 - Account Permissions

The access provided by each Trellix Lighting permission is listed below.

| Permission               | Description                                                                                                    |  |  |
|--------------------------|----------------------------------------------------------------------------------------------------|--|--|
| View Only                | View-only access to assigned Areas.                                                                               |  |  |
| User Management          | Create, view, modify, and delete user accounts.                                                                   |  |  |
| User Role Management     | Management of user roles and permissions.                                                                         |  |  |
| System Settings          | <ul> <li>Modify the system and subsystem networking settings</li> </ul>                                           |  |  |
|                          | <ul> <li>Backup and restore system configuration</li> </ul>                                                       |  |  |
|                          | Backup and restore the database                                                                                   |  |  |
|                          | <ul> <li>Update and manage system and subsystem software versions</li> </ul>                                      |  |  |
|                          | View diagnostic logs components and features                                                                      |  |  |
| System Configuration     | Manage system configuration such as Buildings, Devices, and Floorplans.                                           |  |  |
| Schedule                 | View and manage schedules in assigned Areas.                                                                      |  |  |
| Acknowledge Alarms       | Acknowledge alarms.                                                                                               |  |  |
| Normal Priority Override | Send a Normal Priority override.                                                                                  |  |  |
| High Priority Override   | Send a High Priority override.                                                                                    |  |  |
| Demand Response          | Access demand response components and features (can only be assigned Demand Response role).                       |  |  |
| Interface Settings       | Access integrated interface settings components and features (can only be assigned Third Party Integration role). |  |  |
| Alarms and Events View   | View-only access to Alarms and Events.                                                                            |  |  |

## 10.3 – WaveLinx Alarms

The WaveLinx alarms reported by Trellix Lighting are listed and described below.

| Alarm                   | Description                                                                                  |
|-------------------------|----------------------------------------------------------------------------------------------|
| Device not reachable    | Unable to communicate with device                                                            |
| Battery low             | Device is battery-powered, and the battery will soon need replacement                        |
| Battery very low        | Device is battery-powered, and will go offline very soon unless the battery is replaced      |
| Device failed to update | The WAC failed to update its firmware or that of a paired device                             |
| Voltage out of range    | DC power bus voltage is out of its specified range                                           |
| Lamp error              | Occupancy sensor has signaled that the lamp voltage or current is out of the specified range |

## 10.4 – WaveLinx Wired Alarms

The WaveLinx Wired alarms reported by Trellix Lighting are listed and described below.

| Alarm                | Description                       |
|----------------------|-----------------------------------|
| Device not reachable | Unable to communicate with device |

#### FCC Statement

#### This device complies with Part 15 of the FCC Rules. Operation is subject to the following two conditions:

- (1) This device may not cause harmful interference.
- (2) This device must accept any interference received, including interference that may cause undesired operation.

Note: The grantee is not responsible for any changes or modifications not expressly approved by the party responsible for compliance. Such modifications could void the user's authority to operate the equipment.

Note: The equipment has been tested and found to comply with the limits for a Class B digital device, pursuant to part 15 of the FCC Rules. These limits are designed to provide reasonable protection against harmful interference in a residential installation. This equipment generates uses and can radiate radio frequency energy and, if not installed and used in accordance with the instructions, may cause harmful interference to radio communications. However, there is no guarantee that interference will not occur in a particular installation. If this equipment does cause harmful interference to radio or television reception, which can be determined by turning the equipment off and on, the user is encouraged to try to correct the interference by one or more of the following measures:

Reorient or relocate the receiving antenna.

Increase the separation between the equipment and receiver.

Connect the equipment into an outlet on a circuit different from that to which the receiver is connected.

Consult the dealer or an experienced radio/TV technician for help.

This device complies with FCC radiation exposure limits set forth for an uncontrolled environment. This equipment must be installed and operated in accordance with provided instructions and the antenna(s) used for this transmitter must be installed to provide a separation distance of at least 20 cm from all persons.

## Warranties and Limitation of Liability

Please refer to www.cooperlighting.com/WarrantyTerms for our terms and conditions.

## Garanties et limitation de responsabilité

Veuillez consulter le site www.cooperlighting.com/WarrantyTerms pour obtenir les conditions générales.

## Garantías y Limitación de Responsabilidad

Visite www.cooperlighting.com/WarrantyTerms para conocer nuestros términos y condiciones.

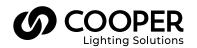

Cooper Lighting Solutions 1121 Highway 74 South Peachtree City, GA 30269 P: 770-486-4800 www.cooperlighting.com For service or technical assistance: 1-800-553-3879

Canada Sales 5925 McLaughlin Road Mississauga, Ontario L5R 1B8 P: 905-501-3000 F: 905-501-3172 © 2021 Cooper Lighting Solutions All Rights Reserved Printed in USA Publication No. MN503099EN April 2021 Cooper Lighting Solutions is a registered trademark.

All other trademarks are property of their respective owners.

Product availability, specifications, and compliances are subject to change without notice.